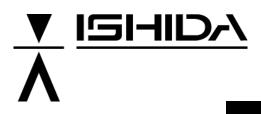

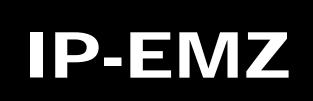

# **Service Manual**

### COUNTRY: CAN. USA. EU.

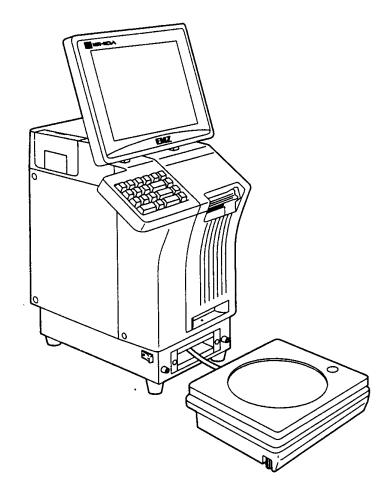

#### IMPORTANT

- Read this manual thoroughly, and do not perform installation, operation, maintenance, or inspection unless you fully understand all of the contents.
- Keep this manual in a safe place where you can refer to it easily while installing, operating, and carrying out maintenance or inspections.

ISHIDA CO., LTD. PN 107287

#### © ISHIDA Co., Ltd. 2008

All rights are reserved. No part of this publication may be reproduced, stored in a retrieval system, or transmitted in any form or by any means mechanical, electronic, photocopying, recording, or otherwise without prior written permission of ISHIDA. The information contained in this manual is subject to change without notice.

### **IMPORTANT NOTICE**

This manual explains the procedures to perform installation, operation, service, or maintenance of the machine.

Those who handle the machine must be aware of the hazards involved. These dangers may not be obvious, so it is imperative to follow the instructions detailed in this manual when installing, operating, inspecting, or servicing the machine. Therefore, we recommend that you thoroughly read and understand this manual before installing, operating, inspecting, or servicing the machine, and keep this manual in a safe place where you can refer to it whenever necessary.

ISHIDA is not liable for any damage, loss or injury that results from incorrect operation, insufficient caution, unauthorized modifications to the machine, or failure to follow the instructions contained in this manual. In the recent weighing industry, the latent hazards involved with handling the machine have increased due to new materials, new processing methods, and higher processing speeds, and it is impossible to predict all of the possible dangers.

Likewise, there are far too many operations which cannot or should not be performed to fully describe all of them in the manual. Please assume that any handling or operation not specifically described in this manual should never be performed.

Safety countermeasures should be carefully considered and implemented before performing any installation, operation, inspection, or maintenance procedure not specifically described in this manual or indicated on the machine itself.

### **CHANGE IN SPECIFICATIONS**

Machine specifications and accessories may be changed at any time due to improvements or other reasons. Consult with your ISHIDA representative at any time to confirm the actual specifications of the purchased machine.

### **ERRORS AND OMISSIONS**

The information in this manual has been carefully checked and is believed to be accurate. However, please understand that the descriptions in this manual may not agree with the actual machine due to machine improvements. The information is subject to change without prior notice in the future. ISHIDA assumes no responsibility for clerical, typographical or proofreading errors, or omissions.

### LIMITATIONS OF LIABILITY

ISHIDA assumes no responsibility for special, indirect, or consequential damages, loss of profits or commercial loss in any way connected with the machine, whether such claim is based on contract, warranty, negligence, or strict liability.

ISHIDA shall assume responsibility for problems with the machine or the system based on an individual maintenance contract. However, ISHIDA shall not be responsible for secondary problems.

ISHIDA assumes no responsibility for the user's programming of this machine, or any consequence thereof. In no event shall ISHIDA be responsible for warranty, repair, or other claims regarding the machine unless ISHIDA's analysis confirms that the machines were properly handled, stored, installed, and maintained and not subject to contamination, abuse, misuse, or inappropriate modification or repair.

### PRECAUTION SYMBOLS

This machine is manufactured for use according to proper procedures by a qualified operator and only for the purposes described in this manual.

Warning symbols in this manual are divided into three categories, depending on the level of danger, or seriousness of potential injury. The definition of each of these warnings and precautions is shown below. Failure to heed these warnings or precautions may result in bodily injury or damage to the machine.

|                                                                                                    | Indicates information that, if not heeded, is likely to result in loss of life or serious injury.                                          |
|----------------------------------------------------------------------------------------------------|----------------------------------------------------------------------------------------------------|
| Indicates information that, if not heeded, could possibly result in loss of life or series injury. |                                                                                                    |
|                                                                                                    | Indicates information that, if not heeded, could result in relatively serious or minor injury, damage to the machine, or faulty operation. |

## SAFETY CONSIDERATIONS

This service manual contains information necessary for servicing the machine. To ensure the safety and long operating life of this machine, it is important to observe the following precautions:

• Servicing is to be done by qualified service personnel only

These service instructions are for use by qualified service personnel who fully understand the potential hazards involved. To avoid any possible danger, do not perform any service procedures unless qualified to do so.

 Perform only the specified service procedures
 To ensure personal safety, do not perform any service procedures that are not specifically mentioned in this manual.

· Avoid servicing while power is being supplied

The power supply to the machine is disconnected only when the electrical plug is removed from the electrical outlet. For protection against electrical shock, remove the plug before performing any servicing to the machine. Servicing the machine while power is being supplied and opening or removing covers or enclosures should be avoided as much as possible. When servicing cannot be performed by any other means, service personnel should take precautions against the danger of electrical shock or other potential hazards involved.

- Take precaution against residual electrical charge hazard Capacitors inside the machine may still hold an electrical charge even after power is disconnected.
- Use the same type of fuses and components for replacement parts To avoid the potential hazards involved, do not replace fuses or components with types other than those specified in the parts list for this machine.

## TABLE OF CONTENTS

#### Chapter 1 INSTALLATION

| 1.1 | SPECIFICATIONS                                                                  | 1-2               |
|-----|---------------------------------------------------------------------------------|-------------------|
| 1.2 | NAME OF EACH PART<br>1.2.1 FRONT VIEW<br>1.2.2 REAR VIEW                        | 1-4               |
| 1.3 | OUTER DIMENSIONS                                                                | 1-5               |
| 1.4 | PREPARATION FOR INSATALLATION<br>1.4.1 UNPACKING<br>1.4.2 THINGS TO BE PREPARED | 1-6               |
| 1.5 | <ul> <li>PRECAUTIONS FOR INSTALLATION</li></ul>                                 | 1-7<br>1-7<br>1-7 |
| 1.6 | HARDWARE INSTALLATION                                                           | 1-8               |
| 1.7 | FINALIZING INSTALLATION                                                         | 1-10              |

#### Chapter 2 SETUP MODE

| SETUP MENU ENTRY         | 2-2                                                             |
|--------------------------|-----------------------------------------------------------------|
| SETUP MENU               | 2-3                                                             |
| EXPIRY DATE SETTING      | 2-5                                                             |
| PASSWORD SETTING         |                                                                 |
| WORDWRAP WIDTH SETTING   |                                                                 |
| REFERENCE DATA SETUP     |                                                                 |
| TOTAL ADD SETTING        | 2-12                                                            |
| BARCODE SETUP            | 2-14                                                            |
| ITEM CODE SETTING        | 2-16                                                            |
| PLU DEFAULT DATA SETTING | 2-17                                                            |
| PLU UPDATE SETTING       | 2-19                                                            |
| KEY LOCK SETTING         |                                                                 |
| PLU DATE/TIME SETTING    | 2-24                                                            |
| PLU OPERATION SETTING    |                                                                 |
|                          | PLU UPDATE SETTING<br>KEY LOCK SETTING<br>PLU DATE/TIME SETTING |

| 2.15 | ERROR SETTING        | 2-26 |
|------|----------------------|------|
| 2.16 | PRINT SELECT SETTING |      |

## Chapter 3 TEST MODE

| 3.1  | TEST MENU ENTRY                                                                                                    | 3-2  |
|------|----------------------------------------------------------------------------------------------------|------|
| 3.2  | TEST MENU                                                                                                    |      |
| 3.3  | KEY CHECK MENU<br>3.3.1 STROKE KEY CHECK<br>3.3.2 TOUCH PANEL ADJUSTMENT                                                   | 3-5  |
| 3.4  | <ul><li>MACHINE SET 1/2: BASIC COMPONENT</li></ul>                                                                         | 3-7  |
| 3.5  | SELF DIAGNOSTIC                                                                                                    |      |
| 3.6  | MEMORY INITIALIZATION                                                                                                    | 3-10 |
| 3.7  | DISPLAY ADJUSTMENT                                                                                                    | 3-11 |
| 3.8  | SCALE CALIBRATION                                                                                                    | 3-12 |
|      | ADJUSTMENT                                                                                                    | 3-12 |
|      | 3.8.2 SCALE ADJUSTMENT                                                                                                    | 3-14 |
| 3.9  | <ul><li>PRINT ADJUSTMENT 1/2: PRINTER HEAD</li><li>3.9.1 PRINT ADJUSTMENT 1/2</li><li>3.9.2 PRINT ADJUSTMENT 2/2</li></ul> | 3-15 |
| 3.10 | ROM VERSION DISPLAY                                                                                                    |      |
| 3.11 | COMMUNICATION CHECK                                                                                                    |      |
| 3.12 | OPTION CHECK                                                                                                    |      |
| 3.13 | MEMORY DATA CHANGE MENU<br>3.13.1 SRAM DATA CHANGE<br>3.13.2 FROM DATA REFERENCE                                           | 3-29 |
| 3.14 | TIME AND DATE SETTING                                                                                                    | 3-31 |

### Chapter 4 SYSTEM MODE

| 4.1 | SYSTEM MENU ENTRY                                                                                                |
|-----|----------------------------------------------------------------------------------------------------|
| 4.2 | SYSTEM MENU                                                                                                    |
| 4.3 | TCP/IP SETUP                                                                                                    |
| 4.4 | SYSTEM DATA SETUP                                                                                                |
| 4.5 | AUTO PROGRAM SETTING                                                                                             |
| 4.6 | LABEL PRINT COMBINATION SETUP4-124.6.1CONNECTED PRINTER / PATTERN SELECTION ITEMS4-184.6.2LABEL DETAIL SETUP4-19 |
| 4.7 | FORMAT SETTING                                                                                                   |
| 4.8 | PRINT ITEM SETTING                                                                                               |

| 4.9  | FILE CHECK                                    | 4-25 |
|------|-----------------------------------------------|------|
| 4.10 | FILE INPUT/OUTPUT                             | 4-27 |
| 4.11 | FREE MESSAGE NAME REGISTRATION                | 4-30 |
| 4.12 | LINK MASTER ERROR SETUP                       | 4-31 |
| 4.13 | DISPLAY ERROR LOG                             |      |
|      | 4.13.1 ERROR LOG FILE OUTPUT PROCEDURE        | 4-34 |
|      | 4.13.2 ERROR LOG FILE OUTPUT DELETE PROCEDURE | 4-35 |
| 4.14 | SRAM DATA INPUT/OUTPUT                        | 4-36 |
| 4.15 | FILE TRANSFER MENU                            |      |
|      | 4.15.1 OPTION DEVICE PROGRAM FILE COPY        | 4-43 |
|      | 4.15.2 IMAGE FILE COPY                        | 4-44 |
| 4.16 | MEAT CUT SETUP                                | 4-46 |
| 4.17 | TRACEABILITY SETUP                            | 4-48 |
| 4.18 | SPECIAL TIME                                  | 4-49 |
| 4.19 | CF FILE I/O                                   | 4-51 |
|      | 4.19.1 FILE DOWNLOAD                          | 4-51 |
|      | 4.19.2 FILE UPLOAD                            | 4-54 |
|      | 4.12.3 FILE DELETION                          | 4-57 |
| 4.20 | MACHINE NO                                    | 4-59 |
| 4.21 | EXCHANGE RATE                                 | 4-60 |
| 4.22 | SCANNER SETUP                                 |      |
|      |                                               |      |

### Chapter 5 MECHANICAL ASSEMBLY

| 5.1 | CASSETTE UNIT  | 5-2 |
|-----|----------------|-----|
| 5.2 | MAIN BODY UNIT | 5-4 |
| 5.3 | DISPLAY UNIT   | 5-6 |
| 5.4 | SCALE UNIT     | 5-7 |

### Chapter 6 ELECTRIC ASSEMBLY

| 6.1 | ELECTRIC BLOCK DIAGRAM                 | 6-2  |
|-----|----------------------------------------|------|
| 6.2 | MAIN PC BOARD (P-910R-2)               |      |
|     | 6.2.1 BOARD LOCATION                   |      |
|     | 6.2.2 I/O SIGNALS                      | 6-4  |
| 6.3 | THERMAL PC BOARD (P-964-3)             | 6-7  |
|     | 6.3.1 BOARD LOCATION                   | 6-7  |
|     | 6.3.2 I/O SIGNALS                      | 6-8  |
| 6.4 | CONTROL CONSOLE PC BOARD (P-917B-2)    | 6-10 |
|     | 6.4.1 BOARD LOCATION                   | 6-10 |
|     | 6.4.2 I/O SIGNALS                      | 6-11 |
| 6.5 | CONNECTOR JUNCTION PC BOARD (P-918A-1) | 6-12 |
|     | 6.5.1 BOARD LOCATION                   | 6-12 |
|     | 6.5.2 I/O SIGNALS                      | 6-12 |
|     |                                        |      |

| 6.6 | LAN F | PC BOARD (P-967-1)               | 6-14 |
|-----|-------|----------------------------------|------|
|     | 6.6.1 | BOARD LOCATION                   | 6-14 |
|     | 6.6.2 | I/O SIGNALS                      | 6-14 |
| 6.7 | DISPI | LAY JUNCTION PC BOARD (P-919B-3) | 6-15 |
|     | 6.7.1 | BOARD LOCATION                   | 6-15 |
|     | 6.7.2 | I/O SIGNALS                      | 6-15 |
| 6.8 |       | E BOARD (P-930A-1/2)             |      |
|     | 6.8.1 | BOARD LOCATION                   | 6-17 |
|     | 6.8.2 | DIP SWITCH SETTING               | 6-17 |
|     | 6.8.3 | I/O SIGNALS                      | 6-18 |
| 6.9 | SWIT  | CHING POWER SUPPLY (2H113WI)     | 6-19 |
|     | 6.9.1 | BOARD LOCATION                   | 6-19 |
|     | 6.9.2 | I/O SIGNALS                      | 6-20 |

### APPENDIX A LABEL FORMATTING

| A-2  | LABEL FORMAT TABLE               | A.1 |
|------|----------------------------------|-----|
| IA-3 | LABEL FORMAT TABLE CONFIGURATION | A.2 |
| A-4  | PRINTING POSITION CHANGE         | A.3 |
| A-5  | PRINT SIZE CHANGE                | A.4 |
| A-6  | FIXED CHARACTER CONTENT CHANGE.  | A.5 |

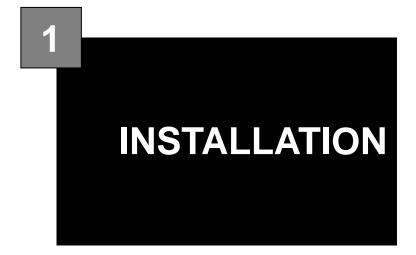

#### Contents

| 1.1 | SPECIFICATIONS               | 2  |
|-----|------------------------------|----|
|     | NAME OF EACH PART            |    |
| 1.3 | OUTER DIMENSIONS             | 5  |
| 1.4 | PREPARATION FOR INSTALLATION | 6  |
| 1.5 | PRECAUTIONS FOR INSTALLATION | 7  |
| 1.6 | HARDWARE INSTALLATION        | 8  |
| 1.7 | FINALIZING INSTALLATION      | 10 |
|     |                              |    |

## 1.1 SPECIFICATIONS

| No.      | Item                            | Specifications                                                                                                    |
|----------|---------------------------------|----------------------------------------------------------------------------------------------------|
| 1        | Operating environment           |                                                                                                    |
| 1.1      | Temperature range               | -5°C - 40°C (23°F – 104°F)                                                                                                    |
| 1.2      | Operating humidity              | 20% - 85% (Non condensing)                                                                                                    |
| 2        | Outer dimensions                |                                                                                                    |
| 2.1      | Main body                       | W285 × D368 × H645mm (11.2 × 14.5 × 25.4)                                                                                                    |
| 2.2      | Scale unit                      | W300 × D270 × H88mm (11.8 × 10.6 × 3.5)                                                                                                    |
| 3        | Mass                            |                                                                                                    |
| 3.1      | Main body                       | 19kg (41.8 lbs)                                                                                                    |
| 3.2      | Scale unit                      | 6kg (13.2 lbs)                                                                                                    |
| 4        | Power supply                    | CAN, USA: AC110-120V 50/60Hz 4A                                                                                                    |
|          |                                 | EU: AC230V 50/60Hz 4A                                                                                                    |
| 5        | Weighing capacity               | CAN: 6kg/15kg<br>Graduation: 0.002kg (0 –6kg),0.00 5kg (6- 15kg)<br>15lb/30lb<br>Graduation: 0.005lb (0 – 15lb),0.01lb (15 – 30lb)<br>USA: 15lb/30lb<br>Graduation: 0.005lb (0 – 15lb),0.01lb (15 – 30lb)<br>EU: 3kg/6kg |
|          |                                 | Graduation: 0.001kg (0 –3kg),0.00 2kg (3- 6kg)                                                                                                    |
| 6        | Weighing accuracy               |                                                                                                    |
| 7        | Display unit                    | 10.4-inch TFT color liquid crystal VGA with backlight                                                                                                    |
| 0        | Drinting mothed                 | (640 × 480 dots)                                                                                                    |
| 8        | Printing method<br>Thermal head | Direct thermal method                                                                                                    |
| 9        | Print speed                     | LH4114K (TDK) 3-inch (640 dots), 8 dots/mm<br>100mm/sec                                                                                                    |
| 10<br>11 | Effective print size            | 78mm                                                                                                    |
| 12       | Label size                      |                                                                                                    |
| 12-1     | Label width                     | 30 - 80mm                                                                                                    |
| 12-1     | Label length                    | 30 - 150mm                                                                                                    |
| 12-2     | Backing paper width             | 32 - 82mm                                                                                                    |
| 12-3     | Label diameter                  |                                                                                                    |
| 13-1     | Core inner diameter             | <i>∲</i> 76mm                                                                                                    |
| 13-2     | Max. outer diameter             | ¢ 2240mm                                                                                                    |
| 13-2     | Keys                            | <i>\varphi</i> 224011111                                                                                                    |
| 14-1     | Touch panel                     | 212mm × 159mm                                                                                                    |
| 14-1     | Stroke key                      | 24 keys                                                                                                    |
| 15       | I/O                             | Ethernet:1ch<br>RS-232C:2ch<br>PCMCIA:2ch<br>I2NET:2ch(ISHIDA Original Protocol)                                                                                                    |
| 16       | Program storage medium          |                                                                                                    |
| 16-1     | Flash ROM (1MB)                 | Boot program                                                                                                    |
| 16-2     | Compact Flash (32MB)            | OS + Application program                                                                                                    |
| 17       | Memory capacity                 | *The registration number varies depending on the total memory capacity.                                                                                                    |
| 17-1     | PLU master                      | 511 characters, 4,000 PLUs, 5 prices                                                                                                    |
| 17-2     | Additive master                 | 511 characters, 9,999 additives                                                                                                    |
| 17-3     | POP master                      | 39 characters, 999 POPs                                                                                                    |
| 17-4     | Comment master                  | 511 characters, 99 comments                                                                                                    |
| 17-5     | Origin master                   | 39 characters, 9,999 origins                                                                                                    |
| 17-6     | Storage temperature master      | 119 characters, 99 temperatures                                                                                                    |
| 17-7     | Storage method master           | 119 characters, 99 methods                                                                                                    |
| 17-8     | Free master 1                   | 511 characters, 99 messages                                                                                                    |
| 17-9     | Free master 2                   | 511 characters, 99 messages                                                                                                    |
| 17-10    | Free master 3                   | 511 characters, 99 messages                                                                                                    |

| No.   | Item                                  | Specifications                                                   |
|-------|---------------------------------------|------------------------------------------------------------------|
| 17-11 | Free master 4                         | 511 characters, 99 messages                                      |
| 17-12 | Free master 5                         | 511 characters, 99 messages                                      |
| 17-13 | Format master                         | 99 characters, 2,048 bytes/format                                |
| 17-14 | Label master                          | 99 labels                                                        |
| 17-15 | Department name master                | 13 characters, 9,999 names                                       |
| 17-16 | Group name master                     | 13 characters, 9,999 names                                       |
| 17-17 | Class name master                     | 13 characters, 9,999 names                                       |
| 17-18 | Sales promotion master                | 99 images, 99 comments, 999 origins                              |
| 17-19 | Store master                          | 9,999 stores,                                                    |
|       |                                       | 48 characters/store name, 48 characters/store address            |
| 17-20 | Tray master                           | 9,999 trays, 10 characters/tray                                  |
| 17-21 | Memo preset keys                      | 56 items (28 items x 2 pages)                                    |
| 17-22 | Classification preset keys            | 36 types (5 ranges/type)                                         |
| 18    | Barcode print                         |                                                                  |
| 19    | POS code system                       | NON-PLU 13 digits, NON-PLU 8 digits                              |
|       |                                       | PLU 13 digits, PLU 8 digits                                      |
| 20    | POS types                             | 5-digit standard code, 6-digit code including check price,       |
|       |                                       | 6-digit code including flag, 5-digit code including check price, |
|       |                                       | 6-digit code + 5-digit price                                     |
| 21    | Durability                            |                                                                  |
| 21-1  | Number of label issues                | 16.2 million labels.(label length 42mm, 9,000 labels,            |
|       |                                       | 360 operation days, 5 years, 721km)                              |
| 21-2  | Printer frame drawer                  | 7,300 times (4 times/day, 360 days × 5 years)                    |
| 21-3  | Display angle adjustment<br>frequency | 3,650 times (2 times/day, 360 days × 5 years)                    |
| 21-4  | Volume adjustment frequency           | 7,300 times (4 times/day, 360 days × 5 years)                    |
| 21-5  | LCD backlight                         | 40,000 hours (10.9 years on the assumption of 10 hours/day)      |
| 21-6  | Power switch                          | 10,000 times, 6.8 years on the assumption of 4 times/day         |

## 1.2 NAME OF EACH PART

### 1.2.1 FRONT VIEW

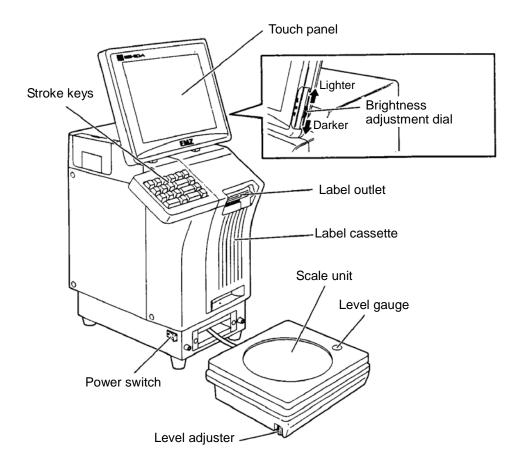

### 1.2.2 REAR VIEW

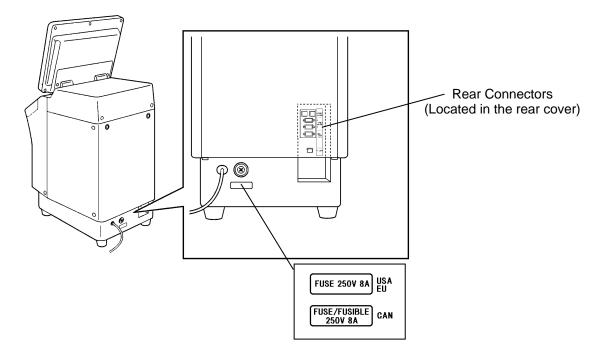

## 1.3 OUTER DIMENSIONS

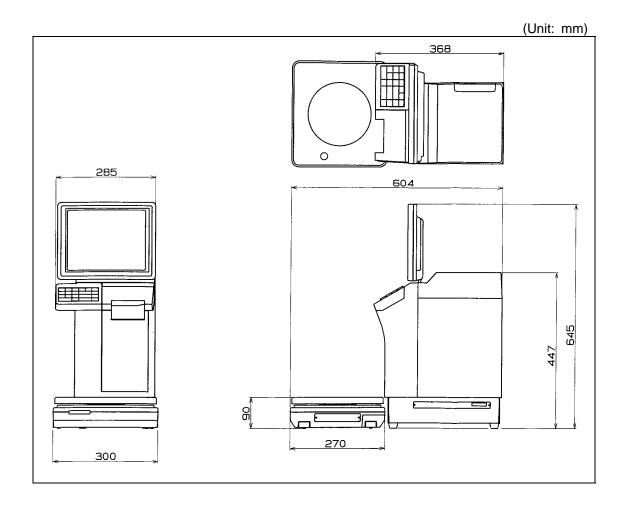

## 1.4 PREPARATION FOR INSATALLATION

### 1.4.1 UNPACKING

Confirm that the following things are packed.

- Main body
- Scale unit
- Grounding cable
- Tool Screw driver(+)
- User's manual
- Weight (500g)
- Cleaning pen

**NOTE:** Parts are fixed with adhesive tapes so as not to move when transported.

Remove these tapes when unpacking.

### 1.4.2 THINGS TO BE PREPARED

- Weight (6kg,15kg,30lb)
- IF-21FD
- 3.5-inch 2DD floppy disk in which the user's data is recorded
- I2NET cable (D-sub 9 pin -modular)
- Labels

## 1.5 PRECAUTIONS FOR INSTALLATION

### 1.5.1 GENERAL PRECAUTIONS

#### • DO NOT PUT HANDS IN THE MACHINE

When you need to put your hand inside the machine, always push the Emergency Stop Button first. Never put your hand inside the machine.

- ALWAYS KEEP HANDS AWAY FROM THE MOVING PARTS When the power is turned ON, some parts may still move after a commodity or tray has been called, and your hand may get caught in the machine.
- DO NOT PUT YOUR HAND INSIDE THE POWER SUPPLY UNIT There is danger of electric shock if you touch the inside of the Power Supply Unit. Never touch directly or spill water into the unit. Also, never touch the Main Power Switch with wet hands.
- DO NOT DISASSEMBLE OR MAKE ANY ALTERATIONS TO THE MACHINE The machine can be damaged if disassembled incorrectly. Making any alterations without permission, or removing any parts other than those specified, may cause a serious accident or injury.

#### • HANDLE WITH CARE AS THIS IS A PRECISION MACHINE

Bumps or shocks to the machine can cause damage.

### **1.5.2 MAINTENANCE PRECAUTIONS**

- Keep the area around the machine clear of any dust and debris.
- Do not leave screws or other foreign objects in the machine after performing routine maintenance since this can cause major damage to the machine when the electrical switch is turned on.
- Always remove wires by holding the connector and pulling to disconnect. Do not disconnect by pulling on the wires themselves since this may cause a wire to snap or damage the connection.
- Before disassembling or adjusting this machine, make sure you thoroughly understand and follow each step in the order indicated in this manual.

### 1.5.3 PROHIBITED LOCATIONS

### **WARNING** Do not install the machine in the following types of places:

- Places subject to high temperatures or high humidity
- Places exposed to direct sunlight
- Places where water or other liquids are easily spilled on the machine
- Places subject to excessive vibration or unstable foundations
- Places exposed to direct cold air from air conditioners or refrigerators
- Places where the floor or foundation is unstable
- Places subject to a lot of dust or dirt
- · Places with large voltage fluctuations

### 1.5.4 PRECAUTIONS FOR POWER SUPPLY

## 

Do not use an unspecified power supply.

- Use a power supply with rated voltage ground.
- Prepare a dedicated power source.
   A power supply that generates voltage variation may cause a malfunction.
- To avoid any potential electrical shock, securely attach the ground wire to the grounding provision.

## **1.6 HARDWARE INSTALLATION**

- 1. Install the main body to be able to see the display clearly and perform the key operation easily.
- 2. Connect the cable of the scale unit with the main body.

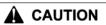

Connection or separation in the power-on state may cause damage.

**3.** Turn the level adjuster so that the unit is horizontally installed. To install the scale unit horizontally, turn the level adjuster until the bubble locates at the center of circle of the level gauge.

If this adjustment is not performed accurately, a weighing error may occur.

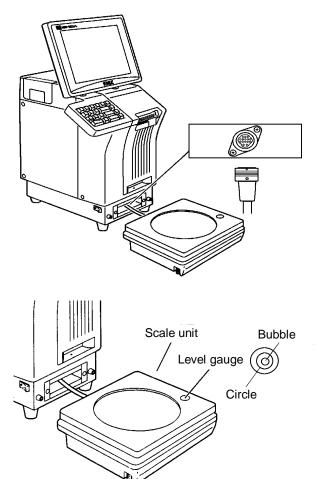

Level adjuster----

Make sure that the machine is

grounded at the power supply outlet.

5. Insert the power plug into the outlet.

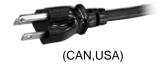

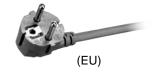

4.

- 7. When connecting other devices, connect them according to the following. Other machine of the master/satellite system I2NET (INLINE) (Dsub 9 pin) Optional printer......I2NET (OPTION1) (Modular jack) IF-21FD......I2NET (INLINE) (Dsub 9 pin) Journal printer......RS-232C
- 8. Fix the harnesses.

#### NOTE:

Nylon clamps to fix harnesses are not attached. Prepare the nylon clamps beforehand with their sizes according to the number of the connected harnesses.

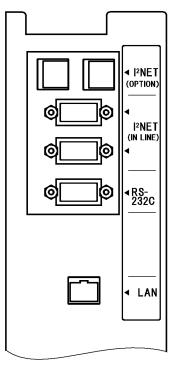

Fig.1 Rear Connectors (Located in the rear cover)

9. Load labels to be used by the user. Refer to "Label Replacement" in the User's Manual.

## 1.7 FINALIZING INSTALLATION

#### Weighing check

#### Span check

6kg:

Place the 6kg weight on the weighing platter and confirm that the displayed weight is within  $\pm 1d$  (2g).

15kg:

Place the 15kg weight on the weighing platter and confirm that the displayed weight is within  $\pm 1d$  (5g).

30lb:

Place the 30lb weight on the weighing platter and confirm that the displayed weight is within  $\pm 1d$  (0.01lb).

#### Four corner check

6kg:

Place weights (Approximately 3kg but not heavier) on the center and four corners of the weighing platter, and confirm that the difference between the center and four corners is within  $\pm 1d$  (1g).

15kg:

Place weights (Approximately 6kg but not heavier) on the center and four corners of the weighing platter, and confirm that the difference between the center and four corners is within  $\pm 1d$  (2g).

30lb:

Place weights (Approximately 15lb but not heavier) on the center and four corners of the weighing platter, and confirm that the difference between the center and four corners is within  $\pm 1d$  (0.005lb).

#### Operation check

Call up a product, place a load on the weighing platter, and issue a label. After issuing the label, clear the result.

#### Set content save

Connect the IF-21FD and save the settings.

**Operation explanation** 

Explain the operation method and precautions to the user.

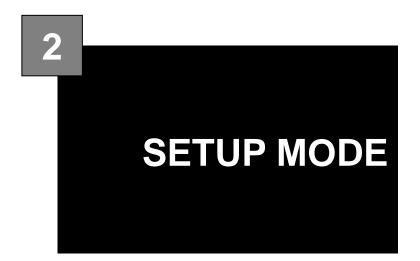

#### Contents

| 2.1  | SETUP MENU ENTRY         | .2  |
|------|--------------------------|-----|
| 2.2  | SETUP MENU               | .3  |
| 2.3  | EXPIRY DATE SETTING      | .5  |
| 2.4  | PASSWORD SETTING         | .8  |
| 2.5  | WORDWRAP WIDTH SETTING   | .9  |
| 2.6  | REFERENCE DATA SETUP     | .10 |
| 2.7  | TOTAL ADD SETTING        |     |
| 2.8  | TIMER SET                |     |
| 2.9  | BARCODE SETUP            |     |
| 2.10 | ITEM CODE SETTING        | .17 |
| 2.11 | PLU DEFAULT DATA SETTING |     |
| 2.12 | PLU UPDATE SETTING       |     |
| 2.13 | KEY LOCK SETTING         |     |
| 2.14 | PLU DATE/TIME SETTING    | .25 |
| 2.15 | PLU OPERATION SETTING    |     |
| 2.16 | ERROR SETTING            |     |
| 2.17 | PRINT SELECT SETTING     | .28 |

## 2.1 SETUP MENU ENTRY

- **1.** Turn on the Main Power Switch.
- 2. Press the [MENU] button on the initial screen.

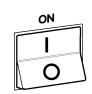

| PLU No. D                  | DOODO STORE         | 15. MAR. 200 | 7(THU) 11:03  | ASNU          |
|----------------------------|---------------------|--------------|---------------|---------------|
| Check the<br>Enter PLU I   |                     |              |               | Jhŋ           |
| PSET ZERO HE IO            | SHT 📜 UNIT PR       | ICE \$/kg 🚶  | TOTAL PRICE   |               |
| TARE 0. 001                | ) <sub>k9</sub> ] ( | . 00 📗       | s 0.00        |               |
| PACK DATE SHEL             | F LIFE US           | E BY         | RAY No.       | F-FORMAT<br>0 |
| 1 2                        | 3 4                 | 5            | X             | IMAGE 1       |
| PRICE <mark>\$ 0.00</mark> |                     |              |               |               |
| SYMB.                      |                     |              |               |               |
| TRAY                       |                     | INP          | UT            |               |
| TODAY ADD SI               | JBTOTAL TOTAL       |              | (NON) WE IGHT |               |

**3.** Press the [SETUP] button to display the Setup Menu screen.

| MAIN        | MENU      |
|-------------|-----------|
| OPERATION   |           |
| PROGRAMMING | TOTALS    |
| SETUP       | TEST MODE |
| X           |           |

4. The Setup Menu screen appears.

| S E T         | UP MENU    | 1/2 | MENU |  |  |  |  |
|---------------|------------|-----|------|--|--|--|--|
| REF. DATA SET |            |     |      |  |  |  |  |
| EXP. DATE SET | TOTALS SET |     |      |  |  |  |  |
| PASSWORDS SET | TIMER SET  |     |      |  |  |  |  |
| WORDWRAP SET  |            |     |      |  |  |  |  |
|               |            |     |      |  |  |  |  |
|               |            |     |      |  |  |  |  |

## 2.2 SETUP MENU

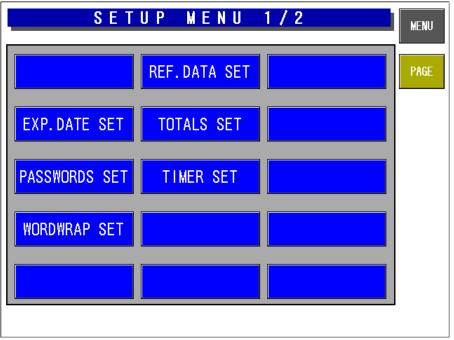

#### Setup Menu Screen (1/2)

| <b>Buttons/Display Fields</b> | Function                                                                                                    |
|-------------------------------|----------------------------------------------------------------------------------------------------|
| Expiry Date Set               | Changes to the Expiry Date Setting screen.<br>Set the expiry text change days, cutoff date text, and pack date text.                                                                                                    |
| Password Set                  | Changes to the Password Setting screen.<br>Set the password for entering Registration, Setup, Total, and Subtraction modes.                                                                                                    |
| Word-wrap Set                 | Changes to the Word-wrap Width Setting screen.<br>Set the text width in 0.1mm increments for PLU name, Message, etc. for an automatic linefeed.                                                                                                    |
| Reference Data Set            | Changes to the Reference Data Setup screen.<br>Specify the operation when "Refer" is selected in the PLU registration, and<br>set the reference data.                                                                                                    |
| Total Set                     | <ul> <li>Changes to the Total Add Setting screen.</li> <li>Set whether or not to add the data to totals.</li> <li>Set a maximum of 20 target commodities to be added to hourly totals.</li> <li>Set the weight data type (fixed weight, actual weight) when a fixed price commodity is added to totals.</li> </ul> |
| TIMER Set (Only EU)           |                                                                                                    |
| MENU                          | Changes to the first screen of the Setup Menu.                                                                                                    |
| PAGE                          | Turns over the screen.                                                                                                    |

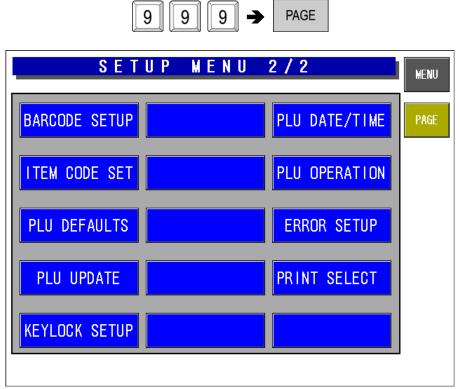

#### Setup Menu Screen (2/2)

| <b>Buttons/Display Fields</b> | Function                                                                                                    |
|-------------------------------|----------------------------------------------------------------------------------------------------|
| Barcode Setup                 | Changes to the Barcode Setting screen.                                                                                                    |
| -                             | Set the POS type, POS system, and POS flag (system reference data).                                                                                               |
| Item Code Set                 | Changes to the Item Code Setting screen.                                                                                                    |
|                               | Assign the classification code (position/digit number) in an item code, and set the code position and the digit number for a barcode.                             |
| PLU Defaults                  | Changes to the PLU Default Data Setting screen display.<br>Set the default master data when newly created in the PLU registration.                                |
| PLU Update                    | Changes to the PLU Update screen.                                                                                                    |
|                               | Perform the batch data changing process for the master data of existing commodities.                                                                              |
| Key Lock Setup                | Changes to the Key Lock Setup screen.                                                                                                    |
|                               | Set the key lock password, and the key lock availability for each item.                                                                                           |
| PLU Date/Time                 | Changes to the PLU Date/Time Setting screen.                                                                                                    |
|                               | Set the pack date holding function, accrued pack date processing, and time                                                                                        |
|                               | rounding.                                                                                                    |
| PLU Operation                 | Changes to PLU Operation Setting screen.                                                                                                    |
|                               | Set the number of digits for calling a PLU code, register code, wrapping mode, unit price holding function, and shop change processing.                           |
| Error Setup                   | Changes to the Error Setup screen.                                                                                                    |
|                               | Set the processing procedure when a PLU code is not found, the price data is                                                                                      |
|                               | "0", a PLU in which the tare weight is not registered is called, or the head                                                                                      |
|                               | failure is detected.                                                                                                    |
| Print Select                  | Changes to the Print Select screen.                                                                                                    |
|                               | • Set whether to print the barcode on the top of the tray when two labels are                                                                                     |
|                               | issued, and the barcode is set to print on the bottom label.                                                                                                    |
|                               | <ul> <li>It is referred when "System Reference" is set in the barcode print selection<br/>when two labels are issued in the store master registration.</li> </ul> |
| MENU                          | Changes to the first screen of the Setup Menu.                                                                                                    |
| PAGE                          | Turns over the screen.                                                                                                    |
| FAGE                          |                                                                                                    |

## 2.3 EXPIRY DATE SETTING

**Note:** This function does not use, In the case of 6 or more characters of the date title. The title of the date is using the [UNIT TYPE =FIXED Character] of a label format.

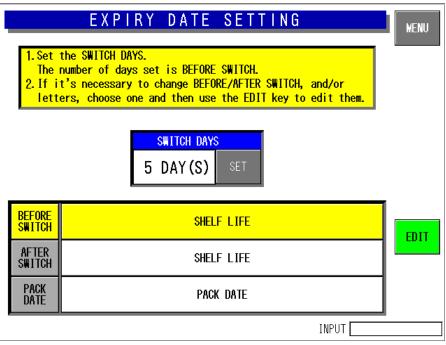

**Expiry Date Setting Screen** 

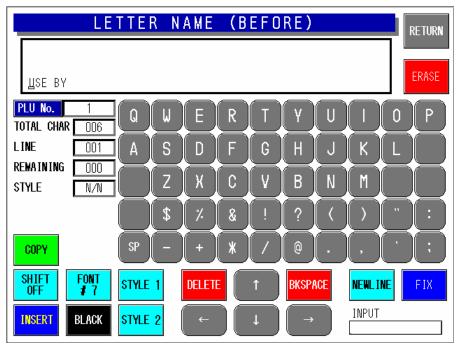

Text Edit (Before) Screen

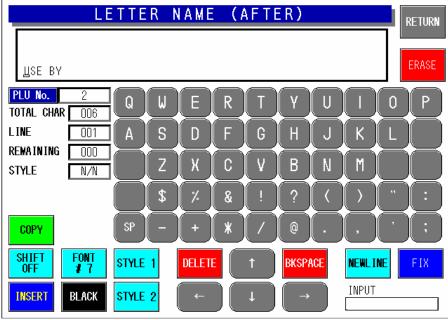

Text Edit (After) Screen

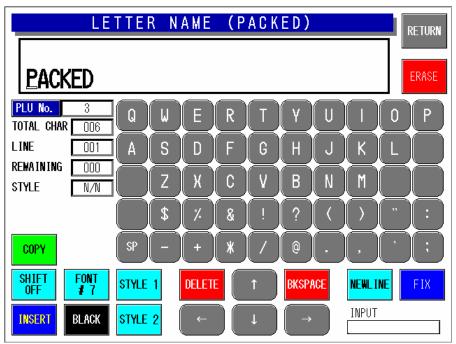

Text Edit (Packed) Screen

| <b>Buttons/Display Fields</b> | Function                                                                                                    |  |  |  |  |  |
|-------------------------------|----------------------------------------------------------------------------------------------------|--|--|--|--|--|
| MENU                          | Changes to the first screen of the Setup Menu.                                                                 |  |  |  |  |  |
| Switch Days                   | Press the [SET] button after numeric entry (0-99) to set the entered data as switching days.                   |  |  |  |  |  |
|                               | When the expiry date is same as or before the "Switch Days", the text in the "Before Switch" field is printed. |  |  |  |  |  |
|                               | When "0" is set in this field, switching does not happen and the text in the "Before Switch" field is printed. |  |  |  |  |  |
| Before Switch                 | Selects "Before Switch" field and the field color changes yellow.                                              |  |  |  |  |  |
|                               | Press the [EDIT] button to display the text edit screen.                                                       |  |  |  |  |  |
|                               | Up to 6 characters can be registered.                                                                          |  |  |  |  |  |
| After Switch                  | Selects "After Switch" field and the field color changes yellow.                                               |  |  |  |  |  |
|                               | Press the [EDIT] button to display the text edit screen.                                                       |  |  |  |  |  |
|                               | Up to 6 characters can be registered.                                                                          |  |  |  |  |  |
| Pack Date                     | Selects "Pack Date" field and the field color changes yellow.                                                  |  |  |  |  |  |
|                               | Press the [EDIT] button to display the text edit screen.                                                       |  |  |  |  |  |
|                               | Up to 6 characters can be registered.                                                                          |  |  |  |  |  |

## 2.4 PASSWORD SETTING

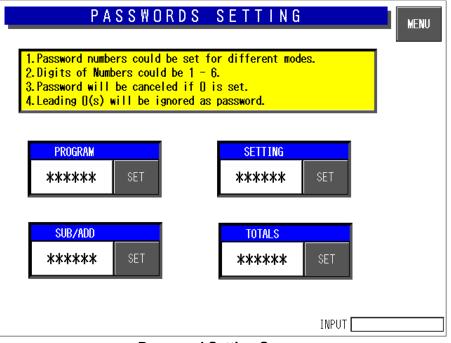

#### **Password Setting Screen**

| Buttons/Display field  | Function                                                                                                    |  |  |  |  |
|------------------------|----------------------------------------------------------------------------------------------------|--|--|--|--|
| MENU                   | Changes to the first screen of the Setup Menu.                                                                                                    |  |  |  |  |
| Password               | Set the password data by pressing this button after 6-gigit numeric entry.<br>Press this button after "000000" entry to cancel the password and the mode<br>selection.<br>Only one password can be registered. |  |  |  |  |
| Mode Selection Buttons | Press the desired button(s) to select the mode that requires the password entry. The selected mode button becomes blue.                                                                                        |  |  |  |  |

When you have forgotten the password.

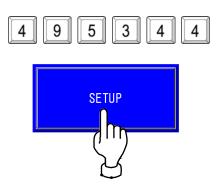

## 2.5 WORDWRAP WIDTH SETTING

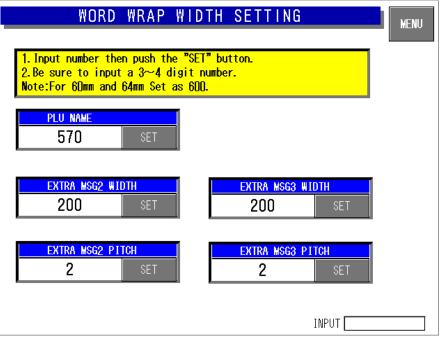

Word-wrap Width Setting Screen

| <b>Buttons/Display Fields</b> | Function                                                                     |  |  |  |  |
|-------------------------------|------------------------------------------------------------------------------|--|--|--|--|
| MENU                          | Changes to the first screen of the Setup Menu.                               |  |  |  |  |
| PLU Name                      | Enter a numeric value (1-9999) and press the [SET] button to set the entered |  |  |  |  |
|                               | value (unit: 0.1mm) as a word-wrap width value.                              |  |  |  |  |
| Extra Message 1,2 Width       | Enter a numeric value (1-9999) and press the [SET] button to set the entered |  |  |  |  |
|                               | value (unit: 0.1mm) as a word-wrap width value.                              |  |  |  |  |
| Extra Message 1,2 Pitch       | Enter a numeric value (1-99) and press the [SET] button to set the entered   |  |  |  |  |
|                               | value (unit: 0.1mm) as a gap between characters.                             |  |  |  |  |

## 2.6 REFERENCE DATA SETUP

| REFERENCE DATA SETUP 1 / 2 |                       |     |     |     |                    |        |        |        | MENU |
|----------------------------|-----------------------|-----|-----|-----|--------------------|--------|--------|--------|------|
| PACK DATE<br>Print         |                       | YES | NO  |     | PACK TIME<br>Print |        | YES    | NO     | PAGE |
|                            | SELL BY DATE<br>Print |     | NO  |     | PACK TIME<br>Flag  |        | Design | Clock  |      |
|                            | SHELF LIFE<br>(days)  |     | 0   |     | SB TIME<br>PRINT   |        | YES    | NO     |      |
|                            | USE BY DATE<br>Print  |     | NO  |     | SB TIME<br>Flag    |        | Design | Relate |      |
|                            | USE BY DATE<br>(days) |     | 0   |     |                    |        |        |        |      |
| UNIT                       | oz                    | lb  | kg  | g   | PC.                | BOX    | BUNDLE | PACK   | CUT  |
| TYPE                       | SLICE                 | CUP | РКТ | BAG | BUNCH              | BOTTLE | LB     | NO PRN |      |
| INPUT                      |                       |     |     |     |                    |        |        |        |      |

Reference Data Setup 1/2 Screen

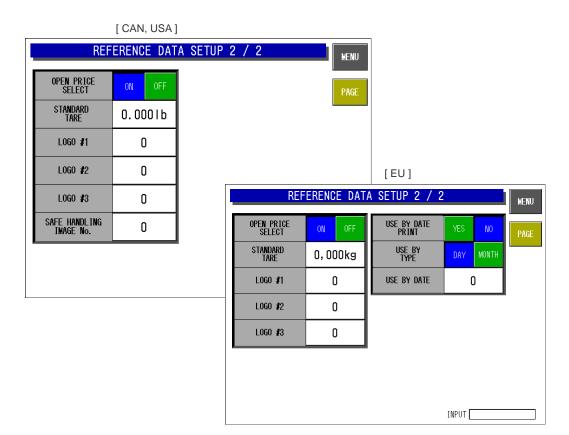

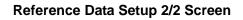

| Buttons/Display Fields          | Function                                                                                                    |  |  |  |  |  |  |
|---------------------------------|----------------------------------------------------------------------------------------------------|--|--|--|--|--|--|
| MENU                            | Determines the settings and returns to the first screen of the Setup Menu.                                                                                                    |  |  |  |  |  |  |
| PAGE                            | Turns over the screen.                                                                                                    |  |  |  |  |  |  |
| Pack Date Print                 | Press "YES" or "NO" to set whether to print the Pack Date or not.<br>This setting is effective only when "REFER" is specified by the Pack Date Print setting<br>in the PLU registration.                                                                                                    |  |  |  |  |  |  |
| Sell By Date Print              | Press "YES" or "NO" to set whether to print the Sell By Date or not.<br>This setting is effective only when "REFER" is specified by the Sell By Date Print<br>setting in the PLU registration.                                                                                                    |  |  |  |  |  |  |
| Shelf Life (days)               | Enter a numeric value (0-9999) and press this field to set the entered value as the<br>Shelf Life data.<br>This setting is effective only when "REFER" is specified by the Shelf Life Date Print<br>setting in the PLU registration.                                                                                                    |  |  |  |  |  |  |
| Use By Date Print               | Press "YES" or "NO" to set whether to print the Use By Date or not.<br>This setting is effective only when "REFER" is specified by the Use By Date Print<br>setting in the PLU registration.                                                                                                    |  |  |  |  |  |  |
| Use By Date (days)              | Enter a numeric value (0-9999) and press this field to set the entered value as the Use By Date data.<br>This setting is effective only when "REFER" is specified by the Use By Date print setting in the PLU registration.                                                                                                    |  |  |  |  |  |  |
| Pack Time Print                 | Press "YES" or "NO" to set whether to print the Pack Time or not.<br>This setting is effective only when "REFER" is specified by the Pack Time Print setting<br>in the PLU registration.                                                                                                    |  |  |  |  |  |  |
| Pack Time Flag                  | Specify the pack time to be used.<br>Clock: Use the system clock.<br>Designated: Use the time designated on the following screen.                                                                                                    |  |  |  |  |  |  |
|                                 | REFERENCE DATA SETUP 1 / 2         PACK DATE       YES       NO       PACK TIME       YES       NO       PAGE         SELL BY DATE       YES       NO       PACK TIME       Design       Glock       PAGE         SHELF LIFE       0       Input the pack time, press the REGISTER button.       REGISTE       REGISTE         USE BY DATE       YES       0       Input the pack time, press the REGISTER button.       REGISTE         USE BY DATE       YES       0       Input the pack time, press the REGISTER button.       REGISTE         UNIT       9       The Body bounded from Color       INPUT       CNICEL         UNIT       9       The Body bounded from Color       INPUT         INPUT       SLICE       CUP       PKT       BAG BUNCH BOTTLE       IB       NO FRN         INPUT       INPUT       INPUT       INPUT       INPUT       INPUT       INPUT |  |  |  |  |  |  |
| Sell By Time Print              | Press "YES" or "NO" to set whether to print the Pack Time or not.<br>This setting is effective only when "REFER" is specified by the Pack Time Print setting<br>in the PLU registration.                                                                                                    |  |  |  |  |  |  |
| Sell By Time Flag               | Not used                                                                                                    |  |  |  |  |  |  |
| Unit Type                       | Set the unit type of quantity data for fixed price items.<br>This setting is effective only when "REFER" is specified by the Unit Type setting in the<br>PLU registration.                                                                                                    |  |  |  |  |  |  |
| Open Price Select               | Select whether or not to allow price change in Normal Mode.<br>This setting is effective only when "REFER" is specified by the Open Price setting in<br>the PLU registration.                                                                                                    |  |  |  |  |  |  |
| Standard Tare                   | Set the standard tray weight.<br>Enter a numeric value (max. 3 digits) and press this field, then the entered data<br>becomes the standard tray weight.<br>This setting is effective only when "REFER" is specified by the Forced Tare setting in<br>the PLU registration.                                                                                                    |  |  |  |  |  |  |
| Logo #1, #2, #3                 | Enter a numeric value (max. 3 digits) and press this field, then the entered data becomes the logo data.<br>This setting is effective only when "REFER" is specified by the Logo setting in the PLU registration.                                                                                                    |  |  |  |  |  |  |
| Safe Handling image No.         | Enter a numeric value (max. 3 digits) and press this field.<br>This setting is effective only when "REFER" is specified by the Logo setting in the PLU registration.                                                                                                    |  |  |  |  |  |  |
| USE BY DATE<br>PRINT/TYP/& DATE | Press "YES" or "NO" to set whether to print the title "USE By DATE" or not.<br>Select "day" or "month", in the case of printing "USE By DATE".<br>Enter a "Use By Date" numeric value and press this field.                                                                                                    |  |  |  |  |  |  |

## 2.7 TOTAL ADD SETTING

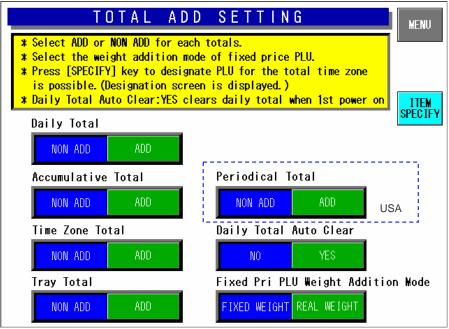

**Total Add Setting Screen** 

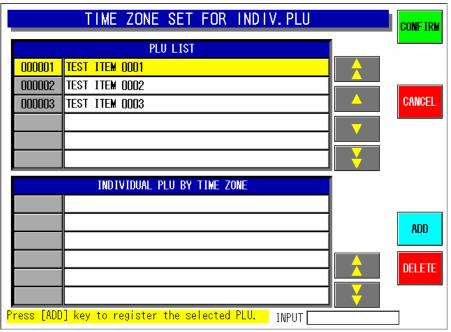

Time Zone Set for Individual PLU Screen

| Buttons/Display Fields | Function                                                                        |  |  |  |  |  |
|------------------------|---------------------------------------------------------------------------------|--|--|--|--|--|
| MENU                   | Determines the settings and returns to the first screen of the Setup Menu.      |  |  |  |  |  |
| Daily Total            | Select whether or not to add the data to Daily Total.                           |  |  |  |  |  |
|                        | The selected button color will change to blue.                                  |  |  |  |  |  |
|                        | This is not displayed at a satellite machine in master/satellite specification. |  |  |  |  |  |
| Accumulative Total     | Select whether or not to add the data to Accumulative Total.                    |  |  |  |  |  |
|                        | The selected button color will change to blue.                                  |  |  |  |  |  |
|                        | This is not displayed at a satellite machine in master/satellite specification. |  |  |  |  |  |
| Periodical Total       | Select whether or not to add the data to Periodical Total.                      |  |  |  |  |  |
|                        | The selected button color will change to blue.                                  |  |  |  |  |  |
|                        | This is not displayed at a satellite machine in master/satellite specification. |  |  |  |  |  |
| Time Zone Total        | Select whether or not to add the data to Time Zone Total.                       |  |  |  |  |  |
|                        | The selected button color will change to blue.                                  |  |  |  |  |  |
|                        | This is not displayed at a satellite machine in master/satellite specification. |  |  |  |  |  |
| Daily Total Auto Clear | Select whether or not to clear Daily Total when turning off the machine.        |  |  |  |  |  |
|                        | The selected button color will change to blue.                                  |  |  |  |  |  |
|                        | This is not displayed at a satellite machine in master/satellite specification. |  |  |  |  |  |
| Tray Total             | Select whether or not to add the data to Tray Total.                            |  |  |  |  |  |
|                        | The selected button color will change to blue.                                  |  |  |  |  |  |
|                        | This is not displayed at a satellite machine in master/satellite specification. |  |  |  |  |  |
| Fixed Price PLU Weight | Select to add either "Fixed Weight" or "Real Weight" for a fixed price item to  |  |  |  |  |  |
| Addition Mode          | total.                                                                          |  |  |  |  |  |
|                        | The selected button color will change to blue.                                  |  |  |  |  |  |
| ITEM SPECIFY           | Displays the Time Zone Set For Individual PLU screen.                           |  |  |  |  |  |
| CONFIRM                | Determines the settings and returns to the Total Add Setting Screen.            |  |  |  |  |  |
|                        | Clears the existing Daily PLU Time Zone Total.                                  |  |  |  |  |  |
| CANCEL                 | Cancels the settings and returns to the Total Add Setting Screen.               |  |  |  |  |  |
| ADD                    | Add a commodity to target commodities by pressing this button after selecting   |  |  |  |  |  |
|                        | the desired PLU or entering the PLU number.                                     |  |  |  |  |  |
| DELETE                 | Delete a commodity from target commodities by pressing this button after        |  |  |  |  |  |
|                        | selecting the PLU to be deleted.                                                |  |  |  |  |  |

#### 2.8 TIMER SET

Only EU specifications The seal heater of Wrap-mini-EMZ is controlled. IP-EMZ does not function.

|                 | T                | T   | М | Ε | R | S | Ε | Τ |       | MENU |
|-----------------|------------------|-----|---|---|---|---|---|---|-------|------|
| TIMER USE       |                  |     |   |   |   |   |   |   |       |      |
| USE             | NON              | USE |   |   |   |   |   |   |       |      |
| ON TI<br>06:00  | <b>VE</b><br>Set |     |   |   |   |   |   |   |       |      |
| 0FF TI<br>21:00 | ME<br>Set        |     |   |   |   |   |   |   |       |      |
|                 |                  |     |   |   |   |   |   |   |       |      |
|                 |                  |     |   |   |   |   |   |   |       |      |
|                 |                  |     |   |   |   |   |   |   | INPUT |      |

Timer Set Screen

## 2.9 BARCODE SETUP

After this, it is SETUP MENU 2/2. [9][9][9] > [PAGE]

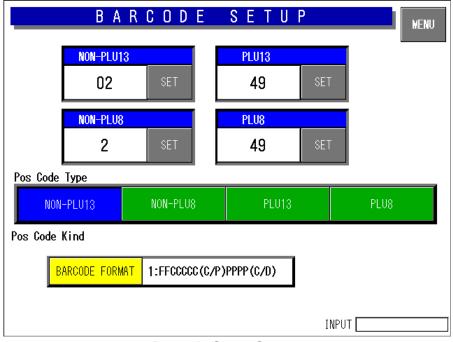

#### Barcode Setup Screen

| <b>Buttons/Display Fields</b> | Function                                                                       |
|-------------------------------|--------------------------------------------------------------------------------|
| MENU                          | Determines the settings and returns to the first screen of the Setup Menu.     |
| Non PLU 13                    | This is referred when "System" is set in the flag reference of the PLU         |
|                               | registration and the code type is set as "Non PLU 13".                         |
|                               | The set flag data is displayed.                                                |
|                               | Enter a numeric value (max. 2 digits) and press the [SET] button to set the    |
|                               | entered data as a flag data.                                                   |
| Non PLU 8                     | This is referred when "System" is set in the flag reference of the PLU         |
|                               | registration and the code type is set as "Non PLU 8".                          |
|                               | The set flag data is displayed.                                                |
|                               | Enter a numeric value (max. 2 digits) and press the [SET] button to set the    |
|                               | entered data as a flag data.                                                   |
| PLU 13                        | This is referred when "System" is set in the flag reference of the PLU         |
|                               | registration and the code type is set as "PLU 13".                             |
|                               | The set flag data is displayed.                                                |
|                               | Enter a numeric value (max. 2 digits) and press the [SET] button to set the    |
|                               | entered data as a flag data.                                                   |
| PLU 8                         | This is referred when "System" is set in the flag reference of the PLU         |
|                               | registration and the code type is set as "PLU 8".                              |
|                               | The set flag data is displayed.                                                |
|                               | Enter a numeric value (max. 2 digits) and press the [SET] button to set the    |
|                               | entered data as a flag data.                                                   |
| POS Code Type                 | Select the code type to be referred to when the code type is set as "Refer" in |
|                               | the PLU master file.                                                           |
|                               | Press the desired button to select among Non PLU 13, Non PLU 8, PLU 13,        |
|                               | and PLU 8.                                                                     |

| Buttons/Display Fields | Function                                                                                                    |  |  |  |  |  |  |
|------------------------|----------------------------------------------------------------------------------------------------|--|--|--|--|--|--|
| POS Code Kind          | Select the code kind to be referred to when the code kind is set as "Refer" in the PLU master file.<br>Press the desired field to select among 31 different kinds.                                                                                                    |  |  |  |  |  |  |
|                        | R         A         R         C         D         F         S         F         II         P           FFCCCCCC (C/P)PPPP (C/D)         FFCCCCCCCQ0000 (C/D)         FFCCCCCCC00000 (C/D)         FFCCCCCCC00000 (C/D)         FFCCCCCCCC00000 (C/D)         FFCCCCCCCC00000 (C/D)         FFCCCCCCCC00000 (C/D)         FFCCCCCCCCC00000 (C/D)         FFCCCCCCCCCC00000 (C/D)         FFCCCCCCCCCC00000 (C/D)         FFCCCCCCCCCC00000 (C/D)         FFCCCCCCCCC00000 (C/D)         FFCCCCCCCCCC00000 (C/D)         FFCCCCCCCCC00000 (C/D)         FFCCCCCCCCCC00000 (C/D)         FFCCCCCCCCCC00000 (C/D)         FFCCCCCCCCC000000 (C/D)         FFCCCCCCCCC00000 (C/D)         FFCCCCCCCC00000 (C/D)         FFCCCCCCCC000000 (C/D)         FFCCCCCCCC000000 (C/D)         FFCCCCCCCC000000 (C/D)         FFCCCCCCCC000000 (C/D)         FFCCCCCCCC000000 (C/D)         FFCCCCCCCC000000 (C/D)         FFCCCCCCCC000000 (C/D)         FFCCCCCCCC000000 (C/D)         FFCCCCCCCC000000 (C/D)         FFCCCCCCCC000000 (C/D)         FFCCCCCCCC000000 (C/D)         FFCCCCCCCC000000 (C/D)         FFCCCCCCC000000 (C/D)         FFCCCCCCC000000 (C/D)         FFCCCCCCC000000 (C/D)         FFCCCCCCC0000000 (C/D)         FFCCCCCCC0000000 (C/D)         FFCCCCCCC0000000 (C/D)         FFCCCCCCC0000000 (F/D)         FFCCCCCCC00000000000000000000000000000 |  |  |  |  |  |  |

## 2.10 ITEM CODE SETTING

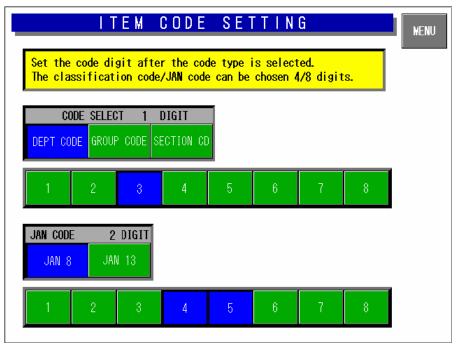

#### Item Code Setting Screen

| Buttons/Display Fields           | Function                                                                                                    |
|----------------------------------|----------------------------------------------------------------------------------------------------|
| MENU                             | Determines the settings and returns to the first screen of the Setup Menu.                                      |
| Code Digit Display               | The set digit(s) is displayed.                                                                                  |
| Classification Code<br>Select    | Select one of code types "Department Code" "Group Code" and "Section Code" of which code digit(s) is displayed. |
| Classification Code Digit<br>Set | Set the code digit position (max. 4 digits) for the selected code type by pressing the contiguous fields.       |
| JAN Code Select                  | Select one of code types "JAN 8" and "JAN 13" of which code digit(s) is displayed.                              |
| JAN Code Digit Set               | Set the code digit position (max. 8 digits) for the selected code type by pressing the contiguous fields.       |

## 2.11 PLU DEFAULT DATA SETTING

|                     | PLU DEFAULT DATA SETTING 1                                 |                                                         |         |                         |            |  |  |  |
|---------------------|------------------------------------------------------------|---------------------------------------------------------|---------|-------------------------|------------|--|--|--|
| Set the c           | Set the default data to be used when a new PLU is created. |                                                         |         |                         |            |  |  |  |
| SALES<br>Mode       | 0:WEIGH                                                    | 0:WEIGH TARE<br>(D~9.995) 0.000 BARCODE<br>TYPE 0:REFER |         |                         |            |  |  |  |
| PRICE               | 0. 00                                                      | TARE 2<br>(0~9.995)                                     | 0. 000  |                         |            |  |  |  |
| MARKDOWN<br>Flag    | ():NORMAL                                                  | PACK DATE<br>Print                                      | 0:REFER | POS FLAG                | 02         |  |  |  |
| MARKDOWN<br>Amount  | 0. 00                                                      | SB DATE<br>Print                                        | 0:REFER | BARCODE                 | 0000000000 |  |  |  |
| FIXED<br>WEIGHT(oz) | 0                                                          | SHELF LIFE<br>(days)                                    | 1       | OPEN PRICE              | 0:REFER    |  |  |  |
| PACK<br>QUANTITY    | 0                                                          | USE BY<br>Print                                         | 0:REFER | FORCED<br>Tare          | 0:REFER    |  |  |  |
| NUTRITION NO.       | 0                                                          | USE BY<br>(days)                                        | 0       | PROP. TARE<br>(0~50. 0) | 0. 0%      |  |  |  |
|                     |                                                            |                                                         |         |                         |            |  |  |  |

PLU Default Data Setting 1 Screen

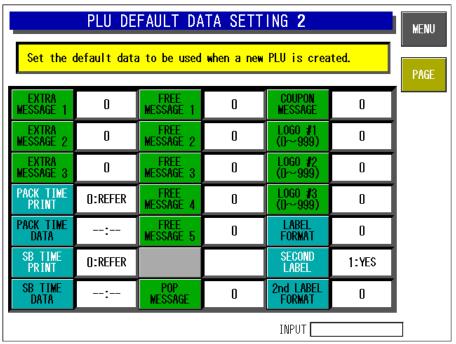

PLU Default Data Setting 2 Screen

| PLU DEFAULT DATA SETTING 3 |                           |                           |            |                   |            | MENU |
|----------------------------|---------------------------|---------------------------|------------|-------------------|------------|------|
| Set the o                  | <mark>lefault data</mark> | <mark>i to be used</mark> | when a new | PLU is crea       | ited.      | PAGE |
| DEPARTMENT                 | 0                         | TRAY No.                  | 0          | LABEL ING<br>MODE | 1:AUTO LAB |      |
| GROUP                      | 00                        | WRAP MODE                 | 1:WRAP/LAB |                   |            |      |
| ITEM CODE                  | 00000000                  | INFEED<br>Speed           | 1:HIGH SPE |                   |            |      |
| UNIT TYPE                  | 0:REFER                   | WRAP<br>Speed             | 0:TRAY REF |                   |            |      |
| UPPER WT.<br>LIMIT         | 0. 000                    | LABEL<br>Rotation         | 0:NORMAL L |                   |            |      |
| LOWER WT.<br>LIMIT         | 0. 000                    | TRAY<br>Volume            | O:NO VOLUM |                   |            |      |
| SH_IMAGE<br>No(D~999)      | 0                         | AUTO<br>Detection         | 2:AUTO TRA |                   |            |      |
|                            |                           |                           |            |                   |            |      |

PLU Default Data Setting 3 Screen

| <b>Buttons/Display Fields</b> | Function                                                                   |
|-------------------------------|----------------------------------------------------------------------------|
| MENU                          | Determines the settings and returns to the first screen of the Setup Menu. |
| PAGE                          | Turns over the screen.                                                     |
| Default Data Setting          | Each button color has its meaning:                                         |
| Items                         | ● Background→Green: Unit price master data, Blue: PLU master data          |
|                               | Characters + Black: Requires numeric entry, White: Make a selection        |

# 2.12 PLU UPDATE SETTING

| PLU UPD                                                                                                    | A T E        |               | MENU              |  |
|----------------------------------------------------------------------------------------------------|--------------|---------------|-------------------|--|
| 1.Select the column & U.Price No., then s<br>2.Use FULL EXECUTE key to change all sel<br>(2.SELECT EXECUTE key:Effective only for | ected column | data at once. |                   |  |
| U. PRICE No. 1 2 3                                                                                                    | 4            | 5             |                   |  |
| SELECT ITEM NAME                                                                                                    | BEFORE       | AFTER         |                   |  |
| SALES MODE                                                                                                    | WEIGH        | WEIGH         |                   |  |
| UNIT PRICE                                                                                                    | 0.00         | 0. 00         |                   |  |
| FIXED PRICE                                                                                                    | 0. 00        | 0. 00         | ↓ Ý               |  |
| MARKDOWN PRICE MODE                                                                                                    | NORMAL       | NORMAL        | SELECT            |  |
| MARKDOWN PRICE                                                                                                    | 0. 00        | 0. 00         | SELECT<br>EXECUTE |  |
| FIXED WEIGHT 0.000                                                                                                    |              |               |                   |  |
| PLUNo. RANGE 000000 ~ 000000                                                                                                    | INPUT        |               | FULL<br>Execute   |  |

### PLU Update Screen

| Buttons/Display Fields | Function                                                                                                    |
|------------------------|----------------------------------------------------------------------------------------------------|
| MENU                   | Determines the settings and returns to the first screen of the Setup Menu.                                                                                                    |
|                        | Changes to the previous or next screen.                                                                                                    |
|                        | Moves the cursor up or down.                                                                                                    |
| SELECT                 | Selection can be made for items to be collectively changed.<br>Master data at the cursor position is selected.<br>When selected, "●" is displayed in the selected filed at the cursor position on<br>the list. |
|                        | Selection cannot be made when no data is set in "After" field.                                                                                                    |
| SELECT EXECUTE         | Executes changes in "After" field for the selected items only to the PLU master file of which "Before" data matches.                                                                                           |
| FULL EXECUTE           | Executes changes in "After" field for the selected items only to all PLU master files.                                                                                                    |
| Unit Price No.         | Select the desired unit price master file among "1" through "5".                                                                                                    |
| Item Name              | The name of master item to be collectively changed is displayed. (See the master name list below)                                                                                                    |
| Before                 | Data can be set in this field when pressed after numeric entry.<br>Selection items appear when pressed without numeric entry.                                                                                  |
| After                  | Data can be set in this field when pressed after numeric entry.<br>Selection items appear when pressed without numeric entry.                                                                                  |
| PLU No. Range          | Specifies the PLU range to be collectively changed.                                                                                                    |

| Master Name         | Before / After Data Range                             | Default Value |
|---------------------|-------------------------------------------------------|---------------|
| Sales Mode          | Mode Weigh / Non-Weigh / Weigh & Fixed Price          |               |
| Unit Price          | 0.00 - 999.99                                         | 0.00          |
| Fixed Price         | 0.00 - 999.99                                         | None          |
| Markdown Price Mode | Refer to "PLU Data Registration" in Programming Mode. | Normal        |
| Markdown Price      | Depending on "Markdown Price Mode"                    | 0.00          |
| Fixed Weight        | 0.000 - 99.999                                        | 0.000         |
| Pack Quantity       | 0 - 999                                               | 0             |
| Tare                | 0.000 - 5.998                                         | 0.000         |
| Pack Data Print     | Refer / Yes / No                                      | Refer         |
| Sell-By Data Print  | Refer / Yes / No                                      | Refer         |
| Shelf Life Time     | 1 day - 9999 day(s)                                   | 1 day(s)      |
| Use-By Print        | Refer / Yes / No                                      | Refer         |
| Use-By (day)        | 0 day(s)                                              | 0 day(s)      |
| Barcode Type        | Refer / Non-PLU 13 / Non-PLU 8 / PLU 13/ PLU 8        | Refer         |
| POS Flag            | 00 - 99                                               | 02            |
| POS Code            | 000000000 - 9999999999                                | 000000000     |
| Open Price          | Refer / Prohibit / Allow                              | Refer         |
| Forced Tare         | Refer / Yes / No                                      | Refer         |
| Extra Message 1     | 0 - 999999                                            | 0             |
| Extra Message 2     | 0 - 999999                                            | 0             |
| Extra Message 3     | 0 - 999999                                            | 0             |
| Pack Time Print     | Refer / Yes / No                                      | Refer         |
| Pack Time Mode      | Refer / Designate / Clock                             | Refer         |
| Pack Time Data      | 0:00 - 23:59                                          | 0:00          |
| Sell-By Time Print  | Refer / Yes / No                                      | Refer         |
| Sell-By Time Mode   | Refer / Relative                                      | Refer         |
| Use-By Time         | 0 hour(s) - 9999 hour(s)                              | 0 hour        |
| Free 1 No.          | 0 - 999999                                            | 0             |
| Free 2 No           | 0 - 999999                                            | 0             |
| Free 3 No           | 0 - 999999                                            | 0             |
| Free 4 No           | 0 - 999999                                            | 0             |
| Free 5 No           | 0 - 999999                                            |               |
|                     | 0 - 999                                               | 0             |
| POP No.             | 0 - 999999                                            | 0             |
| Coupon Message      | 0 - 999                                               |               |
| Image 1 No.         |                                                       | 0             |
| Image 2 No.         | 0 - 999                                               |               |
| Image 3 No.         | 0 - 999                                               | 0             |
| Label Format        | 0 - 999                                               | 0             |
| Second Label        | Yes / No                                              | YES           |
| Second Label Format | 0 - 99                                                | 0             |
| Item Code           | 0000000 - 99999999                                    | 0000000       |
| Unit Type           | Refer to "PLU Data Registration" in Programming Mode. | Refer         |
| Upper Weight Limit  | 0.000 - 99.999                                        | 0.000         |
| Lower Weight Limit  | 0.000 - 99.999                                        | 0.000         |
| Tray No.            | 0 - 9999                                              | 0             |
| Wrapping Mode       | Wrap & Label / Label / Wrap                           | Wrap & Label  |
| Infeed Speed        | High Speed / Medium Speed / Low Speed                 | High Speed    |
| Wrapping Speed      | Tray Refer / High Speed / Medium Speed / Low Speed    | Tray Refer    |
| Label Rotation      | Normal Label / Horizontal Label / Vertical Label      | Normal Label  |
| Tray Volume         | No Volume / Low Volume / Medium Volume / High Volume  | No Volume     |
| Auto Detection      | Auto Tray / Tray Designate                            | Auto Tray     |
| Labeling Mode       | Auto Label / Manual Label                             | Auto Label    |

# 2.13 KEY LOCK SETTING

| KEYLOCK       SETTING         UNLOCK PASSWORD       0000         FUNCTION       NUM FUNCTION         TOUCH PANEL:       STROKE KEY: |      |            |      |            | MENU |       |
|----------------------------------------------------------------------------------------------------|------|------------|------|------------|------|-------|
| AUTO                                                                                                    | NONE | DELETE     | NONE | TotalModif | NONE |       |
| ADD                                                                                                    | NONE | DEL PLU(S) | NONE | ERROR LOG  | NONE |       |
| Weigh/F.Pr                                                                                                    | NONE | ORDER      | NONE | TODAY      | NONE |       |
| B-Label Typ                                                                                                    | NONE | WeightChec | NONE | SubLabelPR | NONE |       |
| RUN TOTAL                                                                                                    | NONE | B-LABEL PR | NONE | EyeCatchPR | NONE |       |
| TOTALS                                                                                                    | NONE | F-label pr | NONE | BAR YES/NO | NONE |       |
| FUNCTION                                                                                                    | 1/2  |            |      | INPUT      |      | ■<br> |

Key Lock Setting 1/5 Screen

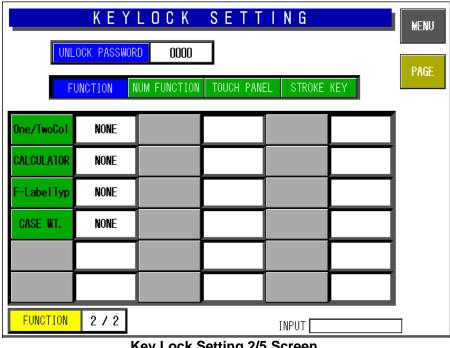

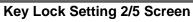

|            | KEYLOCK SETTING         UNLOCK PASSWORD         DDDD         FUNCTION         NUM FUNCTION         TOUCH PANEL         STROKE KEY |            |      |            |      |  |
|------------|----------------------------------------------------------------------------------------------------|------------|------|------------|------|--|
| POP        | NONE                                                                                                    | B-LabelFrm | NONE | FREE MSG4  | NONE |  |
| COUPON     | NONE                                                                                                    | IMAGE 1 No | NONE | FREE MSG5  | NONE |  |
| EXT MSG 3  | NONE                                                                                                    | IMAGE 2 No | NONE | % TARE     | NONE |  |
| EXT MSG 2  | NONE                                                                                                    | FREE MSG1  | NONE | IMAGE 3 No | NONE |  |
| EXT MSG 1  | NONE                                                                                                    | FREE MSG2  | NONE | SH IMAGE N | NONE |  |
| F-LabelFrm | NONE                                                                                                    | FREE MSG3  | NONE |            |      |  |
| NUM FUNC   | NUM FUNC 1/1                                                                                                    |            |      |            |      |  |

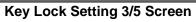

|             | OCK PASSWOR | LOCK<br>DODD |      |       | KEY | MENU |
|-------------|-------------|--------------|------|-------|-----|------|
| LINE STATE  | NONE        | date area    | NONE |       |     |      |
| PLU No.     | NONE        | M PRICE      | NONE |       |     |      |
| STORE       | NONE        | TRAY AREA    | NONE |       |     |      |
| ITEM AREA   | NONE        | 5PR ICE      | NONE |       |     |      |
| MEMO        | NONE        | ACT MODE     | NONE |       |     |      |
| WT/PRICE    | NONE        |              |      |       |     |      |
| TOUCH PANEL | . 171       |              |      | INPUT |     | -    |

Key Lock Setting 4/5 Screen

|            | OCK PASSWOR | LOCK<br>RD0000 |       | KEY | MENU |
|------------|-------------|----------------|-------|-----|------|
| PRESET     | NONE        |                |       |     |      |
| FIX        | NONE        |                |       |     |      |
| UNIT PRICE | NONE        |                |       |     |      |
| TARE       | NONE        |                |       |     |      |
|            |             |                |       |     |      |
|            |             |                |       |     |      |
| STROKE KEY | 1/1         |                | INPUT |     |      |

Key Lock Setting 5/5 Screen

| <b>Buttons/Display Fields</b> | Function                                                                                                    |
|-------------------------------|----------------------------------------------------------------------------------------------------|
| MENU                          | Determines the settings and returns to the first screen of the Setup Menu.                                                                       |
| PAGE                          | Turns over the screens.                                                                                                    |
| Unlock Password               | Press this filed after numeric entry (4 numeric digits) to set a password to make "Key Unlock" of a function key effective.                      |
| Key Lock Objective<br>Group   | Select one of the following key groups:<br>• Function key group<br>• Numeric function key group<br>• Touch panel key group<br>• Stroke key group |
| Key Lock Items                | Select "Yes" to lock the key, or "None" not to lock the key.                                                                                     |

## 2.14 PLU DATE/TIME SETTING

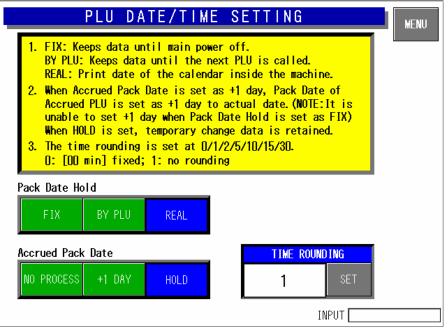

#### **PLU Date/Time Setting Screen**

| Buttons/Display Fields | Function                                                                                                    |
|------------------------|----------------------------------------------------------------------------------------------------|
| MENU                   | Determines the settings and returns to the first screen of the Setup Menu.                                                          |
| Pack Date Hold         | Select one of the following items:                                                                                                  |
|                        | • Fix: Pack date and time which have been set after the power was turned on                                                         |
|                        | will be held until the power will be turned on again, or data will be changed.                                                      |
|                        | When "+1 Day" is selected in the Accrued Pack Date, the date changes to                                                             |
|                        | holding condition.                                                                                                    |
|                        | <ul> <li>By PLU: Pack date and time at the time of PLU call is held until next PLU is<br/>called.</li> </ul>                        |
|                        | <ul> <li>Real: Pack date and time are printed when the label is printed.</li> </ul>                                                 |
| Accrued Pack Date      | Select one of the following items:                                                                                                  |
|                        | <ul> <li>No process: Temporary change data is canceled when next PLU is called</li> </ul>                                           |
|                        | and becomes the date of that day.                                                                                                   |
|                        | • +1 day: The pack date will become the date added by one day to that day.                                                          |
|                        | When "Fix" is selected in the Pack Date Hold, this selection cannot be                                                              |
|                        | made.                                                                                                    |
|                        | <ul> <li>Hold: Data that has been changed temporarily as an accrued pack date will<br/>be held until next PLU is called.</li> </ul> |
| Time Rounding          | Select one of the following items:                                                                                                  |
|                        | • 0: 00 minute fixed                                                                                                    |
|                        | • 1: No rounding                                                                                                    |
|                        | • 2: Touch panel key group                                                                                                    |
|                        | • 5: 05 minutes                                                                                                    |
|                        | • 10: 10 minutes                                                                                                    |
|                        | • 15: 15 minutes                                                                                                    |
|                        | • 30: 30 minutes                                                                                                    |

# 2.15 PLU OPERATION SETTING

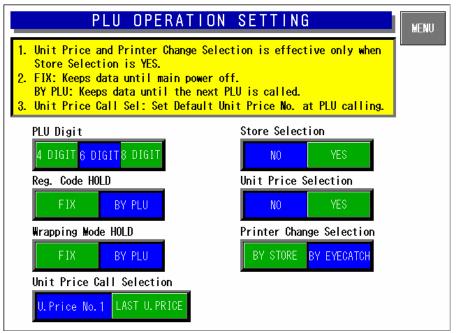

### **PLU Operation Setting Screen**

| Buttons/Display Fields    | Function                                                                                                    |
|---------------------------|----------------------------------------------------------------------------------------------------|
| MENU                      | Determines the settings and returns to the first screen of the Setup Menu.                                                                                                    |
| PLU Digit                 | Select the number of digits (4/6/8) when calling a PLU.                                                                                                    |
| Store Selection           | Select whether or not to call a store in the normal mode.                                                                                                    |
| Unit Price Selection      | Select whether or not to fix the Unit Price No. that is set to the called store.                                                                                                    |
| Register Code Hold        | <ul> <li>Select one of the following items to hold the register code:</li> <li>Fix: The register code which has been set after the power was turned on will be held until the power will be turned on again, or data will be changed.</li> <li>By PLU: The register code will be updated every time the PLU is called.</li> </ul>                                                                                              |
| Wrapping Mode Hold        | <ul> <li>Select one of the following items to hold the wrapping mode:</li> <li>Fix: The wrapping mode which has been set after the power was turned on will be held until the power will be turned on again, or data will be changed.</li> <li>By PLU: The wrapping mode will be updated every time the PLU is called.</li> </ul>                                                                                              |
| Printer Change Selection  | <ul> <li>When the machine is set as "Store change available", select one of the following items to determine the printer changing method:</li> <li>By Store: This is effective only when the machine is set as "Store change available", the printer number registered in the store master file is given priority.</li> <li>By Eye-catch: The printer is selected according to the eye-catch (label print pattern).</li> </ul> |
| Unit Price Call Selection | <ul> <li>Perform the holding selection for the Unit Price No. in the normal mode.</li> <li>Unit Price No.1: The Unit Price No.1 is always selected when any PLU is called.</li> <li>Last Unit Price: The Unit Price No. which was processed last is memorized, and it will be called when the PLU is called next time.</li> </ul>                                                                                              |

## 2.16 ERROR SETTING

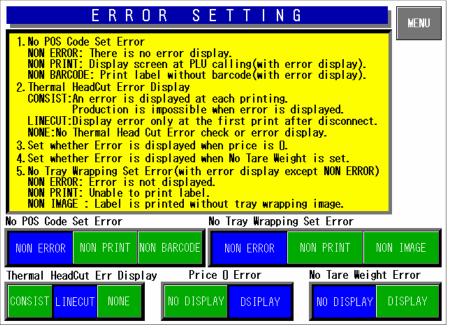

#### **Error Setting Screen**

| <b>Buttons/Display Fields</b>     | Function                                                                                                    |
|-----------------------------------|----------------------------------------------------------------------------------------------------|
| MENU                              | Determines the settings and returns to the first screen of the Setup Menu.                                                                                                    |
| No POS Code Set Error             | <ul><li>Select one of the following items to determine the procedure when calling a PLU of which POS code is not set.</li><li>Non Error: No error screen appears.</li></ul>                                                                                                    |
|                                   | <ul> <li>Non Print: An error screen appears. When the error screen is released,<br/>calling the PLU will be canceled.</li> </ul>                                                                                                    |
|                                   | <ul> <li>Non Barcode: An error screen appears. When the error screen is released,<br/>the barcode will be blanked on the label.</li> </ul>                                                                                                    |
| Price 0 Error                     | Select whether or not to display an error screen when "0" price is entered.                                                                                                    |
| Thermal Head Cut Error<br>Display | <ul><li>Select one of the following items to determine the procedure when a head failure occurs.</li><li>Consistent: An error screen always appears once a failure occurs.</li></ul>                                                                                                    |
|                                   | <ul> <li>Line Cut: An error screen appears when a failure occurs.</li> <li>None: No error screen appears.</li> </ul>                                                                                                    |
| No Tare Weight Error              | Select whether or not to display an error screen when printing is performed without tare weight setting.                                                                                                    |
| No Tray Wrapping Set<br>Error     | <ul> <li>Select one of the following items to determine the procedure when no tray wrapping is set.</li> <li>Non Error: No error screen appears even when the tray wrapping image is not set.</li> <li>Non Print: Even after the error screen is released, it appears every time until the tray wrapping image is normally set. Operation is prohibited when the tray wrapping image is not set.</li> <li>Non Image: An error screen appears when the tray wrapping image is not set. After the error screen is released, it will not appear until next call.</li> </ul> |

# 2.17 PRINT SELECT SETTING

| PRINT SELECT SETTING                                                                                                    | MENU |
|----------------------------------------------------------------------------------------------------|------|
| <ol> <li>Following Selection is effective only when barcode<br/>print on bottom label in two label printing.</li> </ol> |      |
| Front Label BarCode Print Selection           PRINT         NO PRINT                                                    |      |
| Item Name Over Print Selection           ERR         MAX PRINT                                                          |      |
|                                                                                                    |      |
|                                                                                                    |      |

| <b>Buttons/Display Fields</b>          | Function                                                                                                    |
|----------------------------------------|----------------------------------------------------------------------------------------------------|
| MENU                                   | Returns to the first screen of the Setup Menu.                                                                                                    |
| Front Label Barcode<br>Print Selection | This function is effective only when two labels are issued, and the bottom label type is selected to print the barcode. Select whether or not to print the barcode on the first label. (See the table below)                           |
| Item Name Over Print Selection         | <ul> <li>Select one of the following items to determine an expansion error procedure.</li> <li>Error: Output the expansion error, and stop processing.</li> <li>Max. Print: Expand to a maximum and print within the range.</li> </ul> |

#### When front label barcode is printed (PLU master file)

|                                    | Front Label Barcode Print Selection |        |          |        |  |
|------------------------------------|-------------------------------------|--------|----------|--------|--|
| Bottom Label<br>Type               | Print                               |        | No print |        |  |
|                                    | Front                               | Bottom | Front    | Bottom |  |
| None                               | 0                                   | -      | 0        | -      |  |
| Barcode                            | 0                                   | 0      | ×        | 0      |  |
| Additive                           | 0                                   | ×      | 0        | ×      |  |
| Barcode +<br>Additive              | 0                                   | 0      | ×        | 0      |  |
| Collective<br>display              | 0                                   | -      | 0        | -      |  |
| Collective<br>display +<br>Barcode | 0                                   | 0      | ×        | 0      |  |
| Collective import                  | 0                                   | -      | 0        | -      |  |
| Collective import<br>+ Barcode     | 0                                   | 0      | ×        | 0      |  |

#### When front label barcode is not printed (PLU master file)

|                                    | Front Label Barcode Print Selection |        |          |        |
|------------------------------------|-------------------------------------|--------|----------|--------|
| Bottom Label<br>Type               | Print                               |        | No print |        |
|                                    | Front                               | Bottom | Front    | Bottom |
| None                               | ×                                   | -      | ×        | -      |
| Barcode                            | ×                                   | 0      | ×        | 0      |
| Additive                           | ×                                   | ×      | ×        | ×      |
| Barcode +<br>Additive              | ×                                   | 0      | ×        | 0      |
| Collective<br>display              | ×                                   | -      | ×        | -      |
| Collective<br>display +<br>Barcode | ×                                   | 0      | ×        | 0      |
| Collective import                  | ×                                   | -      | ×        | -      |
| Collective import<br>+ Barcode     | ×                                   | 0      | ×        | 0      |

O: With barcode print **×**: Without barcode print

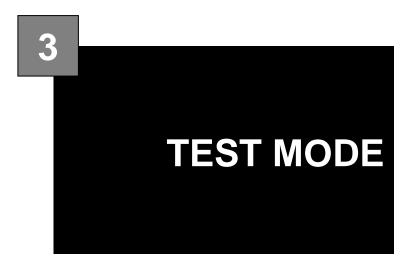

### Contents

| TEST MENU ENTRY                | 2         |
|--------------------------------|-----------|
| TEST MENU                      | 3         |
| KEY CHECK MENU                 | 4         |
| MACHINE SET 1/2: BASIC COMPONE | NT7       |
| SELF DIAGNOSTIC                | 9         |
| MEMORY INITIALIZATION          |           |
| DISPLAY ADJUSTMENT             |           |
| SCALE CALIBRATION              |           |
| PRINT ADJUSTMENT               |           |
| ROM VERSION DISPLAY            |           |
| COMMUNICATION CHECK            |           |
| OPTION CHECK                   |           |
| MEMORY DATA CHANGE MENU        |           |
| TIME AND DATE SETTING          |           |
|                                | TEST MENU |

# 3.1 TEST MENU ENTRY

- 1. Turn on the Main Power Switch.
- 2. Press the [MENU] button on the initial screen.

Enter "495344" using the numeric keys and

press the [TEST MODE] button.

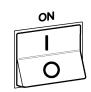

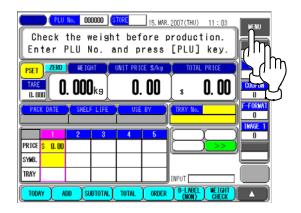

4 9 5 3 4 4

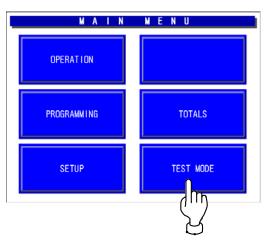

| TE                        | ST ME               | NU                 | MENU |
|---------------------------|---------------------|--------------------|------|
| KEY CHECK                 | CALIBRATION         | MENORY DATA CHANGE |      |
| MACHINE SETTING           | PRINT ADJUSTMENT    | TIME&DATE SETTING  |      |
| SELF DIAGNOSTIC           | ROM VERSION         |                    |      |
| MEMORY<br>INITIAL IZATION | COMMUNICATION CHECK |                    |      |
| DISPLAY CHECK             | OPTION CHECK        |                    |      |

4. The Test Menu screen appears.

3.

# 3.2 TEST MENU

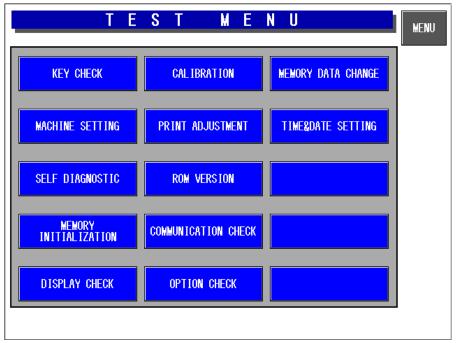

### **Test Menu Screen**

| <b>Buttons/Display Fields</b> | Function                                                                                   |
|-------------------------------|--------------------------------------------------------------------------------------------|
| Key Check                     | Changes to the Key Check menu screen.                                                      |
| Machine Setting               | Changes to the Machine Setting screen.                                                     |
|                               | Set basic machine and optional unit configuration.                                         |
| Self-diagnostic               | Changes to the Self-diagnostic screen.                                                     |
|                               | Check cables, memory, printer head and connection check, etc.                              |
| Memory initialization         | Changes to the Memory Initialization screen.                                               |
|                               | Display memory information (installed and remainder) and initialize memory                 |
|                               | (master data clear, system data initialization, and test data setting).                    |
| Display check                 | Changes to the Display Check screen.                                                       |
|                               | Adjust color contrast.                                                                     |
| Calibration                   | Changes to the Scale Calibration screen.                                                   |
|                               | There are two screens for calibrating the scale and setting the scale board.               |
|                               | (Scale board setting requires password entry)                                              |
| Print adjustment              | There are two screens for adjusting the printer head information (head type,               |
|                               | head resistance, head running distance, etc.) and the print information (print             |
| ROM version                   | density, various sensor distances, label length, etc.).<br>Changes to ROM version display. |
| ROW VEISION                   | Displays ROM versions for OS, BSP, BIOS, Main memory, Scale, ELAN,                         |
|                               | Thermal head, Wrapper, etc.                                                                |
| Communication check           | Changes to the Communication Check screen.                                                 |
|                               | Check I2NET and RS232C hardware (Communication and RAM).                                   |
| Option check                  | Changes to the Option Check screen.                                                        |
|                               | Check barcode scanner reading and card slot operation.                                     |
| Memory data change            | Changes to the Memory Data Change menu screen.                                             |
|                               | Confirm and change SRAM memory and refer FROM.                                             |
| Time/ Date setting            | Changes to date and time setup screen.                                                     |
|                               | Set the present date, time, and printing year.                                             |

# 3.3 KEY CHECK MENU

Press the [Key Check] button on the Test Menu screen. Then, the Key Check Menu screen appears.

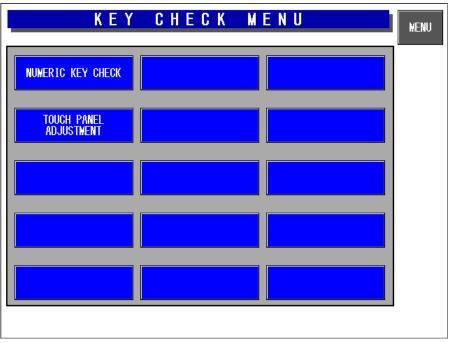

### Key Check Menu Screen

| Buttons/Display Fields | Function                                                                                                    |
|------------------------|----------------------------------------------------------------------------------------------------|
| MENU                   | Returns to the Test Menu 1/2 screen.                                                                                                    |
| Numeric Key Check      | Changes to the Numeric Key Check screen.                                                                                                    |
|                        | Press the stroke keys on the keypad, then the corresponding button will                                                                                                    |
|                        | change its color black on the screen.                                                                                                    |
| Touch Panel Adjustment | Changes to the Touch Panel Adjustment screen.<br>Adjust touch panel press position by pressing the center marks (+) on the<br>two buttons located at the top left and the bottom right of the screen using<br>a pointed object, and finally pressing the center mark (+) on the<br>acknowledge button. |

### 3.3.1 STROKE KEY CHECK

Press the [Numeric Key Check] button on the Key Check Menu screen. Then, the Numeric Key Check screen appears. Stroke keys can be tested by pressing each key on the control console. Pressing each numeric key will temporarily change the corresponding button color to black. After checking all stroke keys, press the [MENU] button to return to the Key Check Menu screen.

|         | NUMERI           | C KEY        | CHECK | MENU |
|---------|------------------|--------------|-------|------|
| Ten key | check. Press eac | h key to cof | irm.  |      |
|         |                  |              |       |      |
|         |                  |              |       |      |
|         |                  |              |       |      |
|         |                  |              |       |      |
|         |                  |              |       |      |
|         |                  |              |       |      |
|         |                  |              |       |      |
|         |                  |              |       |      |

Numeric Key Check Screen

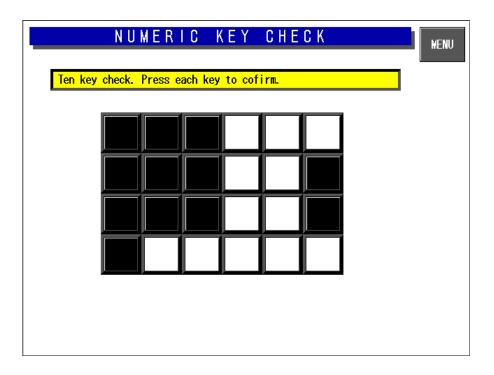

| Buttons/Display Fields | Function                              |
|------------------------|---------------------------------------|
| MENU                   | Changes to the Key Check Menu screen. |

## 3.3.2 TOUCH PANEL ADJUSTMENT

Press the [Touch Panel Adjustment] button on the Key Check Menu screen. Then, the Touch Panel Adjustment screen appears. Screen and touch panel positions on the LCD screen can be adjusted on this screen.

Press the two center marks on each button located at the top left and the bottom right of the screen using a pointed object. The pressed button will change its color to black, and the coordinates positional data of the pressed point is displayed.

In the same way, press the center mark on the Acknowledge button to complete the position adjustment.

Press the MENU button to return to the Key Check Menu screen.

Note 1: Be sure to adjust the touch panel after system data has been initialized.

2: If the adjustment cannot be properly completed, enter "999" and press the [PLU] key to return to the default data, then, tray to perform adjustment again.

| T                                         | OUCH PANEL ADJUSTMENT                                                                                                    | NU  |
|-------------------------------------------|----------------------------------------------------------------------------------------------------|-----|
| + (80, 80)                                | Touch position adjustment on the touch panel.ACK. <b>+</b><br>Lightly touch + with a pencil for adjustment.                                                                                                    |     |
|                                           | <ol> <li>Touch the center of the left upper [+]key.</li> <li>Touch the center of the right lower[+]key.</li> <li>Touch upper right ACKNOWLEDGMENT.<br/>Adjustment is over when beeps after step3.</li> <li>* Press 999+PLU to initialize.</li> </ol> |     |
| AD VAL.                                   | DOT (580, 4                                                                                                    | 30) |
| X Co.         0           Y Co.         0 | 0<br>0                                                                                                    |     |

#### **Touch Panel Adjustment Screen**

| Buttons/Display Fields   | Function                                                                                                    |
|--------------------------|----------------------------------------------------------------------------------------------------|
| MENU                     | Changes to the Key Check Menu screen.                                                                                                    |
| Position Adjustment [+]  | Press only the "+" mark on the buttons located at the top left and the bottom right of the screen.<br>Pressing these buttons will change the button color to black. |
| Acknowledge [+]          | Completes position adjustment.                                                                                                    |
| Coordinate Display Field | Displays coordinate information.                                                                                                    |

# 3.4 MACHINE SET 1/2: BASIC COMPONENT

Press the [Machine Setting] button on the Test Menu screen. Then, the Machine Set 1/2 (Component) screen appears.

### 3.4.1 MACHINE SET 1/2 (COMPONENT)

This procedure is used to determine which program is to be used with this machine. Press one of the buttons based on the actual machine configuration. When selected, the button color will reverse yellow

| MACHINE SET | 1/2 (COMPONENT) |
|-------------|-----------------|
|             | DP TYPE         |
|             |                 |
|             |                 |
|             |                 |
|             |                 |

Machine Set 1/2 (Component) Screen

| Buttons/Display field | Function                                |
|-----------------------|-----------------------------------------|
| DP Type               | Used when no wrapping unit is equipped. |

## 3.4.2 MACHINE SET 2/2 (VARIATION)

On this screen, further detailed settings can be performed.

| MACHINE SETTING 2/2 (VARIATION)                                                                                                    |               |             |            |          |       |
|----------------------------------------------------------------------------------------------------|---------------|-------------|------------|----------|-------|
| CONFIGURATION                                                                                                    | DP            | TYPE        |            |          |       |
| WRAPPER SETUP ITEN                                                                                                    | Set isn't n   | ecessary    |            |          |       |
| Set isn't necessary                                                                                                    | NONE          |             |            | YES      |       |
| Set isn't necessary                                                                                                    | NONE YES      | Set isn't   | necessary  | NONE     | YES   |
| Set isn't necessary                                                                                                    | 1 FILM 2 FILM | Set isn't   | necessary  | NONE     | YES   |
| Set isn't necessary                                                                                                    |               | STANDA      | rd type    |          |       |
| Set isn't necessary                                                                                                    | LEFT RIGHT    |             |            |          |       |
| PRINTER SETUP ITEN                                                                                                    | Setting of    | this item i | s not nece | ssary    |       |
| PRINTER No. 1 (NORMAL)                                                                                                    |               |             | STANDARD   | 2 0      | OLORS |
| Set isn't necessary                                                                                                    |               |             | STANDARD   | 2 COLORS |       |
| Set isn't necessary                                                                                                    |               |             |            |          |       |
| ITEM HIGHLIGHTED IN RED:Communication error occurred. Check connection.                                                                 |               |             |            |          |       |
| SETUP <pre>K- Data setting. Return to machine setting 1/2. CANCEL-&gt; CAUTION! Proceed setting, otherwise data is not effective.</pre> |               |             |            |          |       |

### Machine Setting 2/2 (Variation) Screen

| Buttons/Display Fields | Function                                                                                                |
|------------------------|----------------------------------------------------------------------------------------------------|
| MENU                   | Returns to Test Menu 1/2 screen.                                                                        |
| CANCEL                 | Cancels changes and returns to Machine Set 1/2 screen.                                                  |
| Wrapper Setup Item     | Not used.                                                                                               |
| Printer Setup Item     | Displays connection results with various printers and the applicator.                                   |
| Printer No.1           | Selects printer #1.<br>Press the "Standard" or "2 colors" button to select.<br>Default data: "Standard" |

# 3.5 SELF DIAGNOSTIC

Press the [Self Diagnostic] button on the Test Menu screen. Then, the Self Diagnostic screen appears. This procedure is used to perform self-diagnosis for the listed items.

Make sure that the I2Net connecters, RS232C connectors, and card slot are provided.

Note: All memory will be initialized after executing this procedure.

| SELF DIA                                                                                               | G N O S T I C MENU                                                     |
|----------------------------------------------------------------------------------------------------|------------------------------------------------------------------------|
| SELF DIAGNOSTIC<br>REMARK: All memory will be ini<br>1.Make the I2NET Connecter, R<br>2.Press EXECUTE. | tialized after excuting.<br>S232C Connecter&Cardslot ready.<br>EXECUTE |
| SRAM READ/WRITE TEST                                                                                   | 12 NET (ILAN) SELF CHECK                                               |
| TEST DATA SETTING                                                                                      | COMMUNICATION(ELAN->ILAN)                                              |
| MACH. 1 HEAD RESISTANCE                                                                                | COMMUNICATION(ILAN->ELAN)                                              |
| MACH. 1 HEAD DOT EXHAUSTION                                                                            | SCALE COMMUNICATION CHECK                                              |
|                                                                                                    | WRAPPING COMMUNICATION CHECK                                           |
|                                                                                                    |                                                                        |
| RS-232C (Dsub) LOOP CHECK                                                                              |                                                                        |
| CARD SLOT (TOP) CHECK                                                                                  |                                                                        |
| CARD SLOT (BOTTOW) CHECK                                                                               |                                                                        |
| 12 NET (ELAN) SELF CHECK                                                                               |                                                                        |

### Self-diagnostic Screen

| Buttons/Display Fields | Function                                                                                                    |
|------------------------|----------------------------------------------------------------------------------------------------|
| MENU                   | Returns to the Test Menu 1/2 screen.                                                                             |
| EXECUTE                | Press the [EXECUTE] button to execute cable, memory, printer head, display operation checks, and initialization. |
| Execution Item         | Displays execution results (Operating/Normal/Abnormal) to the right of each item.                                |

# 3.6 MEMORY INITIALIZATION

Press the [Memory Initialization] button on the Test Menu screen. Then, the Memory Initialization screen appears.

This procedure is used to delete all data except system data, initialize system data only, and create test data.

Note: Repeat the procedure if memory initialization ends abnormally.

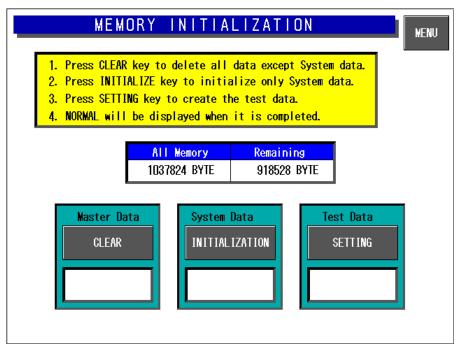

Memory Initialization Screen

| <b>Buttons/Display Fields</b> | Function                                                                                                    |
|-------------------------------|----------------------------------------------------------------------------------------------------|
| MENU                          | Returns to the Test Menu 1/2 screen.                                                                                                    |
| Master Data<br>CLEAR          | Clear master data.<br>"Processing" is displayed during execution.<br>"Normal" is displayed when the execution has ended normally.<br>"Abnormal" is displayed when execution has ended abnormally.                                                                        |
| System Data<br>INITIALIZATION | Initialize system data (system master and machine master data).<br>"Processing" is displayed during execution.<br>"Normal" is displayed when the execution has ended normally.<br>"Abnormal" is displayed when execution has ended abnormally.                           |
| Test Data<br>SETTING          | Set test data after master data has been cleared and system data has been<br>initialized.<br>"Processing" is displayed during execution.<br>"Normal" is displayed when the execution has ended normally.<br>"Abnormal" is displayed when execution has ended abnormally. |

Note: Repeat the procedure if memory initialization ends abnormally.

# 3.7 DISPLAY ADJUSTMENT

Press the [Display Check] button on the Test Menu screen. Then, the display check screen appears. This procedure is used to check whether the screen shows an ideal color contrast or not. To adjust the color contrast, turn the knob on right side of the operating console.

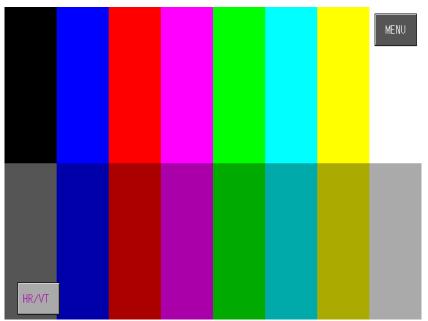

**Display Adjustment Screen (Vertical)** 

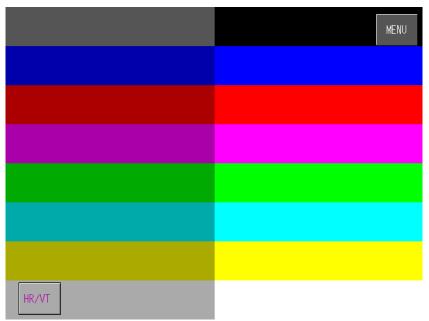

### **Display Adjustment Screen (Horizontal)**

| <b>Buttons/Display Fields</b> | Function                                                |
|-------------------------------|---------------------------------------------------------|
| MENU                          | Returns to the Test Menu 1/2 screen.                    |
| Horizontal/Vertical           | Changes between horizontal and vertical color patterns. |

Turn the knob on right side of the operating console to adjust color contrast.

## 3.8 SCALE CALIBRATION

Press the [Calibration] button on the Test Menu screen. Then, the Calibration screen appears.

### 3.8.1 A/D DATA INITILAIZATION, ZERO POINT/SPAN ADJUSTMENT

This procedure is used to initialize the A/D data, adjust the zero point, and perform span adjustment of the scale.

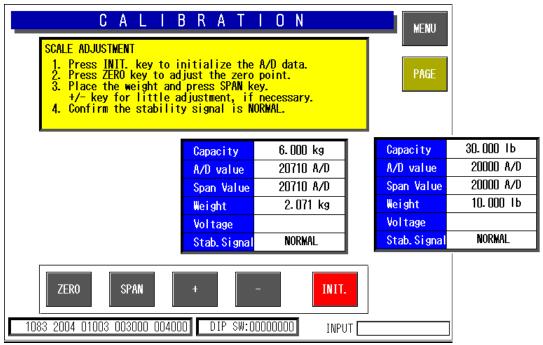

### **Calibration Screen**

| <b>Buttons/Display Fields</b> | Function                                                                     |  |
|-------------------------------|------------------------------------------------------------------------------|--|
| MENU                          | Returns to the Test Menu 1/2 screen.                                         |  |
| PAGE                          | Changes to the scale adjustment screen after password has been entered       |  |
|                               | Inputting the command sends it directly to the scale board.                  |  |
| ZERO                          | Executes zero point adjustment.                                              |  |
| SPAN                          | Executes span adjustment.                                                    |  |
| [+][-]                        | Executes fine span adjustment using these buttons.                           |  |
| INITIALIZE                    | Executes the scale board initialization.                                     |  |
| Capacity                      | Displays weighing capacity in "kg" based on scale board information.         |  |
| A/D Value                     | Displays A/D (read) data (count value) in A/D units.                         |  |
| Span Value                    | Subtracts span data from the read data (the above mentioned A/D value) and   |  |
|                               | displays the value (count value) in A/D units.                               |  |
| Weight                        | Displays the weight value in "kg" calculated form the A/D value based on the |  |
|                               | set district information.                                                    |  |
| Voltage                       | Displays the voltage.                                                        |  |
| Stability Signal              | "Normal" is displayed when the first stability signal is received normally.  |  |
|                               | The display goes blank if communication is unsuccessful.                     |  |
| Scale Setting                 | Displays basic performance data and country specific scale setting data.     |  |
| Information                   |                                                                              |  |
| DIP Switch Data               | Displays scale board DIP switch setting status.                              |  |
|                               | Refer to the table below.                                                    |  |

### ■ DIP Switch Settings

| DIP SW bit | Content                                                                |
|------------|------------------------------------------------------------------------|
| 0          | Board No.<br>0: Set with "X" command<br>1: "0" fixed                   |
| 1          | Storage command<br>0: "W" command prohibited<br>1: "W" command allowed |
| 2          | Test mode<br>0: "*" command prohibited<br>1: "*" command allowed       |
| 3          | Movement average<br>0: 8 times<br>1: None                              |
| 4          | Zero bias<br>0: Yes<br>1: No                                           |
| 5          | Sending weight<br>0: No<br>1: 20msec                                   |
| 6          | A/D data<br>0: ASC-HEX 5byte<br>1: ASC-HEX 6byte                       |
| 7          | Analog filter<br>0: Software<br>1: Hardware                            |

### Memory Switch

Please push a Memory switch after the completion of adjustment.

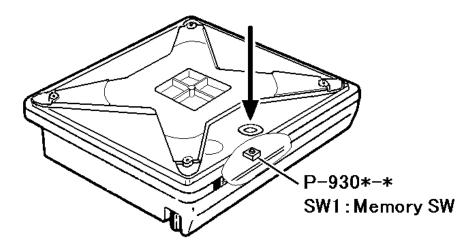

### 3.8.2 SCALE ADJUSTMENT

This procedure is used to select the weighing capacity and create a command message to be sent to the scale.

Enter "495344" using the numeric keys and press the [PAGE] button.

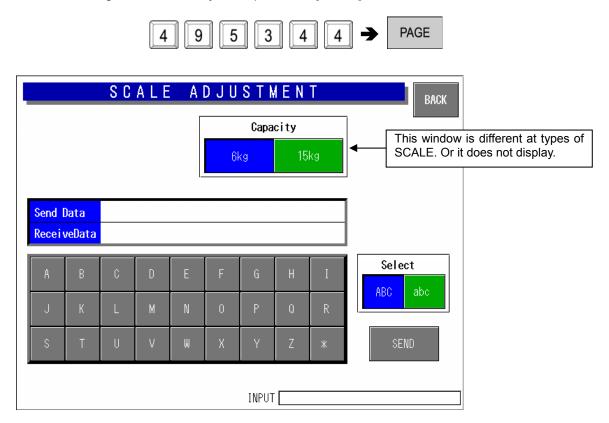

Scale Adjustment Screen

| <b>Buttons/Display Fields</b> | Function                                                                       |
|-------------------------------|--------------------------------------------------------------------------------|
| BACK                          | Returns to the Calibration screen.                                             |
| Capacity                      | Select either "6kg" or "15kg".                                                 |
|                               | Press the button that corresponds to the capacity to be selected. The button   |
|                               | color will change to blue.                                                     |
| SPAN                          | Executes span adjustment.                                                      |
| Select                        | Select either "ABC" or "abc".                                                  |
| [ABC] [abc]                   | These buttons select upper or lowercase letters for alphabetic input when      |
|                               | creating a command message to send to the scale board.                         |
|                               | Select letter type by pressing the corresponding button. The button color will |
|                               | change to blue.                                                                |
| SEND                          | Send the command message to the scale unit.                                    |
| Send Data                     | Displays command message data sent to the scale board.                         |
| Receive Data                  | Displays command message data received from the scale board.                   |

## 3.9 PRINT ADJUSTMENT

Press the [Print Adjustment] button on the Test Menu screen. Then, the Print Adjustment 1/2 screen appears.

## 3.9.1 PRINT ADJUSTMENT 1/2

This procedure is used to set various printing conditions, and adjust various sensor levels for the selected printer.

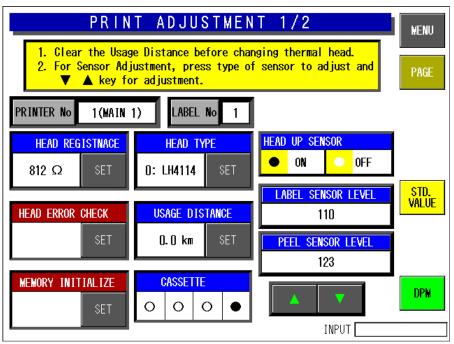

Print Adjustment 1/2 Screen

| <b>Buttons/Display Fields</b>  | Function                                                                                                    |  |
|--------------------------------|----------------------------------------------------------------------------------------------------|--|
| MENU                           | Returns to Test Menu 1/2 screen.                                                                                                    |  |
| PAGE                           | Changes to Print Adjustment 2/2 screen.                                                                                                    |  |
| DPM (Digital<br>Potentiometer) | Adjust the sensitivity of each label sensor and peel sensor.<br>Changes the label and peel sensor value Display Fields to green and makes<br>it possible to change data. Adjust sensitivity by pressing one of the sensor<br>value Display Fields and making a numeric entry.<br>Sensitivity can be adjusted by pressing one of sensor value Display Fields<br>after numeric entry.<br>Touch this button again to exit sensitivity adjustment mode and return the<br>color to white. |  |
| Printer No.                    | Displays the printer number to be adjusted.<br>Touch the [SET] button after numeric entry to set a new printer to be adjusted.<br>Data range is 1-4.                                                                                                    |  |
| Label No.                      | Displays the label number that is linked with the numbers of the printer and<br>the cassette to be adjusted.<br>Set the label number in the label detail screen in System Mode.<br>Default data: "1" for printer #1, "2" for printer #2, "6" for PP printer.<br>Set the above-mentioned label sensor threshold (standard) value for each<br>label number.                                                                                                    |  |

| Buttons/Display Fields | Function                                                                                                    |
|------------------------|----------------------------------------------------------------------------------------------------|
| Head Resistance        | Displays thermal head resistance ( $\Omega$ , zero suppression).                                                                                                    |
|                        | Touch the [SET] button after numeric entry to set new head resistance.                                                                                                    |
|                        | Data range is 0-999.                                                                                                    |
|                        | The buzzer will sound if data is set beyond the specified range.                                                                                                    |
|                        | Touch the [SET] button without numeric entry to automatically set head                                                                                                    |
|                        | resistance.                                                                                                    |
|                        | "Auto Setting" is displayed during the execution of automatic settings.                                                                                                    |
| Head Error Check       | Execute thermal head error check.                                                                                                    |
|                        | "Processing" is displayed during processing.                                                                                                    |
|                        | "Normal" is displayed when processing has ended normally.                                                                                                    |
|                        | "Abnormal" is displayed when processing has ended abnormally.                                                                                                    |
| Memory Initialization  | Initialize printer memory.                                                                                                    |
|                        | "Processing" is displayed during processing.                                                                                                    |
|                        | "Normal" is displayed when processing has ended normally.                                                                                                    |
|                        | "Abnormal" is displayed when processing has ended abnormally.                                                                                                    |
|                        | Execute sensor levels, back feed calibration, initialization of the protection                                                                                                |
|                        | setting value against head temperature rise, and acquisition of the head                                                                                                    |
|                        | resistance, and initialization of label and cassette master data for the selected                                                                                             |
|                        | printer.                                                                                                    |
|                        | Be sure to execute this procedure when the P-910 has been replaced.                                                                                                    |
| Head Type              | Displays thermal head type name.                                                                                                    |
|                        | One of the following three types can be set:                                                                                                    |
|                        | Press the [SET] button after numeric entry to set the desired head type.                                                                                                    |
|                        | Default data: "0" LH4114 (8 dots/mm standard).                                                                                                    |
|                        |                                                                                                    |
|                        | 1: LH4116 (8 dots/mm history control). Printing is not possible with the                                                                                                    |
|                        | LH4116 head (8 dots/mm history control) installed. Printing can be                                                                                                    |
|                        | normally performed when "1" is set and the LH4114 installed.                                                                                                    |
|                        | 2: DUD1212 Set the DUD1212 (9 dete/mm 2 colore) when using two color                                                                                                    |
|                        | 2: BHP4312 Set the BHP4312 (8 dots/mm 2 colors) when using two color                                                                                                    |
|                        | specifications. Set the DIP switch on the thermal board and "Thermal                                                                                                    |
| Llaaga Distance        | paper type" in "Print Adjustment 2/2" screen to "2: 2 color label".<br>Thermal head movement distance ("km", zero suppression) is displayed.                                  |
| Usage Distance         | Touch the [SET] button to clear head movement distance.                                                                                                    |
| Cassette Status        | Refer only when adjusting the cassette applicable printer.                                                                                                    |
| Casselle Status        | $\bigcirc \bigcirc \bigcirc \bigcirc \bigcirc \bigcirc \bigcirc \bigcirc \bigcirc \bigcirc \bigcirc \bigcirc \bigcirc \bigcirc \bigcirc \bigcirc \bigcirc \bigcirc \bigcirc $ |
|                        |                                                                                                    |
|                        | ○○○●: Cassette 1 is inserted.<br>The same sensor as [Head Up Sensor] is used.                                                                                                 |
| Head Up Sensor         |                                                                                                    |
| Head Op Sensor         | Displays head status.<br>"ON" is illuminated when the head is set normally.                                                                                                   |
|                        | "OFF" is illuminated when the head is up.                                                                                                    |
| Label Sensor Level     | Displays label sensor level.                                                                                                    |
|                        | Touch this button to finely adjust the label sensor level (display field will                                                                                                 |
|                        | change to green) and press the ( $\Delta \nabla$ ) adjustment buttons. Touch this button                                                                                      |
|                        | again to change the display to white and set adjustment data. The level range                                                                                                 |
|                        | is 0-255.                                                                                                    |
| Peel Sensor Level      | Displays peel sensor level.                                                                                                    |
|                        | Touch this button to finely adjust the peel sensor level (display field will                                                                                                  |
|                        | change to green) and press the ( $\Delta \nabla$ ) adjustment buttons. Touch this button                                                                                      |
|                        | again to change the display to white and set adjustment data. The level range                                                                                                 |
|                        | is 0-255.                                                                                                    |
|                        | 13 V-200.                                                                                                    |

Default: 90

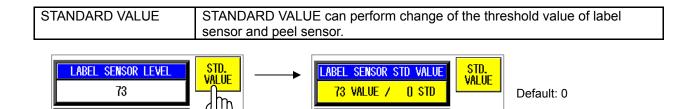

PEEL SENSOR STD VALUE

222 VALUE / 90 STD

### LABEL SENSOR STD VALUE

PEEL SENSOR LEVEL

222

The initial value of the threshold value of a label sensor is 0.

Level Detection mode:

0 STD judges the difference of the Sensor output level, of label and label gap. In the case of 60 or more, a level difference judges it as a label gap.

Threshold Detection mode:

In the case of one (1) or more, STD considers it as the value of threshold. If the value of threshold is exceeded, it will be judged as a label gap.

#### PEEL SENSOR STD VALUE

Only Threshold Detection mode:

It is judged that the value below threshold has a label. It is judged that the value exceeding threshold has no label.

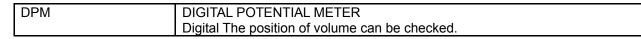

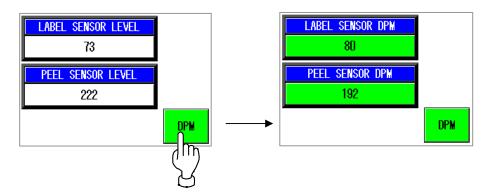

It is a minimum 0 from a maximum 255. The following figure is a case where it transposed to analog type volume.

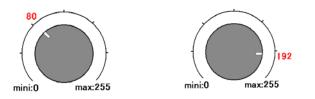

### The adjustment method of a LABEL SENSOR

1. The adjustment method of a gain.

Touch the [LABEL SENSOR LEVEL] button.

Display field will change to green.

Touch the  $(\triangle \nabla)$  adjustment buttons. Press this button again to change the display to white and set adjustment data.

2. The check method of a sensor level.

Press the [FEED] key 2 or 3 times. Then, label comes out.

Press the [2][0][0][0] at numeric keys. And press the [PRESET] key. Then, graph pops up.

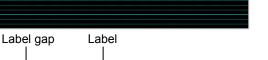

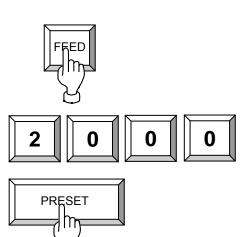

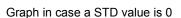

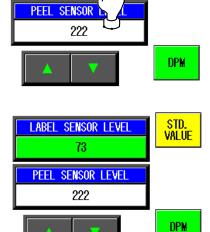

 LABEL
 SENSOR
 LEVEL

 73
 1

STD. Value

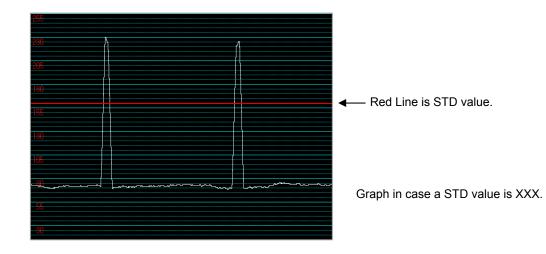

Please adjust the output of label gap to 200 - 240.

| 230 |  | R  |  |
|-----|--|----|--|
| 200 |  | ł  |  |
|     |  |    |  |
|     |  | 1  |  |
|     |  | ţ. |  |
| 005 |  |    |  |
| 205 |  |    |  |
|     |  |    |  |
|     |  |    |  |
|     |  |    |  |

Label which has shade in graphic design may cause 60 or more output change. In this case, it is judged as label gap. In such a case ,Please set it as Threshold Detection mode(STD value).

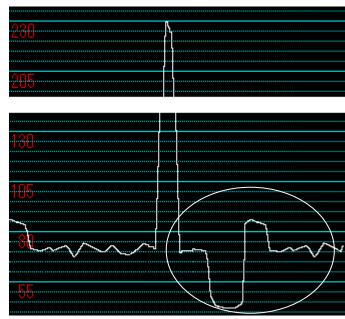

3. The adjustment STD value(Threshold Detection mode)

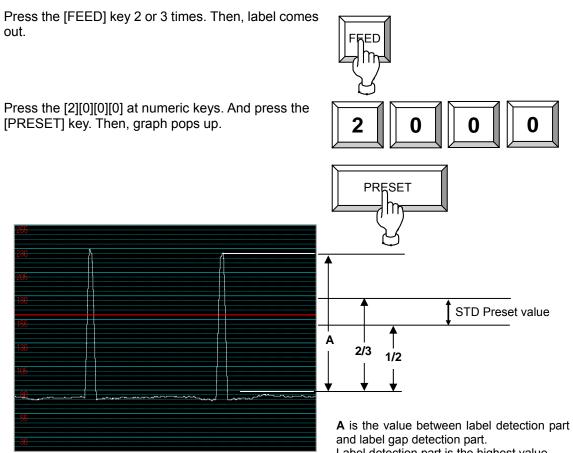

Label detection part is the highest value. Label gap detection part is the lowest value.

Preset value is between one half of  $\boldsymbol{\mathsf{A}},$  and 2/3.

Touch the [STD VALUE] button.

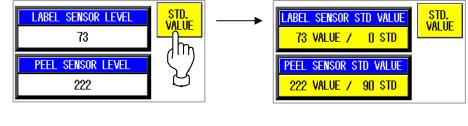

Enter the "STD Preset value" at numeric keys, and touch the [LABEL SENSOR STD VALUE] field.

Next, please display Graph pops and check the line of STD VALUE Line.

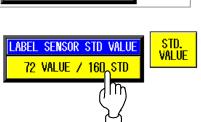

### The adjustment method of a PEEL SENSOR

1. The adjustment method of a gain.

Check the value of PEEL SENSOR LEVEL. When not covered by label between Peel sensor.

With a value 200 or more , it is good.

With 200 or less , adjust [PEEL SENSOR LEVEL].

If a level does not go up, the optic axis has shifted. Or Sensor is no good.( Adjustment method the optic axis. or Exchange sensors.)

Touch the [FEED] key . Then, label comes out.

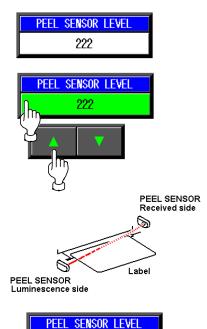

2

When covered by label between Peel sensor. Check PEEL SENSOR LEVEL in this state. 10 or less are normal. When much more values are shown, the influence from a spotlight may be received. In this case, please avoid a light source.

2. The adjustment STD value

Touch the [STD VALUE] button.

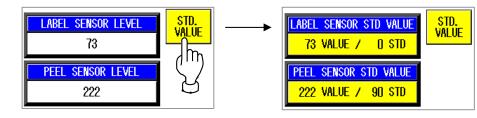

The check of PEEL SENSOR LEBEL can also be performed in this mode.

Enter the "STD value" at numeric keys. And touch the [PEEL SENSOR STD VALUE].

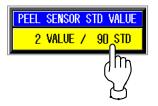

## 3.9.2 PRINT ADJUSTMENT 2/2

This procedure is used to set printing conditions, label and peel sensor distances, and various labeling conditions for test label printing.

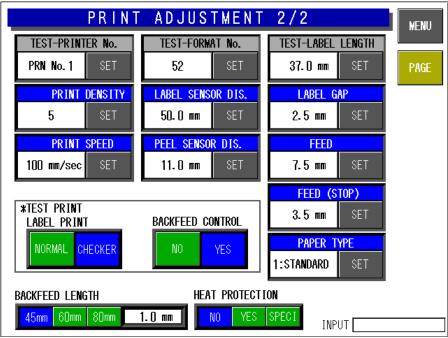

Print Adjustment 2/2 Screen

| Buttons/Display Fields      | Function                                                                                                    |  |  |
|-----------------------------|----------------------------------------------------------------------------------------------------|--|--|
| MENU                        | Returns to the Test Menu 1/2 screen.                                                                                                    |  |  |
| PAGE                        | Changes to the print adjustment (head information) screen.                                                                                                    |  |  |
| Printer No.                 | Displays the number of the printer to be adjusted.<br>Press the [SET] button after a numeric entry to change the number of the<br>printer to be adjusted.<br>The data range is 1-4. The buzzer will sound if data is entered outside the<br>range or no data is entered.                                                                                                    |  |  |
| Print Density               | Displays the set print density. Press the [SET] button after a numeric entry to set the print density. The data ranges from 0 (lightest) to 9 (darkest), and the buzzer will sound if data is entered outside the range or no data is entered. The default value is "5".                                                                                                    |  |  |
| Print Speed                 | Displays the set print speed (mm/sec). Press the [SET] button after a numeric<br>entry to set the print speed.<br>The data range is 60-130 (in units of 10mm/sec.).<br>The default value is "100mm/sec.".<br>A slower print speed results in a higher print quality.                                                                                                    |  |  |
| Test Format No.             | Displays the test label format number (2 digits) to be referred to for test<br>printing or label feeding. Press this button after a numeric entry to set the<br>label format for the test print. The data range is 1-99, and the buzzer will<br>sound if data is entered outside the range or no data is entered. The default<br>value is the default format set in the printer.                                                                                |  |  |
| Label Sensor Distance       | Displays the set label sensor distance (mm). The entered data can be set as the printer label sensor distance by pressing the [SET] button after a numeric entry. The data range is 1-999 in increments of 0.1mm. The default value is 41.0mm.                                                                                                    |  |  |
| Peel Sensor Distance        | Displays the set peel sensor distance (mm). The entered data can be set as a peel sensor distance of the objective printer by pressing the [SET] button after a numeric entry. The data range is 1-999 in increments of 0.1mm. The default value is 11.0mm.                                                                                                    |  |  |
| Test Label Length           | Displays label length (mm) for test printing. The entered data can be set as<br>the printer label length by pressing the [SET] button after a numeric entry. The<br>data range is 1-9999 in increments of 0.1mm. A buzzer will sound if data is<br>entered outside the range or no data is entered. The default value is the label<br>length of the above-mentioned test format number. The label will be fed for<br>the distance of the label and gap lengths. |  |  |
| Label Gap                   | Displays the set gap length (mm). The entered data can be set as a gap length of the printer by pressing the [SET] button after a numeric entry. The data range is 1-999 in increments of 0.1mm. A buzzer will sound if data is entered outside the range or no data is entered. The default value is 2.5mm.                                                                                                    |  |  |
| Feed                        | Displays the set feed length (mm). The entered data can be set as the printer feed length by pressing the [SET] button after a numeric entry. The data range is 1-999 in increments of 0.1mm. The default value is 7.5mm. This data becomes the back feed length when the back feed control is performed.                                                                                                    |  |  |
| Feed (Stop)                 | This is effective only when the automatic label applicator is used.<br>A label is issued leaving the set feed stop length, and fed for the length<br>immediately before it is sucked by the applicator. The set feed stop length is<br>displayed. Press the [SET] button after a numeric entry to set the feed stop<br>length of the printer. The data range is 1-999 in units of 0.1mm. The default<br>value is 3.5mm.                                         |  |  |
| Test Print<br>(Label Print) | Select the print pattern when test printing is performed. Press either "Normal" or "Checker" to select the item and change the button color to blue. When test printing is performed, this selection information will be used. The default data is "Checker".                                                                                                    |  |  |

| <b>Buttons/Display Fields</b>     | Function                                                                                                    |
|-----------------------------------|----------------------------------------------------------------------------------------------------|
| Test Print<br>(Back Feed Control) | Select the back feed function when test printing is performed.<br>Press either "YES" or "NO" to select the desired function and change the<br>button color to blue.                                                                                                    |
|                                   | Note: This setting is applied only to the test print. Back feed settings for<br>normal printing can be performed in the Label Detail Settings in the<br>System Menu.                                                                                                    |
| Paper Type                        | Displays the type of thermal paper selected. Press the [SET] button after a numeric entry to set the type of thermal paper to be used in the printer. The data range is 0-9 with the following parameters:<br>1: Standard label<br>2: Two color label<br>3-9: Not registered<br>The default value is "1".                                                                                                    |
| Back Feed Length                  | A loss is caused in the feeding length for each roller due to the reverse<br>rotation of the motor, gears, and print roller during back feed operation. This<br>function is used to make up that loss.<br>It does not influence the store name, address, and ruled lines for each<br>existing format. However, it is used in the case of a format without sufficient<br>space.                                                                                              |
|                                   | The top and bottom dimensions (approximation) of the set label and the back feed correction length (mm). Press the top/bottom select button to determine the label top/bottom type for correction length.<br>Select one of three types: 45mm, 60mm, or 80mm. The selected size field changes to blue. Press the correction length display field after a numeric entry to set the correction length for the selected top and bottom dimensions. The data range is 0.0-9.9mm. |
| Heat Protection                   | Displays the heat protection selection for the set head. Press the [SELECT] button to select head temperature increase protection. The button color will change to blue.                                                                                                    |
|                                   | No: Print even if the head temperature increases. (Default)<br>Yes: Stop printing for about 0.5 seconds if the head temperature increases.                                                                                                    |
|                                   | The print density is high, and it is a level where the temperature over rises by 1000 piece continuous printing. The print density is high and the head will overheat after continuously printing 1000 labels.                                                                                                    |
|                                   | Usually set to "No".                                                                                                    |

# 3.10 ROM VERSION DISPLAY

Press the [ROM Version] button on the Test Menu screen. Then, the ROM Version screen appears. This procedure is used to display the ROM version of connected devices. It cannot display devices that are not connected.

|            |         |          | MEI         |
|------------|---------|----------|-------------|
| SOFTWARE   | VERSION | SOFTWARE | VERSION     |
| MAIN       | B0640   |          |             |
| SCALE      | J0503   |          |             |
| WRAP APP   |         |          |             |
|            |         | BOOT ROM | J0568E      |
| LABEL APP  |         | OS       | 5.3.1-1.2/3 |
| LABEL BOOT |         | ELAN     | I2NET 5     |
|            |         | ILAN     | I2NET 5     |
| PROCESS BD | J0505   |          |             |
|            |         |          |             |

### **ROM Version Display**

| <b>Buttons/Display Fields</b> | Function                                                                                                    |  |
|-------------------------------|----------------------------------------------------------------------------------------------------|--|
| MENU                          | Returns to the Test Menu 1/2 screen.                                                                                                    |  |
| Version Display               | Displays the ROM version of connected devices.<br>The sample data for the above-mentioned display is different from actual<br>ROM version numbers.<br>Cannot display devices that are not connected. |  |

The software of MAIN is Different at country and specifications.

# 3.11 COMMUNICATION CHECK

Press the [Communication Check] button on the Test Menu screen. Then, the Communication Check screen appears. This procedure is used to perform various communication checks.

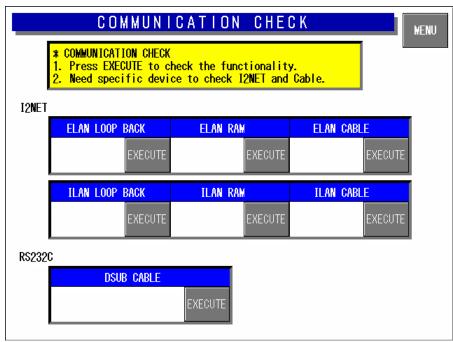

#### **Communication Check Screen**

| Buttons/Display Fields | Function                                                                                                    |
|------------------------|----------------------------------------------------------------------------------------------------|
| MENU                   | Returns to the Test Menu 1/2 screen.                                                                                                    |
| ELAN Loop Back         | Press the [EXECUTE] button to execute a send and receive loop test within the board.                                                                                       |
| ELAN RAM               | Press the [EXECUTE] button to execute a send and receive buffer memory test.                                                                                               |
| ELAN Cable             | Connect the IF-21FD to the cable to confirm the response.<br>Press the [EXECUTE] button to execute a cable test.                                                           |
| ILAN Loop Back         | Press the [EXECUTE] button to execute a loop back test.                                                                                                    |
| ILAN RAM               | Press the [EXECUTE] button to execute an ILAN RAM test.                                                                                                    |
| ILAN Cable             | Connect the IF-21FD to the cable to confirm the response.<br>Press the [EXECUTE] button to execute a cable test.                                                           |
| RS232C Dsub Cable      | Press the [EXECUTE] button to execute a cable test and RS-232C input/output check.<br>Use the loop back connector for testing.                                             |
| Display Status         | "Operating" is displayed during execution.<br>"Normal" is displayed when the execution has ended normally.<br>"Abnormal" is displayed when execution has ended abnormally. |

# 3.12 OPTION CHECK

Press the [Option Check] button on the Test Menu screen. Then, the Option Check screen appears. This procedure is used to perform scanner and card slot checks.

| OPTION CHECK                                                                                                    |
|----------------------------------------------------------------------------------------------------|
| <ol> <li>SCANNER CHECK         Connect the scanner and read the barcode.         Scanned data will be displayed.</li> <li>CARD SLOT CHECK         Press EXECUTE, NORMAL will display if it is working correctly.         CF Card is necessary to check the Card Slot.</li> </ol> |
| SCANNED DATA                                                                                                    |
| SLOT 1 CHECK     SLOT 2 CHECK       EXECUTE     EXECUTE                                                                                                    |
| EXECUTE                                                                                                    |

#### **Option Check Screen**

| <b>Buttons/Display Fields</b> | Function                                                                                                    |
|-------------------------------|----------------------------------------------------------------------------------------------------|
| MENU                          | Returns to the Test Menu 1/2 screen.                                                                                                    |
| Scanned Data                  | Displays the OCR data when a barcode is read with the scanner.                                                                                                    |
| Slot 1 Check                  | Insert the formatted CF card (8M, 16M) and press the [EXECUTE] button to execute an operation check.                                                                       |
| Slot 2 Check                  | Insert the formatted CF card (8M, 16M) and press the [EXECUTE] button to execute an operation check.                                                                       |
| Display Status                | "Operating" is displayed during execution.<br>"Normal" is displayed when the execution has ended normally.<br>"Abnormal" is displayed when execution has ended abnormally. |

# 3.13 MEMORY DATA CHANGE MENU

Press the [Memory Data Change] button on the Test Menu screen. Then, the Memory Data Change Menu screen appears.

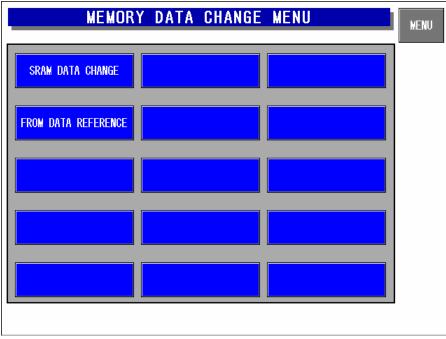

| <b>Buttons/Display Fields</b> | Function                                                                                                    |
|-------------------------------|----------------------------------------------------------------------------------------------------|
| MENU                          | Returns to the Test Menu 1/2 screen.                                                                                                    |
| SRAM Data Change              | Press this button to change the display to the SRAM data change screen.<br>SRAM data can be changed and confirmed on the memory dump list. |
| FROM Data Reference           | Changes to the FROM data reference screen. FROM data can be confirmed on the memory dump list.                                             |

#### 3.13.1 SRAM DATA CHANGE

Press the [SRAM Data Change] button on the Memory Data Change Menu screen. Then, the SRAM Data Change screen appears. This procedure is used to confirm or change SRAM data on the memory dump list.

|          |    | s r a | M  | d a t | A  | C H A | N G | E  | MENU                                  |
|----------|----|-------|----|-------|----|-------|-----|----|---------------------------------------|
| ADDRESS  | +0 | +1    | +2 | +3    | +4 | +5    | +6  | +7 | DISPLAY                               |
| 10000000 | 61 | 74    | 61 | 3D    | 30 | 20    | 30  | 28 | HEX ASC                               |
| 10000008 | 30 | 20    | 30 | 29    | 62 | 72    | 79  | 61 |                                       |
| 10000010 | 6E | 3A    | 2F | 61    | 74 | 61    | 30  | 32 |                                       |
| 10000018 | 2F | 76    | 78 | 57    | 6F | 72    | 6B  | 73 |                                       |
| 10000020 | 20 | 65    | 3D | 31    | 35 | 37    | 2E  | 31 | < >                                   |
| 10000028 | 30 | 38    | 2E | 34    | 2E | 31    | 33  | 30 | $\sim$                                |
| 10000030 | 3A | 66    | 66 | 66    | 66 | 66    | 66  | 30 |                                       |
| 10000038 | 30 | 20    | 68 | 3D    | 31 | 35    | 37  | 2E | SETTING                               |
| A        | В  |       | C  | D     |    | E     | F   | I  | • • • • • • • • • • • • • • • • • • • |

SRAM Data Change Screen

| <b>Buttons/Display Fields</b> | Function                                                                                                    |
|-------------------------------|----------------------------------------------------------------------------------------------------|
| MENU                          | Returns to the Memory data change menu screen.                                                                                                    |
| SRAM Data Button              | Press any button (address position) to change its color to blue and enable settings for modification. The memory data status is displayed.                                                                                                    |
| Display                       | Select either "HEX" or "ASC" data formats.<br>Press one of these buttons to select the data format and the selected button<br>will change to blue. The data display format will change in the SRAM data<br>display field.                                             |
| Up/Down<br>Left/Right         | Press these buttons to move active SRAM data (address) positions.<br>Press these buttons without a numeric entry to move the cursor in the desired direction.<br>Press one of these buttons after a numeric entry to move the cursor to the entered address position. |
| SETTING                       | Press this button after numeric entry to set the entered data to the memory data to be changed (RAM data field is blue).<br>The data range is 0-FF.<br>An operation error buzzer will sound if data is entered outside the range or there is no numeric entry made.   |

#### 3.13.2 FROM DATA REFERENCE

Press the [FROM Data Reference] button on the Memory Data Change Menu screen. Then, the FROM Data Reference screen appears. This procedure is used to confirm FROM data on the memory dump list.

|          |    | FRO | M D | ATA | RE | FER | ENC | E  | MENU    |
|----------|----|-----|-----|-----|----|-----|-----|----|---------|
| ADDRESS  | +0 | +1  | +2  | +3  | +4 | +5  | +6  | +7 | DISPLAY |
| 00000000 | DO | 16  | 40  | OE  | AO | 20  | 00  | 09 | HEX ASC |
| 00000008 | DO | 14  | 40  | OE  | AO | 4C  | 00  | 09 |         |
| 00000010 | 00 | 40  | 00  | 00  | 00 | 08  | 5B  | 80 |         |
| 00000018 | OC | 40  | 28  | 30  | 00 | 00  | 2E  | 44 |         |
| 00000020 | FF | FF  | FF  | FF  | FF | FF  | FF  | FF | < >     |
| 00000028 | FF | FF  | FF  | FF  | FF | FF  | FF  | FF |         |
| 00000030 | 43 | 6F  | 70  | 79  | 72 | 69  | 67  | 68 |         |
| 00000038 | 74 | 20  | 31  | 39  | 38 | 34  | 2D  | 31 | SETTING |
| A        | В  |     | C   | D   |    | E   | F   | I  | NPUT    |

FROM Data Reference Screen

| <b>Buttons/Display Fields</b> | Function                                                                                                    |
|-------------------------------|----------------------------------------------------------------------------------------------------|
| MENU                          | Returns to the Memory data change menu screen.                                                                                                    |
| FROM Data Button              | Press any button to change its color to blue and display the set memory data.                                                                                                    |
| Display                       | Select either "HEX" or "ASC" data formats.<br>Press one of these buttons to select the data format and the selected button<br>will change to blue. The data display format will change in the FROM data<br>display field.                                         |
| Up/Down<br>Left/Right         | Press these buttons to move the displayed FROM data position.<br>Press these buttons without a numeric entry to move the cursor in the desired direction.<br>Press one of these buttons after a numeric entry to move the cursor to the entered address position. |
| SETTING                       | This screen is used only for data reference and an error will occur if this button is pressed.                                                                                                    |

### 3.14 TIME AND DATE SETTING

Press the [Time & Date Setting] button on the Test Menu screen. Then, the Time and Date Setting screen appears. Enter the date (DD-MM-YYYY) and press the Date field to set. In the same manner, enter the time (HH:MM:SS) and press the Time field to set.

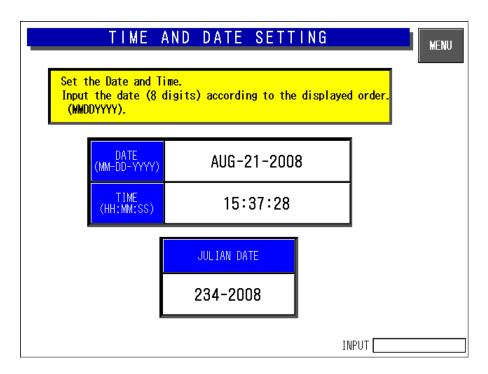

#### **Time and Date Setting Screen**

| <b>Buttons/Display Fields</b> | Function                                                                   |
|-------------------------------|----------------------------------------------------------------------------|
| MENU                          | Returns to the Test Menu 1/2 screen.                                       |
| DATE                          | Press this button after a numeric entry to set the date.                   |
|                               | Non-existent calendar dates cannot be set.                                 |
|                               | Data format is day (2 digits), month (2 digits), and year (4 digits).      |
| TIME                          | Press this button after a numeric entry to set the time.                   |
|                               | Data format is hour (2 digits), minute (2 digits), and seconds (2 digits). |
|                               | The data range is 0-235959.                                                |
|                               | Press this button without a numeric entry to set seconds to "00".          |

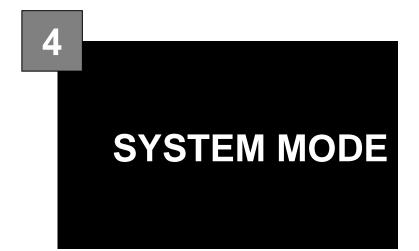

#### Contents

| 4.1  | SYSTEM MENU ENTRY              | 2  |
|------|--------------------------------|----|
| 4.2  | SYSTEM MENU                    | 3  |
| 4.3  | TCP/IP SETUP                   | 6  |
| 4.4  | SYSTEM DATA SETUP              | 8  |
| 4.5  | AUTO PROGRAM SETTING           |    |
| 4.6  | LABEL PRINT COMBINATION SETUP  |    |
| 4.7  | FORMAT SETTING                 |    |
| 4.8  | PRINT ITEM SETTING             | 24 |
| 4.9  | FILE CHECK                     |    |
| 4.10 | FILE INPUT/OUTPUT              |    |
| 4.11 | FREE MESSAGE NAME REGISTRATION | _  |
| 4.12 | LINK MASTER ERROR SETUP        |    |
| 4.13 | DISPLAY ERROR LOG              |    |
| 4.14 | SRAM DATA INPUT/OUTPUT         |    |
| 4.15 | FILE TRANSFER MENU             | 43 |
| 4.16 | MEAT CUT SETUP                 | 47 |
| 4.17 | TRACEABILITY SETUP             |    |
| 4.18 | SPECIAL TIME                   | _  |
| 4.19 | CF FILE I/O                    |    |
| 4.20 | MACHINE NO                     | 59 |
| 4.21 | EXCHANGE RATE                  |    |
| 4.22 | SCANNER SETUP                  | 61 |

# 4.1 SYSTEM MENU ENTRY

- **1.** Turn on the Main Power Switch.
- 2. Press the [MENU] button on the initial screen.

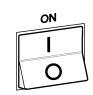

| PLU No. C              | 00000 <mark>(Store</mark> | 15. MAR. 200 | 7(THU) 11:03                        | MENU         |
|------------------------|---------------------------|--------------|-------------------------------------|--------------|
| Check the<br>Enter PLU |                           |              |                                     |              |
| PSET ZERO HE I         | GHT 🚶 UNIT PF             | lCE \$/kg 🚶  | TOTAL PRICE                         | NA /         |
| TARE 0. 00             | 0 <sub>k9</sub> (         | ). 00 📗      | s 0. 00                             |              |
| PACK DATE SHE          | FLIFE U                   | SE BY        | RAY No.                             | F-FORMA<br>D |
| 1 2                    | 3 4                       | 5            | )                                   | IMAGE 1      |
| PRICE \$ 0.00          |                           |              | )(_>>_                              |              |
| TRAY                   |                           |              |                                     |              |
|                        | UBTOTAL TOTAL             |              | UT<br>B-LABEL WEIGHT<br>(NON) CHECK |              |

495344

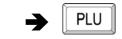

| 4. | The System Menu screen appears. |
|----|---------------------------------|
|    |                                 |

3. Enter "495344" using the numeric keys and

press the [PLU] stroke key.

| SYSTEM MENU 1/2   |              |              |      |  |  |  |
|-------------------|--------------|--------------|------|--|--|--|
| TCP/IP SETUP      | LABEL COMB.  | FILE CHECK   | PAGE |  |  |  |
| SYSTEM DATA       |              | FILE 1/0     |      |  |  |  |
|                   | FORMAT SETUP |              |      |  |  |  |
| AUTO PROGRAM      | PRINT ITEM   | FREE MASTER  |      |  |  |  |
| MEAT OUT<br>SETUP |              | LINK MST ERR |      |  |  |  |
|                   |              |              |      |  |  |  |

## 4.2 SYSTEM MENU

#### **CAN & USA Specifications**

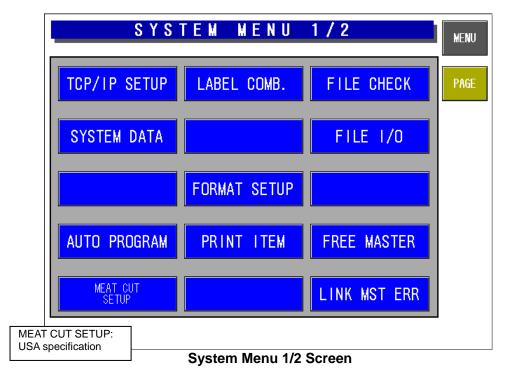

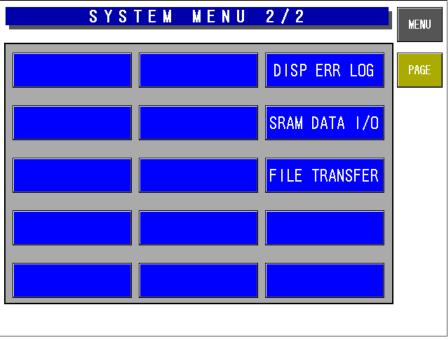

#### System Menu 2/2 Screen

#### **EU Specifications**

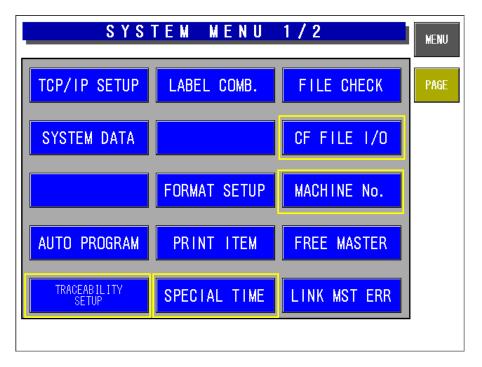

System Menu 1/2 Screen

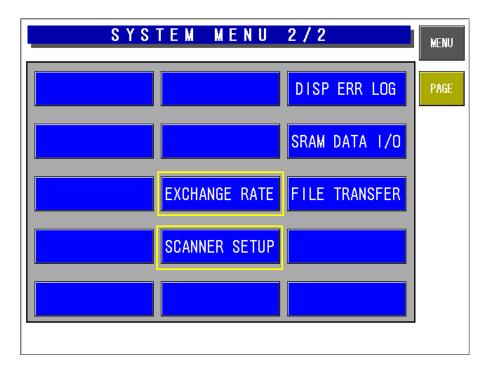

#### System Menu 2/2 Screen

| <b>Buttons/Display Fields</b> | Function                                                                                                    |
|-------------------------------|----------------------------------------------------------------------------------------------------|
| MENU                          | Changes to the System Menu 1/2 screen.                                                                                                    |
| PAGE                          | Press to turn over the screen.                                                                                                    |
| TCP/IP Setup                  | Changes to the TCP/IP Setup screen.<br>Various data can be set according to consultation of your SE when this<br>machine is connected to a computer.                                                                                                    |
| System Data                   | Changes to the System Data Setup screen.<br>Processing can be selected when the production order is completed.<br>Select master file change (each PLU/unit price).                                                                                                   |
| Auto Program                  | Changes to the Auto Program Setting screen.<br>Select whether or not to update data and reflect it to the PLU master file<br>automatically for each item.                                                                                                    |
| Label Combination             | Changes to the Label Print Combination Set screen.<br>Set the label type, format, and details.<br>Changing to the label details setting and the format edit screen is also<br>possible as an extended screen.<br>This is not displayed when no printer is connected. |
| Format Setup                  | Changes to the Format Setup screen.<br>Create, edit, and delete the label formats.                                                                                                    |
| Print Items                   | Changes to the Print Item Setting screen.<br>Set the label print items and print position.                                                                                                    |
| File Check                    | Changes to the File Check screen.<br>Initialize all internal master files.                                                                                                    |
| File I/O                      | Changes to the File I/O screen.<br>Perform master file I/O processing with the IF-21FD.                                                                                                    |
| Free Master                   | Changes to the Free Message Name Registration screen.<br>Set the free master names 1-5.                                                                                                    |
| Link Master Error             | Changes to the Link Master Error Setup screen.<br>Set the error processing when the character string master file linked with a<br>PLU is not registered.                                                                                                    |
| Display Error Log             | Changes to the Display Error Log screen.<br>Check past error history (500 or less).                                                                                                    |
| SRAM Data I/O                 | Changes to the SRAM Data Input/Output screen.<br>Set IF-21FD and the SRAM data I/O.                                                                                                    |
| File Transfer                 | Changes to the File Transfer Menu screen.<br>Perform CF card and SRAM data input and output.                                                                                                    |
| Meat Cut Setup                | USA specification<br>It relates to the yield of a cut.                                                                                                    |

#### EU Specifications

| Traceability Setup | Setting for Traceability.                                                                                                    |
|--------------------|----------------------------------------------------------------------------------------------------|
| Special Time       | The row of time data can be rearranged arbitrarily.                                                                                                    |
| CF File I/O        | Perform master file I/O processing with the CF card.                                                                                                    |
| Machine No.        | Can only use "Edit" to modify machine number.<br>Push the [EDIT] button and edit the machine number.<br>It can be composed of numbers, Letters and symbols.<br>The length of machine number is limited to 20. |
| Exchange Rate      | Input the exchange rate for local currency.<br>Select the currency of Setting to barcode.                                                                                                    |
| Scanner Setup      | Input barcode system of scanner                                                                                                    |

### 4.3 TCP/IP SETUP

When this machine is connected to a computer, set the required data according to your SE's advice.

| T C P / I         | P SETUP MENU          |
|-------------------|-----------------------|
| HOST IP ADDRESS   | 157. 108. 4. 117      |
| HOST NAME         | bryan                 |
| TARGET IP ADDRESS | 157. 108. 4. 130      |
| SUBNET MASK       | 255. 255. 255. 0      |
| GATEWAY ADDRESS   | 157. 108. 4. 254 PING |
| TARGET NAME       | lsr2k1                |
| USER NAME         | target LOWER LETTER   |
| PASSWORD          | user                  |
| RCV HOLDER d:/ftp | SendHOLDER d:/ftp     |
| A B C D E         | FGHIJKLM              |
| N O P Q R         | S T U V W X Y Z       |
| : /               |                       |

**TCP/IP Setup Screen** 

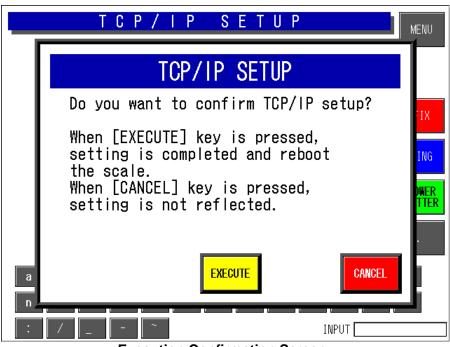

**Execution Confirmation Screen** 

| <b>Buttons/Display Fields</b>        | Function                                                                                                    |
|--------------------------------------|----------------------------------------------------------------------------------------------------|
| MENU                                 | Returns to the System Menu 1/2 screen.                                                                                                    |
| FIX                                  | Displays the confirmation screen.<br>Press the [EXECUTE] button on the confirmation screen<br>The machine is automatically turned OFF, and turned ON again to apply<br>parameter table settings.                                                                                           |
| PING                                 | Press to execute a communication test with the host computer.                                                                                                    |
| LOWER LETTER/<br>UPPER LETTER        | Press to select upper or lower case letters for character entry.                                                                                                    |
| Character buttons<br>(A, B, C, etc.) | Press to enter characters for setup values.                                                                                                    |
| INPUT                                | Displays the data input from the numeric keys and/or the character buttons.<br>A total of 15 digits can be displayed. If 15 digits are exceeded, the first<br>characters will be lost.                                                                                                    |
| Parameter Table                      | Enter new data using the character buttons and/or numerical keys when changing the parameters.<br>Delete a parameter by pressing the corresponding field on the screen without numeric entry to display the confirmation screen and press the [EXECUTE] button on the confirmation screen. |
| EXECUTE                              | Execute processing.                                                                                                    |
| CANCEL                               | Cancels execution.                                                                                                    |

## 4.4 SYSTEM DATA SETUP

There are two System Data Setup screens. On these screens, select the basic machine conditions.

| S Y S                                                      | STEM          | DATA    | A SETUP(1)                 | )      |        | MEN |  |  |
|------------------------------------------------------------|---------------|---------|----------------------------|--------|--------|-----|--|--|
| Order Completion Setup PLU Weight Limit Setup SLP Tare Use |               |         |                            |        |        |     |  |  |
| BUZZER MESSI                                               | AGE           | NO      | YES                        | NO     | YES    | PAG |  |  |
| Master Selection (PLU/UP)                                  |               |         |                            |        |        |     |  |  |
| POS TYPE<br>Pos kind                                       | ku DHI        | ku II/P | L0G0 <b>#</b> 2            | by PLU | by U/P |     |  |  |
| POS FLAG<br>POS CODE                                       | by PLU by U/P | by 07r  | LABELING MODE              | by PLU | by U/P |     |  |  |
| REGISTER CODE                                              | by PLU        | by U/P  | INFEED SPEED               | by PLU | by U/P |     |  |  |
| POP No.                                                    | by PLU        | by U/P  | L0G0 <b>#</b> 3            | by PLU | by U/P |     |  |  |
| COUPON MESSAGE                                             | by PLU        | by U/P  | SAFE HANDLING<br>IMAGE NO. | by PLU | by U/P |     |  |  |
| L0G0 #1                                                    | by PLU        | by U/P  |                            | by PLU | by U/P |     |  |  |

System Data Setup Screen(1)

| <b>Buttons/Display Fields</b>        | Function                                                                                                    |
|--------------------------------------|----------------------------------------------------------------------------------------------------|
| MENU                                 | Returns to the System Menu 1/2 screen.                                                                                                    |
| PAGE                                 | Turns over the screens.                                                                                                    |
| Order Completion Setup               | The end process can be selected when the production quantity reaches the set order number.<br>Press the desired button to select either "Buzzer" or "Message."<br>The selected button color will change to blue.<br>Default data: "Buzzer" |
| PLU Weight Limit Setup               | Selects whether to use the upper/lower weight limit check or not when processing a weighing commodity.<br>Press to select the item and the button color will change to blue Default data: "No"                                             |
| M Price Key Setup                    | Select whether to enable a markdown price entry in the operation mode                                                                                                    |
| Master Selection<br>(PLU/Unit price) | Press the corresponding button to select "By PLU" or "By Unit Price"<br>The selected button will change to blue.<br>Default data: "By U/P" except POS related data and infeed speed.                                                       |

| ROUND TYPE    | DOWN   | RO  | JND | UP     |
|---------------|--------|-----|-----|--------|
| BARCODE PRINT | STANDA | IRD | DIS | SCOUNT |
| U/P DISCOUNT  | NORM   | ۱L  | SP  | ECIAL  |
| OCR TYPE      | NORM   | ۱L  |     | UCC    |
| DATE CAL      | TODA   | Y   | TON | NORROW |
| TARE SELECT   | TARE   |     | TI  | ARE 2  |

## 4.5 AUTO PROGRAM SETTING

There are three Auto Program Setting screens. On these screens, select whether or not to update data and reflect it to the PLU master file automatically for each item.

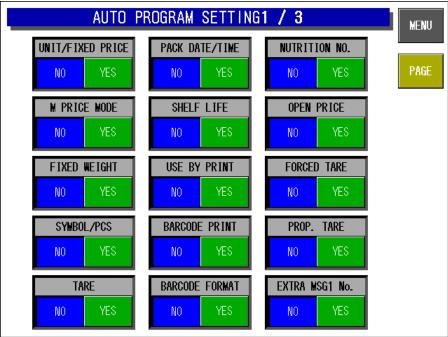

Auto Program Setting 1/3 Screen

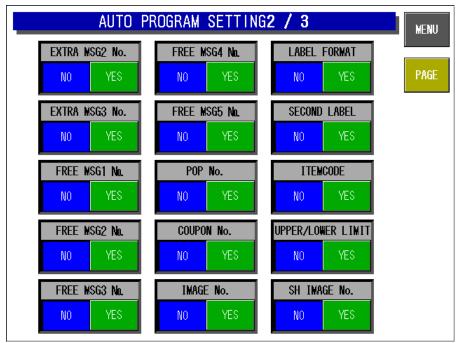

Auto Program Setting 2/3 Screen

| AUTO PF                  | ROGRAM SETTING | 13 / 3 | MENU |
|--------------------------|----------------|--------|------|
| WRAPPING MODE            | LABELING MODE  | NO YES | PAGE |
| IN-FEED/WRAP SPD         | TRAY No.       | NO YES |      |
| LABEL ROTATION<br>NO YES | NO YES         | NO YES |      |
| TRAY VOLUME<br>No yes    | NO YES         | NO YES |      |
| AUTO DETECTION<br>NO YES | NO YES         | NO YES |      |

Auto Program Setting 3/3 Screen

| <b>Buttons/Display Fields</b> | Function                                                                                                    |
|-------------------------------|----------------------------------------------------------------------------------------------------|
| MENU                          | Returns to the System Menu 1/2 screen.                                                                                                    |
| PAGE                          | Turns over the screen.                                                                                                    |
| Automatic Update Select       | <ul> <li>Reflect changes made in normal mode in the master file.</li> <li>"No": The master file is not updated.</li> <li>"Yes": The master file is updated.</li> <li>Press to select the item.</li> <li>Default data: See the table below.</li> </ul> |

### 4.5.1 AUTOMATIC UPDATE ITEMS

| Auto Update Item  | Update Object Master File                                                                                     | Default |
|-------------------|----------------------------------------------------------------------------------------------------|---------|
| UNIT/FIXED PRICE  | Weighing mode, Unit price, Fixed price, Unit price number                                                     | No.     |
| M PRICE MODE      | Markdown flag, Markdown price                                                                                 | No.     |
| FIXED WEIGHT      | Fixed weight, Weighing mode, Fixed price quantity                                                             | No.     |
| SYMBOL/PCS        | Fixed price sign, Fixed price quantity                                                                        | No.     |
| TARE              | Tare weight                                                                                                   | No.     |
| PACK DATE/TIME    | Pack date print flag, Pack time print flag, Pack time selection flag, Pack time                               | No.     |
| SHELF LIFE        | Shelf life date print flag, Shelf life time print flag, Shelf life period,<br>Shelf life time (relative time) | No.     |
| USE BY PRINT      | Use-by date print selection                                                                                   | No.     |
| BARCODE PRINT     | Barcode print flag                                                                                            | No.     |
| BARCODE FORMAT    | Barcode format                                                                                                | No.     |
| NUTRITION No.     | Nutrition number                                                                                              | No.     |
| OPEN PRICE        | Open price                                                                                                    | No.     |
| FORCED TARE       | Forced tare                                                                                                   | No.     |
| PROP. TARE        | Prop tare                                                                                                    | No.     |
| EXTRA MSG1        | Comment No.1                                                                                                  | No.     |
| EXTRA MSG2        | Comment No.2                                                                                                  | No.     |
| EXTRA MSG3        | Comment No.3                                                                                                  | No.     |
| FREE MSG 1 No.    | Free message No.1                                                                                             | No.     |
| FREE MSG 2 No.    | Free message No.2                                                                                             | No.     |
| FREE MSG 3 No.    | Free message No.3                                                                                             | No.     |
| FREE MSG 4 No.    | Free message No.4                                                                                             | No.     |
| FREE MSG 5 No.    | Free message No.5                                                                                             | No.     |
| POP No.           | POP number                                                                                                    | No.     |
| COUPON No.        | Coupon number                                                                                                 | No.     |
| IMAGE No.         | Image number                                                                                                  | No.     |
| LABEL FORMAT      | Label format number                                                                                           | No.     |
| SECOND LABEL      | Second label                                                                                                  | No.     |
| ITEM CODE         | PLU code                                                                                                    | No.     |
| UPPER/LOWER LIMIT | Upper weight limit data, Lower weight limit data                                                              | No.     |
| SH IMAGE No.      | SHI Image number                                                                                              |         |
| WRAPPING MODE     | Wrapping mode                                                                                                 | No.     |
| IN-FEED/WRAP SPD  | Infeed speed                                                                                                  | No.     |
| LABEL ROTATION    | Label pasting direction                                                                                       | No.     |
| TRAY VOLUME       | Piling height                                                                                                 | No.     |
| AUTO DETECTION    | Automatic recognition                                                                                         | No.     |
| LABELING MODE     | Labeling mode                                                                                                 | No.     |
| TRAY No.          | Tray number                                                                                                   | No.     |

## 4.6 LABEL PRINT COMBINATION SETUP

On this Label Print Combination Setup screen, select the label printing configuration, set various conditions for each label, and change the label format.

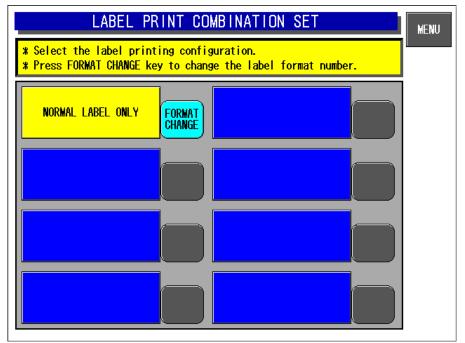

Label Print Combination Setup screen

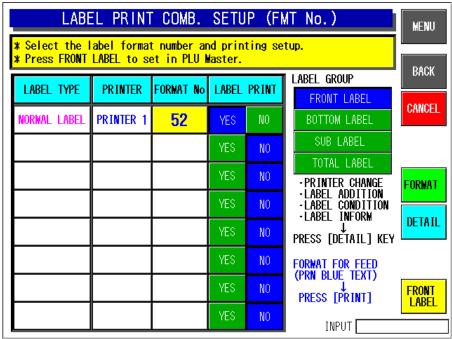

Label Print Combination Setup Screen: Front Label

| LABE                                    | EL PRINT  | COMB.     | SETU  | P (FI   | MT No.)                                                                           | MENU   |
|-----------------------------------------|-----------|-----------|-------|---------|-----------------------------------------------------------------------------------|--------|
| <pre>% Select the l % Press FRONT</pre> |           |           |       | ting se | tup.                                                                              |        |
| LABEL TYPE                              | PRINTER   | FORMAT No | LABEL | PRINT   | LABEL GROUP                                                                       | BACK   |
| BARCODE LABEL                           | PRINTER 1 | 52        | YES   | NO      | BOTTOM LABEL                                                                      | CANCEL |
| INGREDIENTS<br>ONLY LABEL               | PRINTER 1 | 61        | YES   | NO      | SUB LABEL                                                                         |        |
| INGREDIENTS<br>Barcode Label            | PRINTER 1 | 62        | YES   | NO      | TOTAL LABEL<br>• PRINTER CHANGE                                                   | FORMAT |
|                                         |           |           | YES   | NO      | <ul> <li>LABEL ADDITION</li> <li>LABEL CONDITION</li> <li>LABEL INFORM</li> </ul> |        |
|                                         |           |           | YES   | NO      | PRESS [DETAIL] KEY                                                                | DETAIL |
|                                         |           |           | YES   | NO      | FORMAT FOR FEED                                                                   |        |
|                                         |           |           | YES   | NO      | (PRN BLUE TEXT)<br>↓<br>PRESS [PRINT]                                             | FRONT  |
|                                         |           |           | YES   | NO      | INPUT                                                                             |        |

Label Print Combination Setup Screen: Bottom Label

|   | LABE                                    | EL PRINT | COMB.     | SETU  | P (FI   | MT No.)                                  | MENU   |
|---|-----------------------------------------|----------|-----------|-------|---------|------------------------------------------|--------|
|   | <pre># Select the l # Press FRONT</pre> |          |           |       | ting se | tup.                                     | DAGK   |
| Ī | LABEL TYPE                              | PRINTER  | FORMAT No | LABEL | PRINT   | LABEL GROUP                              | BACK   |
|   |                                         |          |           | YES   | NO      | FRONT LABEL<br>BOTTOM LABEL              | CANCEL |
|   |                                         |          |           | YES   | NO      | SUB LABEL                                |        |
|   |                                         |          |           | YES   | NO      | TOTAL LABEL<br>• PRINTER CHANGE          | FORMAT |
|   |                                         |          |           | YES   | NO      | •LABEL ADDITION<br>•LABEL CONDITION      |        |
| I |                                         |          |           | YES   | NO      | ·LABEL INFORM<br>↓<br>PRESS [DETAIL] KEY | DETAIL |
| I |                                         |          |           | YES   | NO      | FORMAT FOR FEED                          |        |
|   |                                         |          |           | YES   | NO      | (PRN BLUE TEXT)<br>↓<br>PRESS [PRINT]    | FRONT  |
|   |                                         |          |           | YES   | NO      | INPUT                                    |        |

Label Print Combination Setup Screen: Sub-label

| LABE                                    | EL PRINT  | COMB.     | SETU  | IP (FI  | WT No.)                                              | MENU   |
|-----------------------------------------|-----------|-----------|-------|---------|------------------------------------------------------|--------|
| <pre>% Select the I % Press FRONT</pre> |           |           |       | ting se | tup.                                                 |        |
| LABEL TYPE                              | PRINTER   | FORMAT No | LABEL | PRINT   | LABEL GROUP                                          | BACK   |
| TOTAL/SUBTOTA                           | PRINTER 1 | 97        | YES   | NO      | FRONT LABEL<br>BOTTOM LABEL                          | CANCEL |
|                                         |           |           | YES   | NO      | SUB LABEL                                            |        |
|                                         |           |           | YES   | NO      | TOTAL LABEL<br>- PRINTER CHANGE                      | FORMAT |
|                                         |           |           | YES   | NO      | ·LABEL ADDITION<br>·LABEL CONDITION<br>·LABEL INFORM |        |
|                                         |           |           | YES   | NO      | PRESS [DETAIL] KEY                                   | DETAIL |
|                                         |           |           | YES   | NO      | FORMAT FOR FEED                                      |        |
|                                         |           |           | YES   | NO      | (PRN BLUE TEXT)<br>↓<br>PRESS [PRINT]                | FRONT  |
|                                         |           |           | YES   | NO      | INPUT                                                |        |

Label Print Combination Setup Screen: Total Label

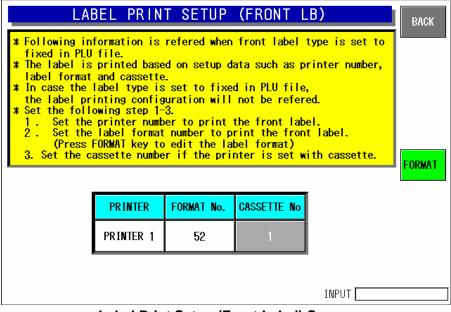

Label Print Setup (Front Label) Screen

| L                                                                                                    | ABEL PR                    | INT C                  | OMB    | INATI                | ON S  | ETUP                  | MENU            |
|----------------------------------------------------------------------------------------------------|----------------------------|------------------------|--------|----------------------|-------|-----------------------|-----------------|
| Label Print                                                                                                    | ing Setu                   | p                      |        |                      |       |                       |                 |
| LABEL TYPE                                                                                                    | PRINTER                    | FORMAT                 | CASS   | LABEL                | PRINT | LB PRINT CONDITION    | BACK            |
| NORMAL LABEL                                                                                                    | PRINTER 1                  | <b>52</b>              | 1      | YES                  | NO    | NO CONDITION          | CANCEL          |
| EYECATCH<br>Image label                                                                                                    | PRINTER 1                  | 23                     | 1      | YES                  | NO    | ₩/Eyecatch<br>image   |                 |
| EYECATCH<br>Price Label                                                                                                    | PRINTER 1                  | 28                     | 1      | YES                  | NO    | ₩/Campaign<br>price   | LABEL<br>Detail |
| CAMPAIGN<br>Comment Label                                                                                                    | PRINTER 1                  | 0                      | 1      | YES                  | NO    | W/Campaign<br>comment | FORMAT          |
| CAMPAIGN<br>Origin Label                                                                                                    | PRINTER 1                  | 0                      | 1      | YES                  | NO    | ₩/Campaign<br>origin  |                 |
| BARCODE LABEL                                                                                                    | PRINTER 1                  | 52                     | 1      | YES                  | NO    | B LB: barcode         |                 |
| * Press [LABEL DETAIL] key for further setup for label print.<br>* Press [INITIALIZATION] key to return to the DEFAULT setting. |                            |                        |        |                      |       |                       |                 |
| <b>L</b>                                                                                                    | INIT.                      |                        |        |                      |       |                       |                 |
| <mark>*Unable_chang</mark> e                                                                                                    | <mark>e bottom la</mark> t | <mark>pel's p</mark> r | rint o | <mark>conditi</mark> | ons.  | INPUT                 |                 |

Label Print Combination Setup Screen

| LABEL PRI            | NT COMB     | NATION S    | ETUP                     | MENU            |
|----------------------|-------------|-------------|--------------------------|-----------------|
| Label Printing Setur | )           |             |                          |                 |
| LABEL TYPE PRINTER   | FORMAT CASS | LABEL PRINT | LB PRINT CONDITION       | BACK            |
| PRINTER 1            |             |             | NO CONDITION             | CANOLI          |
|                      |             |             | ₩/Eyecatch<br>image      | CANCEL          |
|                      |             |             | ₩/Campaign<br>price      | LABEL<br>Detail |
|                      |             |             | W/Campaign<br>comment    | FORMAT          |
|                      |             |             | ₩/Campaign<br>origin     |                 |
|                      |             |             | B LB: barcode            |                 |
|                      |             |             | pel print.<br>I setting. |                 |
|                      |             |             |                          | INIT.           |
|                      |             |             |                          |                 |

Printer Number Selection Pop-up Screen

| LABEL PRI            | NT COMBINATION SE                     | TUP                       | MENU            |
|----------------------|---------------------------------------|---------------------------|-----------------|
| Label Printing Setup | )                                     |                           |                 |
| LABEL TYPE PRINTER   | FORMATICASS LABEL PRINT               | B PRINT CONDITION         | BACK            |
| W/Eyecatch image     |                                       | NO CONDITION              | CANCEL          |
| W/Camaign comment    |                                       | ₩/Eyecatch<br>image       |                 |
| W/Campaign origin    |                                       | ₩/Campaign<br>price       | LABEL<br>DETAIL |
| W/Campaign price     |                                       | W/Campaign<br>comment     | FORMAT          |
|                      |                                       | W/Campaign<br>origin      |                 |
|                      |                                       | B LB: barcode             |                 |
|                      |                                       | pel print.<br>.T setting. |                 |
|                      |                                       |                           | INIT.           |
|                      | · · · · · · · · · · · · · · · · · · · |                           |                 |

Label Content Selection Pop-up Screen

| <b>Buttons/Display Fields</b> | Function                                                                                                    |
|-------------------------------|----------------------------------------------------------------------------------------------------|
| MENU                          | Returns to System Menu 1/2 screen.                                                                                                    |
| BACK                          | Saves data changes and returns to the Label Print Combination Setup screen.                                                                                                    |
| FORMAT CHANGE                 | Displays the printing conditions for each label type.<br>Press to change the label format number<br>Change the label format number.                                                                                                    |
| CANCEL                        | Cancels data changes and returns to the Label Print Combination Setup screen.                                                                                                    |
| FORMAT                        | Pressing without numeric entry changes to the format edit screen for the format number of the selected label type.<br>Pressing after numeric entry changes to the format edit screen for the entered number.                                                                                                    |
| DETAIL                        | <ul> <li>Changes to the Print Combination Detail Setup screen.</li> <li>Printer selection</li> <li>Print item addition</li> <li>Format number setting</li> <li>Print condition setting</li> <li>Label print detail information setting</li> <li>Label type addition</li> </ul>                                                                                                    |
| FRONT LABEL                   | Changes to the printer, format number, and cassette number setup screen for a label to be attached on the tray top.                                                                                                    |
| LABEL DETAIL                  | Change to the label detail setup data (print density, sensor distance, etc.).<br>The current label format number displayed on the label detail setup screen<br>becomes the format number at the present cursor position (highlighted<br>yellow).                                                                                                    |
| INITIALIZE                    | Returns the print combination data to the default data.                                                                                                    |
| ▼ ▲                           | Moves the cursor up or down.                                                                                                    |
| Label Type                    | Displays the printer name for each label type.<br>Press the label type field to enable the current label selection.<br>Edit the format number of the selected label type after selection by pressing<br>the [FORMAT] button.                                                                                                    |
| Printer                       | Select the printer (number) that will be used to print the labels.<br>Press to display the pop-up screen. Select the printer on the pop-up screen.                                                                                                    |
| Format No.                    | Displays the set format number for each label variation.<br>The default format number is displayed at the initial setting.<br>Press the display field after entering a format number to set the number.<br>The format number is automatically set as the default printer format for the<br>specified format number.<br>When two or more format numbers are set to one printer, the higher-ranked<br>format number will be enabled. |
| Label Print                   | Select label printing.<br>"Yes": Labels will be printed.<br>"No": Labels will not be printed. In this case, the item will not be<br>displayed on the Format Setup screen the next time it is displayed.<br>The selected data will become invalid for total labels.                                                                                                    |
| Label Print Condition         | Set the label print condition.<br>The priority level when a number of print conditions agree is fixed in the<br>order that is displayed on the pop-up screen (from top left to bottom right of<br>the screen).<br>Press to display the pop-up screen.                                                                                                    |
| Label Group                   | Press the desired button to display the label type items of the selected group<br>and change the color to blue.                                                                                                    |

### 4.6.1 CONNECTED PRINTER / PATTERN SELECTION ITEMS

| Pattern Selection Item                                               | Main printer<br>only | Main printer<br>and<br>Sub (PP) |
|----------------------------------------------------------------------|----------------------|---------------------------------|
| Normal label only                                                    | ●                    |                                 |
| Normal label or eye-catching label                                   |                      | •                               |
| Normal label or mini eye-catching label                              | •                    |                                 |
| Normal label and sub-label                                           |                      | •                               |
| Normal label and batch raw material label                            |                      |                                 |
| Normal label or eye-catching label and sub-label                     |                      |                                 |
| Normal label or mini eye-catching label and sub-label                |                      | •                               |
| Normal label or eye-catching label and batch raw material label      |                      |                                 |
| Normal label or mini eye-catching label and batch raw material label |                      |                                 |

### 4.6.2 LABEL DETAIL SETUP

| L A B E L S E T U P<br>1.Select PRINT No. and set the label No.<br>2.Set the detail data of the label No.<br>*Up to 99 labels can be registered. Any one can link to printer.<br>*Print check format No. is used only for test printing. |                        |                               |                              |                           | BACK  |
|----------------------------------------------------------------------------------------------------|------------------------|-------------------------------|------------------------------|---------------------------|-------|
| P                                                                                                    | RINTER No No. 1        | CP                            | ISSETTE 01                   | ABEL No. 01               |       |
| Tł                                                                                                    | HERMAL PAPER TP.       | 1:STANDARD                    | SENSOR TYPE                  | 1:LABEL                   |       |
|                                                                                                    | LABEL GAP              | 2.5 mm                        | SENSOR DISTANCE              | 18.5 mm                   |       |
|                                                                                                    | PREPRINT FEED          | 7.5 mm                        | PRINTING SPEED               | 2:100 mm/sec              |       |
|                                                                                                    | FEED END LEN           | 3.5 mm                        | PRINTING DENSITY             | 5                         |       |
|                                                                                                    | PRINT DIRECTION        | <mark>Normal</mark> Reverse   | 2 CLR PRINT DENS.            | 5 5                       |       |
|                                                                                                    | BACK FEED              | NO YES                        |                              |                           |       |
| Pri                                                                                                    | nt Check<br>FORMAT No. | Format Info.<br>Label Wid Lab | el Len <mark>ITEM No.</mark> | PLU <mark>Cassette</mark> | No 01 |
|                                                                                                    | 52                     | 60.0 mm 3 <sup>-</sup>        | 7.0 mm 000000                | INPUT                     |       |

Label Print Pattern (Label Details) Setup Screen

| <b>Buttons/Display Fields</b> | Function                                                                                                    |
|-------------------------------|----------------------------------------------------------------------------------------------------|
| BACK                          | Save data changes and return to the label print pattern detail setup screen.                                                                                                    |
| Printer No.                   | Press after numeric entry to display the label information of the entered<br>printer and enable label information change and confirmation (test print).<br>Printer numbers are defined as follows:<br>Printer #1: Main printer 1<br>Printer #2: Main printer 2<br>Printer #3: PP printer (and Sub printer)                                                                                                    |
| Cassette No.                  | Press after numeric entry to display the label information of the entered cassette and enable label information change and confirmation (test print). The data range is 1-7. An error screen is displayed if the corresponding cassette is not inserted.<br>The cassette number becomes "1" when a non-applicable printer is called.                                                                                                    |
| Label No.                     | This is used when label print information is different for each printer and cassette.<br>Press after numeric entry to call the label print information.<br>The data range is 1-99.<br>The same default number is set for each printer and cassette.<br>This data is not usually changed.<br>The label sensor distance is associated with the label number.<br>For example, if the same number is set for printers #1 and #3, the label<br>sensor distance will be the same for both printers and will result in a<br>misalignment. |
| Thermal Paper Type            | Set label type. Press one of these buttons after numeric entry to set the paper<br>type.<br>Press one of these buttons without numeric entry to display the pop-up<br>screen.<br>Next, press the desired button to set the paper type.                                                                                                    |
| Label Gap                     | Set label gap. Press after numeric entry to set the gap length.<br>The data range is 0-999 (0.0 mm – 99.9 mm on the screen).<br>Default data: 2.0 mm                                                                                                    |

| Buttons/Display Fields | Function                                                                                                    |
|------------------------|----------------------------------------------------------------------------------------------------|
| Preprint Feed          | Set the preprint feed length.                                                                               |
|                        | Press after numeric entry to set the feed length.                                                           |
|                        | The data range is 0-999 (0.0 mm – 99.9 mm on the screen).                                                   |
|                        | Default data: 7.5 mm                                                                                        |
| Feed End Length        | Displays the set feed end length (unit: mm).                                                                |
| _                      | Press after numeric entry to set the feed end length.                                                       |
|                        | The data range is 1-999 (0.1 mm – 99.9 mm on the screen).                                                   |
|                        | Default data: 3.0 mm                                                                                        |
|                        | The label is issued leaving the set length behind and fed immediately before                                |
|                        | the label is sucked.                                                                                        |
| Print Direction        | "Normal rotation" and "Reverse rotation" can be set as the label print                                      |
|                        | direction.                                                                                                  |
|                        | The selected item will change color to blue.                                                                |
|                        | Default data: "Normal rotation"                                                                             |
| Back Feed              | Select the back feed availability at the start of label printing.                                           |
|                        | The selected item will change its color to blue.                                                            |
|                        | Default data: "Yes"                                                                                         |
|                        | When "Yes" is selected the label is back fed in the above-mentioned preprint                                |
|                        | feed length and printing starts.                                                                            |
|                        | Make sure "Yes" is selected at all times.                                                                   |
| Sensor Type            | Set the label feed availability using the label sensor control.                                             |
|                        | Press after numeric entry to set the sensor type.                                                           |
|                        | Press without numeric entry to display the pop-up screen. Press the desired                                 |
|                        | button to make a selection.                                                                                 |
| Our and Distance       | Default data: "1" (Label sensor)                                                                            |
| Sensor Distance        | Set the distance between the label sensor position and the printer head end.                                |
|                        | Press after numeric entry to set the distance.                                                              |
|                        | The data range is 0-999 (0.0 mm – 99.9 mm on the screen).<br>Default data: 17.5 mm                          |
|                        | The label feed amount will increase when the data is increased, and                                         |
|                        | decrease when the data is decreased.                                                                        |
| Printing Speed         | Set the label print speed.                                                                                  |
| Thinking Opeed         | Enter either "1" or "2" (1:80mm/sec 2:100mm/sec) and press this button.                                     |
|                        | Press without numeric entry to display the pop-up screen. Press the desired                                 |
|                        | button to make a selection.                                                                                 |
|                        | Default data: "2" (100 mm/sec)                                                                              |
| Printing Density       | Set the print density when using the monochrome thermal head.                                               |
| (0 - 9)                | Press after numeric entry to set the density.                                                               |
| (                      | The data range is 0-9. (0: lightest 9: darkest)                                                             |
|                        | Default data: "5"                                                                                           |
| 2 Color Print Density  | Set the print density for black and red when the two color thermal head is                                  |
| (0 - 9)                | used.                                                                                                    |
| · · · ·                | Press one of these buttons after numeric entry to set the density.                                          |
|                        | The data range is 0-9. (0: lightest 9: darkest)                                                             |
|                        | Default data: "5" for both black and red                                                                    |
| Print Check Format No. | Set the test print format.                                                                                  |
|                        | Press after numeric entry to set the number.                                                                |
|                        | The data range is 1-99.                                                                                     |
|                        | Default data: 52 (37 x 60 mm) for printers #1, #3, and #4                                                   |
|                        | 20 (55 x 60 mm) for printer #2                                                                              |
| Format Information     | Displays the label size of the set default format number.                                                   |
|                        | Confirm that the set format number is correct.                                                              |
|                        | This function is display only and the data cannot be changed.                                               |
|                        | Set the test item number for print confirmation.                                                            |
| Item No.               |                                                                                                    |
| Item No.               | Press after numeric entry to set the number.<br>The checker pattern is printed when the item number is "0." |

| <b>Buttons/Display Fields</b> | Function                                                                                                    |
|-------------------------------|----------------------------------------------------------------------------------------------------|
| Cassette No.                  | This is effective only when the cassette applicable printer number is selected.<br>Displays the number of the inserted cassette.<br>"1" is displayed when the cassette non-applicable printer is used.<br>Make sure the cassette number called is same as the inserted cassette<br>number. An error screen will appear if it is different.<br>This function is display only and the data cannot be changed. |

# 4.7 FORMAT SETTING

With this machine, a maximum of 99 label formats can be set from "1" to "99". A maximum of 63 items can be printed in one format that is called as "unit".

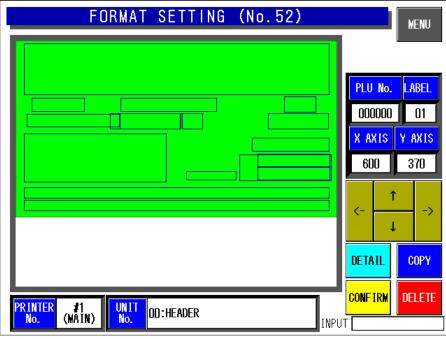

#### Format Setting Screen

| <b>Buttons/Display Fields</b> | Function                                                                                               |
|-------------------------------|----------------------------------------------------------------------------------------------------|
| MENU                          | Displays the copy confirmation screen to finish settings.                                              |
| [←] [↑] [→] [↓]               | Moves the selected unit position.<br>"X " and "Y" axis coordinates change accordingly.                 |
| Unit No.                      | Displays the called unit.<br>Enter the numeric value and press this field to call up the desired unit. |
| DETAIL                        | Checks the detailed data for the selected unit,                                                        |
| CONFIRM                       | Confirms that the change has been made on the screen.<br>Returns to the Format Setting screen.         |
| COPY                          | Specifies the copy source by entering a numeric value.                                                 |
| DELETE                        | Deletes the called screen data.                                                                        |

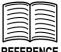

#### REFERENCE

Refer to Appendix A "Label Formatting" for detailed procedures for formatting labels.

## 4.8 PRINT ITEM SETTING

On this Print Item Setting screen, select the setting for each print item.

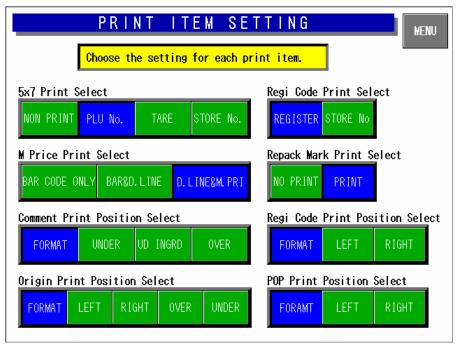

#### Print Item Setting Screen

| Buttons/Display Fields | Function                                                                                                    |
|------------------------|----------------------------------------------------------------------------------------------------|
| MENU                   | Apply the set data and return to the Setup Menu 1/2 screen.                                                                                                    |
| 5 X 7 Print Select     | Select one of the print items to be printed in 5 X 7 size.<br>Press the desired button to select the item and change the button color to blue.                                                                                                    |
| M Price Print Select   | Select either "Label print price" or "Barcode price" when printing the mark down price label. Select one of the following 3 types:                                                                                                    |
|                        | <ul> <li>Barcode Only:<br/>The markdown price is reflected only in the barcode, and the normal price (before markdown) is printed in the price print field.</li> <li>Barcode and Double line<br/>The markdown price is reflected only in the barcode, and two strikeout lines are printed over the normal price (before markdown).</li> <li>Double line and M price:<br/>The markdown price is reflected in the barcode and two strikeout lines are printed on the normal price (before markdown) and the price after markdown is printed.</li> </ul> |
|                        | Press the desired button to select the type and change the button color to blue.<br>Default data: "Double line and M price"                                                                                                    |
|                        | Note: Two strikeout lines and the markdown price are printed for commodities which the markdown price is registered.                                                                                                    |

| Buttons/Display Fields | Function                                                                                                 |  |  |  |  |
|------------------------|----------------------------------------------------------------------------------------------------|--|--|--|--|
| Comment Print Position | Select the comment character string print position when it is included in the                            |  |  |  |  |
| Select                 | PLU name extension field.<br>Select one of the following 4 types:                                        |  |  |  |  |
|                        | Select one of the following 4 types.                                                                     |  |  |  |  |
|                        | Format: Printed in the position specified by the format.                                                 |  |  |  |  |
|                        | Under: Printed under the PLU name.                                                                       |  |  |  |  |
|                        | Under Ingredient: Printed under the ingredient.<br>Over: Printed above the PLU.                          |  |  |  |  |
|                        |                                                                                                    |  |  |  |  |
|                        | Press the desired button to select the type and change the button color to blue.                         |  |  |  |  |
|                        | Default data: "Format"                                                                                   |  |  |  |  |
| Origin Print Position  | Select the origin name character string print position when it is included in the                        |  |  |  |  |
| Select                 | PLU name extension field.                                                                                |  |  |  |  |
|                        | Select one of the following 3 types:                                                                     |  |  |  |  |
|                        | Format: Printed in the position specified by the format.                                                 |  |  |  |  |
|                        | Left: Printed on the left of the PLU.                                                                    |  |  |  |  |
|                        | Right: Printed on the right of the PLU.                                                                  |  |  |  |  |
|                        | Press the desired button to select the type and change the button color to                               |  |  |  |  |
|                        | blue.                                                                                                    |  |  |  |  |
| Register Code Print    | Default data: "Format"<br>Select the item to be printed in the register code print field.                |  |  |  |  |
| Select                 | Select either "Register" or "Store No."                                                                  |  |  |  |  |
|                        | Press the desired button to select the type and change the button color to                               |  |  |  |  |
|                        | blue.<br>Default data: "Register"                                                                        |  |  |  |  |
| Repack Mark Print      | Default data: "Register"<br>Select the printing of "." and the Use-by date on the end of each pack.      |  |  |  |  |
| Select                 | Select either "No Print" or "Print."                                                                     |  |  |  |  |
|                        | Press the desired button to select the type and change the button color to blue.                         |  |  |  |  |
|                        | Default data: "Print"                                                                                    |  |  |  |  |
| Register Code Print    | Select register code print position when it is included in the PLU name                                  |  |  |  |  |
| Position Select        | extension field.                                                                                         |  |  |  |  |
|                        | Select one of the following 3 types:                                                                     |  |  |  |  |
|                        | Format: It is printed at the position specified by the format.                                           |  |  |  |  |
|                        | Left: It is printed on the left of the PLU name.                                                         |  |  |  |  |
|                        | Right: It is printed on the right of the PLU name.                                                       |  |  |  |  |
|                        | Press the desired button to select the type and change the button color to                               |  |  |  |  |
|                        | blue.                                                                                                    |  |  |  |  |
| POP Print Position     | Default data: "Format"<br>Select POP character string print position when it is included in the PLU name |  |  |  |  |
| Select                 | extension field.                                                                                         |  |  |  |  |
|                        | Select one of the following 3 types:                                                                     |  |  |  |  |
|                        | Format: Printed at the position specified by the format.                                                 |  |  |  |  |
|                        | Left: Printed on the left of the PLU name.                                                               |  |  |  |  |
|                        | Right: Printed on the right of the PLU name.                                                             |  |  |  |  |
|                        | Press the desired button to select the type and change the button color to                               |  |  |  |  |
|                        | blue.                                                                                                    |  |  |  |  |
|                        | Default data: "Format"                                                                                   |  |  |  |  |

# 4.9 FILE CHECK

This screen is used to confirm master files such as PLU master, Store master, Extra message master files, etc. registered in this machine

| FILE CHECK         |                                                     |              |                           | MENU             |          |  |
|--------------------|-----------------------------------------------------|--------------|---------------------------|------------------|----------|--|
| No.                | No. MASTER NAME                                     |              | NUMBER Memory Information |                  |          |  |
| 1                  | PLU /UNIT PRICE FILE<br>[WILL BE CLEARED]           | ( <u>3</u> ) | REMAINING<br>(BYTE)       | 913888           |          |  |
| 2                  | STORE FILE<br>[WILL BE CLEARED]                     | 2            | PLU MASTER<br>(NUMBER)    | 3872             | <b>_</b> |  |
| 3                  | EXTRA MESSAGE 1<br>[WILL BE CLEARED]                | 0            |                           | ∏ <b>∏  100%</b> |          |  |
| 4                  | POP MESSAGE FILE<br>[WILL BE CLEARED]               | 0            |                           | -                |          |  |
| 5                  | COUPON WESSAGE FILE<br>[WILL BE CLEARED]            | 0            |                           | -                |          |  |
| 6                  | ORIGIN FILE<br>[WILL BE CLEARED]                    | 0            |                           | - 50%            | SELECT   |  |
| 7                  | EXTRA MSG 2<br>[Will be cleared]                    | 0            |                           | -                | SELECT   |  |
| 8                  | EXTRA MSG 3<br>[WILL BE CLEARED]                    | 0            |                           | -                |          |  |
| <mark>*Pres</mark> | *Press [SELECT] to select Master for initialization |              |                           |                  |          |  |

#### **File Check Screen**

| Buttons/Display Fields          | Function                                                                                                    |  |  |  |  |
|---------------------------------|----------------------------------------------------------------------------------------------------|--|--|--|--|
| MENU                            | Returns to the System Menu 1/2 screen.                                                                                                    |  |  |  |  |
| Master Name                     | Displays master names (only master files that can be processed by the IF-21FD and master files with the number "0"). Press the desired field to make a selection and change the color to light blue                                                                                                    |  |  |  |  |
| Number                          | Displays the number of data registered in the machine (only master files that can be processed by the IF-21FD and master files with the number "0"). Press the desired field to make a selection and reverse the color to light blue.                                                                                                    |  |  |  |  |
| Memory Information              | Displays remaining SRAM memory in bytes.<br>(Zero suppression, Max.8 digits)                                                                                                    |  |  |  |  |
| PLU Master                      | Calculates the number of items that can be registered based on the amount<br>of remaining memory.<br>Number of Items = Remaining amount ÷ (Fixed PLU master parts + PLU<br>name character string 128 bytes + One unit price master)                                                                                                    |  |  |  |  |
| Memory Remaining<br>Display Bar | Displays the amount of memory remaining in black.                                                                                                    |  |  |  |  |
|                                 | Press to move the master information list display page up/down.                                                                                                    |  |  |  |  |
| ▼▲                              | Press to move the cursor position in the master information list display up/down (cursor is yellow).                                                                                                    |  |  |  |  |
| SELECT                          | Select master files for initialization.<br>Press the desired field where the cursor is positioned to select a master file.<br>This will select an unselected field or unselect a selected field.<br>Selecting a field will change the field where the cursor is positioned light blue.<br>Placing the cursor on a selected item will change the color of the field to<br>green. |  |  |  |  |

| <b>Buttons/Display Fields</b> | Function                                                                                                    |
|-------------------------------|----------------------------------------------------------------------------------------------------|
| SELECT ALL                    | Select or cancel all master files for initialization.                                                        |
|                               | All items on the list will be selected even if there is only one unselected item on the list.                |
|                               | When all items are already selected, they will be canceled.                                                  |
|                               | Selecting will change the color of the entire field to light blue.                                           |
| EXECUTE                       | Press to initialize the selected master files.                                                               |
|                               | Processing is different for each master file.                                                                |
|                               | Clear: Delete existing master files.                                                                         |
|                               | <ul> <li>Initialize: Existing master files will be deleted and initialized to default<br/>values.</li> </ul> |
|                               | <ul> <li>Number reference: Confirm the number of existing master files without execution.</li> </ul>         |

Note: Processing guidance is displayed at the bottom of the screen.

## 4.10 FILE INPUT/OUTPUT

Master files stored in this machine can be input and output to or from a floppy disk via IF21 or to the CF card via DataRapid. Note that the PLU master data must be downloaded first when downloading PLU and Unit price master data individually to the main body.

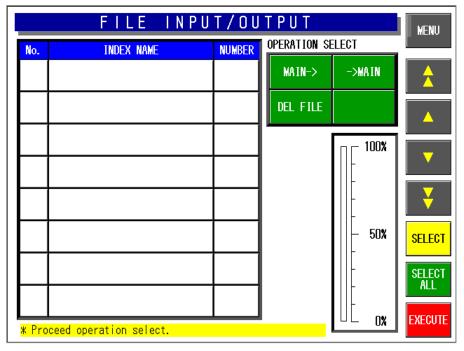

Note: Connect the IF-21FD with the I2NET INLINE (Dsub-9).

#### File Input/Output Screen

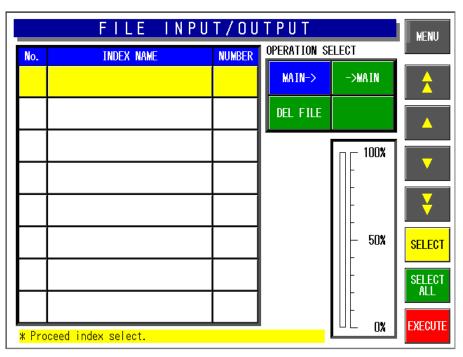

File Input/Output Index Screen

| FILE INPUT/OUTPUT |                 |        |              |        | MENU    |  |
|-------------------|-----------------|--------|--------------|--------|---------|--|
| No.               | WASTER NAME     | NUMBER | Operation Se | elect  |         |  |
| 1                 | PLU FILE        | 3      | MAIN->       | ->MAIN | <b></b> |  |
| 2                 | UNIT PRICE FILE | 3      | DEL FILE     | FORMAT |         |  |
| 3                 | STORE FILE      | 2      |              | ∏      |         |  |
| 4                 | EXTRA MSG 1     | 0      |              |        |         |  |
| 5                 | POP FILE        | 0      |              |        |         |  |
| 6                 | COUPON FILE     | 0      |              | - 50%  | SELECT  |  |
| 7                 | ORIGIN FILE     | 0      |              |        | SELECT  |  |
| 8                 | EXTRA MSG 2     | 0      |              |        |         |  |
| * SEL             | * SELECT MASTER |        |              |        |         |  |

File Input/Output Master File Screen

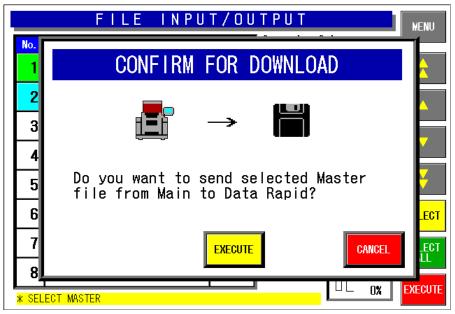

Download Confirmation Screen (Main Body  $\rightarrow$  IF-21FD)

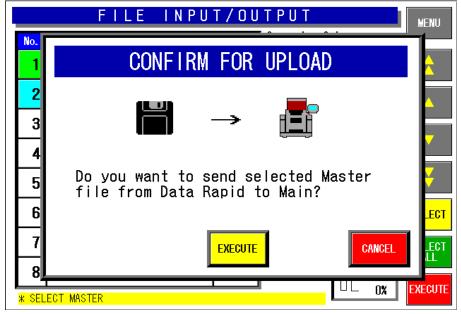

Upload Confirmation Screen (IF-21FD  $\rightarrow$  Main Body)

| <b>Buttons/Display Fields</b> | Function                                                                                                    |
|-------------------------------|----------------------------------------------------------------------------------------------------|
| MENU                          | Returns to the System Menu 1/2 screen.                                                                                                    |
| Operation Select              | Select file I/O processing.<br>Select "Main body $\rightarrow$ " " $\rightarrow$ Main body" "File delete" or "Format".<br>Press the button to request the index information acquisition from the<br>IF-21FD and change to the index screen.<br>Press it again to re-display the index screen.                                                                                                    |
| Bar Graph                     | Shows the processing progress of each master file.                                                                                                    |
| V A<br>V A                    | Press to move the master information list display page up/down.                                                                                                    |
| ▼ ▲                           | Press to move the cursor position (highlighted yellow) in the master information list display up/down. Only existing index columns can be moved when "→Main body" or "File Delete" is selected.                                                                                                    |
| Index Information             | <ul> <li>Displays the index numbers and names of files in the IF-21FD.</li> <li>Processing differs according to the processing item selected.</li> <li>Main body→: Changes to the master display screen when the index is selected via the index name edit screen.</li> <li>→Main body: Changes to the master display screen when the index is selected via the index name edit screen. However, it is only possible to select an item displayed in the index list.</li> <li>File Delete: The selected index is displayed in light blue when the indexes are selected.</li> <li>Format: This screen is used solely for confirmation files existing in the IF-21FD and selection is not possible.</li> </ul> |
| SELECT                        | Select master files for input/output.<br>Press the desired field where the cursor is positioned to select a master file.<br>This will select an unselected field or unselect a selected field.<br>Selecting a field will change the field where the cursor is positioned light blue.<br>Placing the cursor on a selected item will change the color of the field to<br>green.                                                                                                    |
| SELECT ALL                    | Select or cancel all master files for input/output.<br>All items on the list will be selected even if there is only one unselected item<br>on the list.<br>When all items are already selected, they will be canceled.<br>Selecting will change the color of the entire field to light blue.                                                                                                    |

## 4.11 FREE MESSAGE NAME REGISTRATION

With this machine, master files are prepared at the factory.

On this screen, there are five areas named Free 1 through Free 5 you can freely use. You can change these master name as you like.

Note: When a free master name is changed the updated master name is displayed thereafter.

|       | FREE MSG NAME RE | GISTRATION | MENU     |  |  |  |
|-------|------------------|------------|----------|--|--|--|
|       |                  |            |          |  |  |  |
| No.   | DEFAULT NAME     | NEW NAME   |          |  |  |  |
| 1     | FREE 1           | FREE 1     |          |  |  |  |
| 2     | FREE 2           | FREE 2     |          |  |  |  |
| 3     | FREE 3           | FREE 3     | <b>\</b> |  |  |  |
| 4     | FREE 4           | FREE 4     | EDIT     |  |  |  |
| 5     | FREE 5           | FREE 5     |          |  |  |  |
| INPUT |                  |            |          |  |  |  |

Free Message Name Registration Screen

| Buttons/Display Fields | Function                                                                         |  |  |  |  |  |
|------------------------|----------------------------------------------------------------------------------|--|--|--|--|--|
| MENU                   | Returns to the System Menu 1/2 screen.                                           |  |  |  |  |  |
|                        | Press to move the cursor position (highlighted yellow) up/down.                  |  |  |  |  |  |
|                        | Press to move the cursor position to either Free 1 or Free 5.                    |  |  |  |  |  |
| EDIT                   | Press change to the free master name edit screen at the present cursor position. |  |  |  |  |  |

## 4.12 LINK MASTER ERROR SETUP

A master data that is linked with the PLU master data is called "Link Master".

This "YES" or "No" setting decides whether an error is displayed or not when the PLU master data is called, and the corresponding producer master data is not found.

| LINK MASTER ERROR SETUP<br>* Set the error control of the unregistered line when Link<br>Master is called.<br>* Select YES to dislay error screen. |    |     |               |    |     |  |  |  |  |
|----------------------------------------------------------------------------------------------------|----|-----|---------------|----|-----|--|--|--|--|
| LINK MASTER NAME ERROR SET LINK MASTER NAME ERROR SET                                                                                              |    |     |               |    |     |  |  |  |  |
| POP                                                                                                    | NO | YES | FREE 1 MASTER | NO | YES |  |  |  |  |
|                                                                                                    | NO | YES | FREE 2 MASTER | NO | YES |  |  |  |  |
| EXTRA MSG 1                                                                                                    | NO | YES | FREE 3 MASTER | NO | YES |  |  |  |  |
| COUPON MSG                                                                                                    | NO | YES | FREE 4 MASTER | NO | YES |  |  |  |  |
| EXTRA MSG 2                                                                                                    | NO | YES | FREE 5 MASTER | NO | YES |  |  |  |  |
| EXTRA MSG 3                                                                                                    | NO | YES |               | NO | YES |  |  |  |  |

#### Link Master Error Setup Screen

| <b>Buttons/Display Fields</b> | Function                                                                                                    |
|-------------------------------|----------------------------------------------------------------------------------------------------|
| MENU                          | Returns to the System Menu 1/2 screen.                                                                                                    |
| Error Set                     | Select error screen display for each link master if the character string is not registered when a link master is called.<br>Press either "NO" or "YES" to select and the selected button color will change to blue. |

## 4.13 DISPLAY ERROR LOG

With this machine, the display error log can be recorded. To save the error log data to the CF card, press the FILE OUT button. Press to select one of four card types to which the log data is stored. Usually, main program is stored in the CF-1. Therefore, select the card type other than the CF-1.

Note 1: Press the [PRINT] key to print the error log label. (Journal output is performed when the journal printer is connected)

- Note 2: Error logs are output in CSV format.
- Note 3: The error log can be analyzed by opening spreadsheet software (Excel and Lotus123) or database software (Access).

|      | DISPLAY ERROR LOG BACK          |           |         |      |                                    |  |  |
|------|---------------------------------|-----------|---------|------|------------------------------------|--|--|
| DATE | TIME                            | ERROR No. | PLU No. | TRAY | ERROR DETAIL                       |  |  |
| 9/30 | 10:12                           | 0322-0000 | 000000  | 0000 | Start-point return processing is d |  |  |
| 9/30 | 10:12                           | 0361-0000 | 000000  | 0000 | The power supply was switched on   |  |  |
| 9/30 | 09:52                           | 0322-0000 | 000000  | 0000 | Start-point return processing is d |  |  |
| 9/30 | 09:52                           | 0361-0000 | 000000  | 0000 | The power supply was switched on   |  |  |
| 9/30 | 08:55                           | 0322-0000 | 000000  | 0000 | Start-point return processing is d |  |  |
| 9/30 | 08:55                           | 0901-1000 | 000000  | 0000 | It cannot communicate with the pri |  |  |
| 9/30 | 08:55                           | 0361-0000 | 000000  | 0000 | The power supply was switched on   |  |  |
| 9/30 | 08:44                           | 0322-0000 | 000000  | 0000 | Start-point return processing is d |  |  |
| 9/30 | 08:44                           | 0901-1000 | 000000  | 0000 | It cannot communicate with the pri |  |  |
| 9/30 | 08:44                           | 0361-0000 | 000000  | 0000 | The power supply was switched on   |  |  |
| 9/29 | 18:39                           | 0361-0000 | 000000  | 0000 | The power supply was switched on   |  |  |
| 9/29 | 17:27                           | 0322-0000 | 000000  | 0000 | Start-point return processing is d |  |  |
| 9/29 | 17:26                           | 0361-0000 | 000000  | 0000 | The power supply was switched on   |  |  |
|      | Curr/ALL 1 / 21 DELETE FILE OUT |           |         |      |                                    |  |  |

**Display Error Log Screen** 

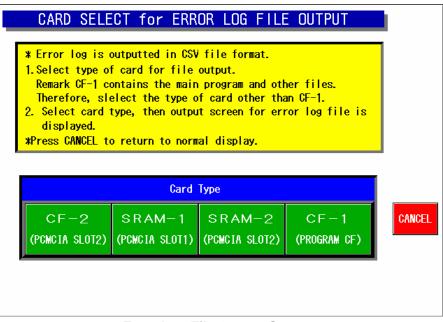

**Error Log File Output Screen** 

| <b>Buttons/Display Fields</b> | Function                                                                                                    |
|-------------------------------|----------------------------------------------------------------------------------------------------|
| MENU                          | Returns to the System Menu 1/2 screen.                                                                                                    |
| Date                          |                                                                                                    |
| Time                          |                                                                                                    |
| Error No.                     | Press to display the selected items in order.                                                                                                    |
| PLU No.                       |                                                                                                    |
| Tray No.                      |                                                                                                    |
|                               | Press to change the error list page.                                                                                                    |
| DELETE                        | Press to initialize the confirmation screen.<br>Press [EXECUTE] to clear the error log information.<br>Press [CANCEL] to close the dialog without deleting data. |
| FILE OUTPUT                   | Changes to the error log file output select/execute screen.                                                                                                    |
| CANCEL                        | Return to the error log screen without executing file output.                                                                                                    |
| EXECUTE                       | Press to output the error log in CSV format to the selected card.                                                                                                |
| Card Type                     | Press the corresponding button to select one of the four cards as the error log file output destination.<br>CF-2 / SRAM-1 / SRAM-2 / CF-1                        |
|                               | The selected button changes to blue.                                                                                                    |

### 4.13.1 ERROR LOG FILE OUTPUT PROCEDURE

#### (1) Select the card type

| * Error log is of<br>1. Select type of<br>Remark CF-1 or<br>Therefore, slo<br>2. Select card t<br>displayed. | CARD SELECT for ERROR LOG FILE OUTPUT<br>* Error log is outputted in CSV file format.<br>1. Select type of card for file output.<br>Remark CF-1 contains the main program and other files.<br>Therefore, slelect the type of card other than CF-1.<br>2. Select card type, then output screen for error log file is<br>displayed.<br>*Press CANCEL to return to normal display. |      |  |  |  |  |  |  |  |
|----------------------------------------------------------------------------------------------------|----------------------------------------------------------------------------------------------------|------|--|--|--|--|--|--|--|
|                                                                                                    | Card                                                                                                    | Туре |  |  |  |  |  |  |  |
| CF-2<br>(PCMCIA SLOT2)                                                                                       | CF-2         SRAM-1         SRAM-2         CF-1           (PCMCIA SLOT2)         (PCMCIA SLOT1)         (PCMCIA SLOT2)         (PROGRAM CF)                                                                                                    |      |  |  |  |  |  |  |  |
| ,                                                                                                    |                                                                                                    |      |  |  |  |  |  |  |  |

#### (2) Select the file number.

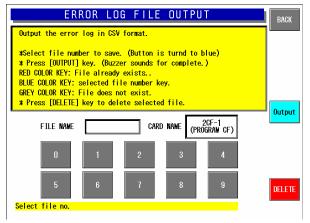

#### (4) The confirmation screen appears.

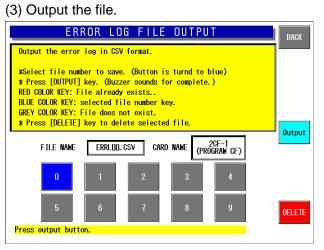

#### (5) The Display Error Log screen appears.

|          | DISPLAY ERROR LOG               |           |         |      |                                    |  |  |
|----------|---------------------------------|-----------|---------|------|------------------------------------|--|--|
| DATE     | TIME                            | ERROR No. | PLU No. | TRAY | ERROR DETAIL                       |  |  |
| 9/30     | 10:12                           | 0322-0000 | 000000  | 0000 | Start-point return processing is d |  |  |
| 9/30     | 10:12                           | 0361-0000 | 000000  | 0000 | The power supply was switched on   |  |  |
| 9/30     | 09:52                           | 0322-0000 | 000000  | 0000 | Start-point return processing is d |  |  |
| 9/30     | 09:52                           | 0361-0000 | 000000  | 0000 | The power supply was switched on   |  |  |
| 9/30     | 08:55                           | 0322-0000 | 000000  | 0000 | Start-point return processing is d |  |  |
| 9/30     | 08:55                           | 0901-1000 | 000000  | 0000 | It cannot communicate with the pri |  |  |
| 9/30     | 08:55                           | 0361-0000 | 000000  | 0000 | The power supply was switched on   |  |  |
| 9/30     | 08:44                           | 0322-0000 | 000000  | 0000 | Start-point return processing is d |  |  |
| 9/30     | 08:44                           | 0901-1000 | 000000  | 0000 | It cannot communicate with the pri |  |  |
| 9/30     | 08:44                           | 0361-0000 | 000000  | 0000 | The power supply was switched on   |  |  |
| 9/29     | 18:39                           | 0361-0000 | 000000  | 0000 | The power supply was switched on   |  |  |
| 9/29     | 17:27                           | 0322-0000 | 000000  | 0000 | Start-point return processing is d |  |  |
| 9/29     | 17:26                           | 0361-0000 | 000000  | 0000 | The power supply was switched on   |  |  |
| <b>_</b> | Curr/ALL 1 / 21 DELETE FILE OUT |           |         |      |                                    |  |  |

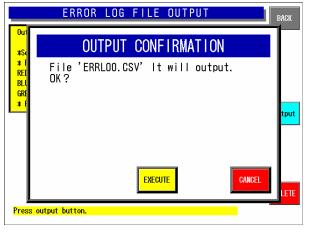

### 4.13.2 ERROR LOG FILE OUTPUT DELETE PROCEDURE

#### (1) Select the card type.

| CARD SELECT for ERROR LOG FILE OUTPUT<br>* Error log is outputted in CSV file format.<br>1. Select type of card for file output.<br>Remark CF-1 contains the main program and other files.<br>Therefore, slelect the type of card other than CF-1.<br>2. Select card type, then output screen for error log file is<br>displayed.<br>*Press CANCEL to return to normal display. |      |                          |                      |       |  |  |  |
|----------------------------------------------------------------------------------------------------|------|--------------------------|----------------------|-------|--|--|--|
|                                                                                                    | Card | Туре                     |                      |       |  |  |  |
| CF-2<br>(PCMCIA SLOT2)                                                                                                    |      | SRAM—2<br>(PCMCIA SLOT2) | CF—1<br>(PROGRAM CF) | CANCE |  |  |  |
| 2                                                                                                    |      |                          |                      |       |  |  |  |

(2) Select the file number.

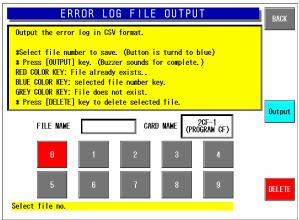

#### (4) The confirmation screen appears.

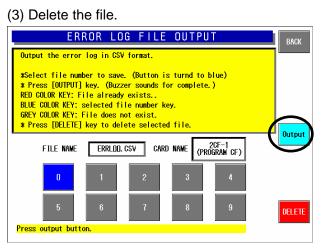

#### (5) The Display Error Log screen appears.

|      | DISPLAY ERROR LOG               |           |         |      |                                    |  |  |
|------|---------------------------------|-----------|---------|------|------------------------------------|--|--|
| DATE | TIME                            | ERROR No. | PLU No. | TRAY | ERROR DETAIL                       |  |  |
| 9/30 | 10:12                           | 0322-0000 | 000000  | 0000 | Start-point return processing is d |  |  |
| 9/30 | 10:12                           | 0361-0000 | 000000  | 0000 | The power supply was switched on   |  |  |
| 9/30 | 09:52                           | 0322-0000 | 000000  | 0000 | Start-point return processing is d |  |  |
| 9/30 | 09:52                           | 0361-0000 | 000000  | 0000 | The power supply was switched on   |  |  |
| 9/30 | 08:55                           | 0322-0000 | 000000  | 0000 | Start-point return processing is d |  |  |
| 9/30 | 08:55                           | 0901-1000 | 000000  | 0000 | It cannot communicate with the pri |  |  |
| 9/30 | 08:55                           | 0361-0000 | 000000  | 0000 | The power supply was switched on   |  |  |
| 9/30 | 08:44                           | 0322-0000 | 000000  | 0000 | Start-point return processing is d |  |  |
| 9/30 | 08:44                           | 0901-1000 | 000000  | 0000 | It cannot communicate with the pri |  |  |
| 9/30 | 08:44                           | 0361-0000 | 000000  | 0000 | The power supply was switched on   |  |  |
| 9/29 | 18:39                           | 0361-0000 | 000000  | 0000 | The power supply was switched on   |  |  |
| 9/29 | 17:27                           | 0322-0000 | 000000  | 0000 | Start-point return processing is d |  |  |
| 9/29 | 17:26                           | 0361-0000 | 000000  | 0000 | The power supply was switched on   |  |  |
|      | Curr/ALL 1 / 21 DELETE FILE OUT |           |         |      |                                    |  |  |

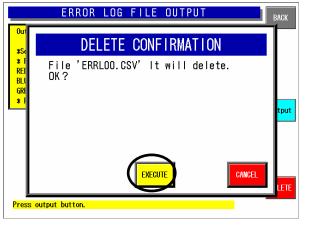

## 4.14 SRAM DATA INPUT/OUTPUT

This function is used to back up the Static RAM data. The following items are stored in the CF-1 card.

- Items selected in the machine setup screen
- Calendar
- Head run distance
- Wrapping count
- Pasting count
- Wrapper error correction data

| SRAM DATA INPUT/OUTPUT |                           |        |           |             |               |  |
|------------------------|---------------------------|--------|-----------|-------------|---------------|--|
| No.                    | INDEX NAME                | NUMBER | Operation | Select      |               |  |
|                        |                           |        | MAIN->    | ->MAIN      | 1             |  |
|                        |                           |        | SAVE DATA | RSTR DATA   | <b>A</b>      |  |
|                        |                           |        |           | <b>100%</b> |               |  |
|                        |                           |        |           | -           | V             |  |
|                        |                           |        |           | -<br> - 50% | SELECT        |  |
|                        |                           |        |           | -           | SELECT<br>All |  |
| <mark>* Dat</mark>     | a Rapid is not connected. |        |           |             | EXECUTE       |  |

SRAM Data Input/Output Screen

|        | SRAM DATA  | INPUT/0 | UTPUT       |                                                                  | MENU                     |
|--------|------------|---------|-------------|------------------------------------------------------------------|--------------------------|
| No.    | INDEX NAME | NUMBER  | Operation S | elect                                                            |                          |
| 1      | MAS-DATA   |         | MAIN->      | ->MAIN                                                           |                          |
|        |            |         | SAVE        | RESTORE                                                          | <b>_</b>                 |
| * SELE | ECT INDEX. |         |             | - 100%<br><br><br>- 50%<br><br><br><br><br><br><br><br><br><br>- | SELECT<br>ALL<br>EXECUTE |

SRAM Data I/O (Main body→) Screen

|                    | SRAM DATA INPUT/OUTPUT |        |             |         |               |  |  |
|--------------------|------------------------|--------|-------------|---------|---------------|--|--|
| No.                | MASTER NAME            | NUMBER | Operation S | elect   | MENU          |  |  |
| 1                  | PLU FILE               | 3      | MAIN->      | ->MAIN  |               |  |  |
| 2                  | UNIT PRICE FILE        | 3      | SAVE        | RESTORE |               |  |  |
| 3                  | STORE FILE             | 2      |             | □       |               |  |  |
| 4                  | EXTRA MSG 1            | 0      |             |         |               |  |  |
| 5                  | POP FILE               | 0      |             |         | $\rightarrow$ |  |  |
| 6                  | COUPON FILE            | 0      |             | - 50%   | SELECT        |  |  |
| 7                  | ORIGIN FILE            | 0      |             |         | SELECT        |  |  |
| 8                  | EXTRA MSG 2            | 0      |             |         |               |  |  |
| <mark>* SEL</mark> | ECT MASTER             |        | 1           |         | EXECUTE       |  |  |

**Output Master Data Selection Screen** 

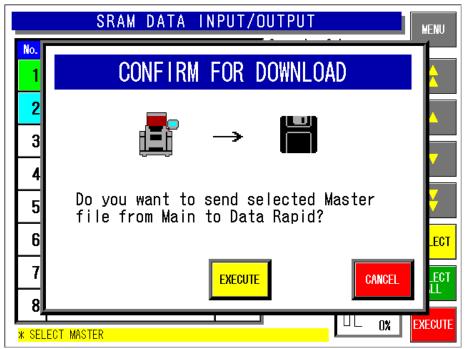

**Download Confirmation Screen** 

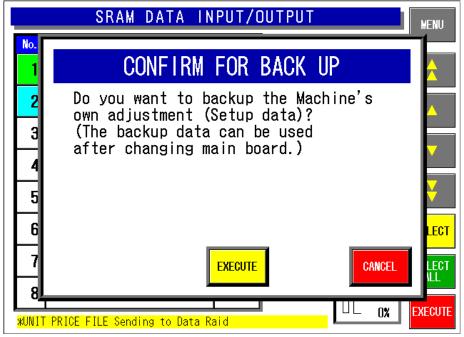

**Backup Confirmation Screen** 

| No. | INDEX NAME | NUMBER | Operation S | elect                   |              |
|-----|------------|--------|-------------|-------------------------|--------------|
| 1   | WAS-DATA   |        | MAIN->      | ->MAIN                  |              |
|     |            |        | SAVE        | RESTORE                 | <b>_</b>     |
|     |            |        |             | -<br> -<br> -           |              |
|     |            |        |             | -<br>-<br>-<br>-<br>50% | SELEC        |
|     |            |        |             |                         | SELEC<br>ALL |

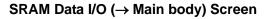

|                    | SRAM DATA INPUT/OUTPUT |        |     |            |         |         |  |
|--------------------|------------------------|--------|-----|------------|---------|---------|--|
| No.                | MASTER NAME            | NUMBER | 0pe | eration Se | elect   | MENU    |  |
| 1                  | PLU FILE               | 3      |     | MAIN->     | ->MAIN  | <b></b> |  |
| 2                  | UNIT PRICE FILE        | 3      |     | SAVE       | RESTORE |         |  |
| 3                  | STORE FILE             | 5      |     |            | □       |         |  |
| 4                  | EXTRA MSG 1            | 12     |     |            |         |         |  |
| 5                  | POP FILE               | 5      |     |            |         |         |  |
| 6                  | COUPON FILE            | 4      |     |            | - 50%   | SELECT  |  |
| 7                  | ORIGIN FILE            | 4      |     |            |         | SELECT  |  |
| 8                  | EXTRA MSG 2            | 5      |     |            |         |         |  |
| <mark>* SEL</mark> | ECT MASTER             |        |     |            |         | EXECUTE |  |

Input Master Data Selection Screen

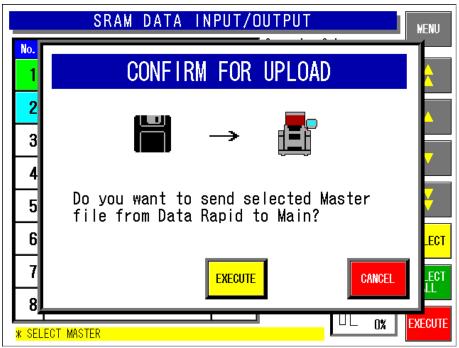

**Upload Confirmation Screen** 

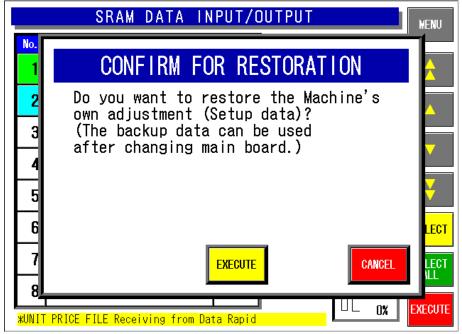

**Restoration Confirmation Screen** 

| Buttons/Display Fields                      | Function                                                                                                    |
|---------------------------------------------|----------------------------------------------------------------------------------------------------|
| MENU                                        | Returns to the System Menu 1/2 screen.                                                                                                    |
| Operation Select                            | MAIN→<br>Select to output main body master data to the IF-21FD FD and SRAM main<br>body data (set system data for each machine) to the CF-1 (main program<br>CF).<br>(File name: sram.dat)                                                                                                    |
|                                             | → MAIN<br>Select when replacing the main board or copying all data to another machine.<br>Backup master data and permanent storage field data (system data for each<br>machine) can be input to SRAM.<br>(File name: sram.dat.)                                                               |
|                                             | SAVE DATA<br>Select to save the set the machine unique data in the CF-1.<br>(File name: sram.dat.)                                                                                                    |
|                                             | RESTORE DATA<br>Select to restore machine unique data (file name: sram.dat.) stored in the<br>CF-1.                                                                                                    |
| Index Name Setting /<br>Select              | Press the corresponding button to set (edit) or select the desired index name(s).<br>The output master data selection screen is displayed when the index name is fixed.                                                                                                    |
| File Name Select<br>(SELECT/<br>ALL SELECT) | Press one of these buttons to select the desired output file.                                                                                                    |
| ▼ ▲                                         | Press to move the list index information display page up/down.                                                                                                    |
| ▼ ▲                                         | Press to move the cursor position in the index information list display (highlighted yellow) up/down.                                                                                                    |
| EXECUTE                                     | Output the selected file. The confirmation screen is displayed. Press<br>[EXECUTE] to initiate processing.<br>Press [CANCEL] to cancel processing and return to the previous screen.<br>The permanent storage data backup confirmation screen is displayed when<br>file output ends normally. |
|                                             | Press [EXECUTE] to copy SRAM permanent storage data to the main program CF. (File name: sram.dat)                                                                                                    |

## 4.15 FILE TRANSFER MENU

This function is used to copy data stored in the CF card to another CF card.

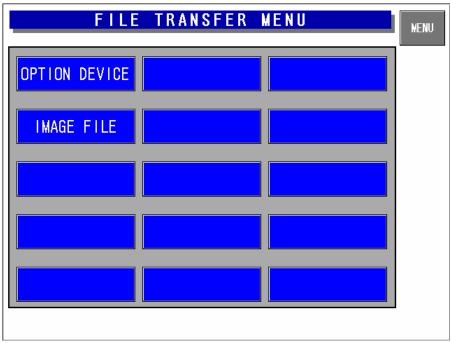

### File Transfer Menu Screen

| <b>Buttons/Display Fields</b> | Function                                         |
|-------------------------------|--------------------------------------------------|
| MENU                          | Returns to the System Menu 1/2 screen.           |
| OPTION DEVICE                 | Press to transfer the option device program.     |
| IMAGE FILE                    | Press to transfer (copy, delete) the image file. |

### 4.15.1 OPTION DEVICE PROGRAM FILE COPY

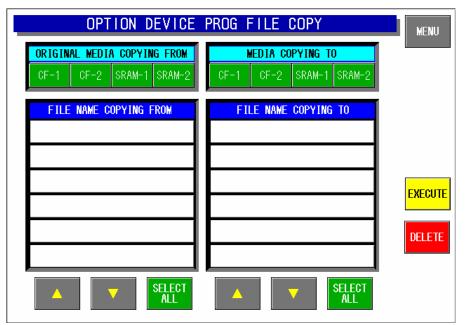

Option Device Program File Copy Screen

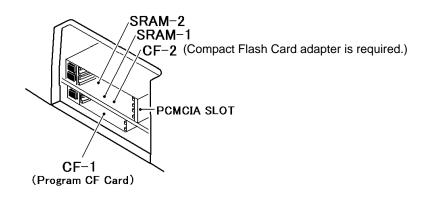

### 4.15.2 IMAGE FILE COPY

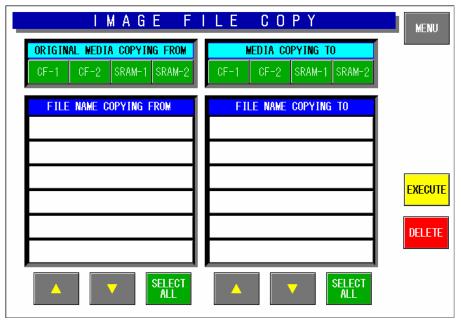

Image File Copy Screen

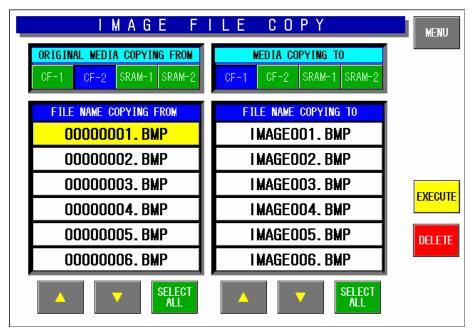

Image File Copy Screen (Example)

| <b>Buttons/Display Fields</b> | Function                                                                                                    |
|-------------------------------|----------------------------------------------------------------------------------------------------|
| MENU                          | Returns to the System Menu 1/2 screen.                                                                                                    |
| Copying from/<br>Copying to   | Select copy origin and destination from the 4 card types:<br>Press the corresponding button to make a selection. The selected button will<br>change to blue.                                                                  |
|                               | Press to move the cursor up/down.                                                                                                    |
| EXECUTE                       | The image file (BMP) stored in the selected card is copied to the copy destination.<br>Displays the execution confirmation screen.<br>Press [EXECUTE] to copy.<br>Press [CANCEL] to cancel and close the confirmation screen. |
| DELETE                        | Deletes the selected file.                                                                                                    |

### 4.16 MEAT CUT SETUP

This specification is for USA.

|               | МЕАТ      | CUT | SETUP | MENU |
|---------------|-----------|-----|-------|------|
|               |           |     |       |      |
| MEAT CUT DELE | TE SELECT | _   |       |      |
| NON USE       | USE       |     |       |      |
|               |           | -   |       |      |
|               |           |     |       |      |
|               |           |     |       |      |
|               |           |     |       |      |
|               |           |     |       |      |
|               |           |     |       |      |
|               |           |     |       |      |
|               |           |     |       |      |
|               |           |     |       |      |

### Meat cut Delete Select Screen

## 4.17 TRACEABILITY SETUP

This specification is for EU.

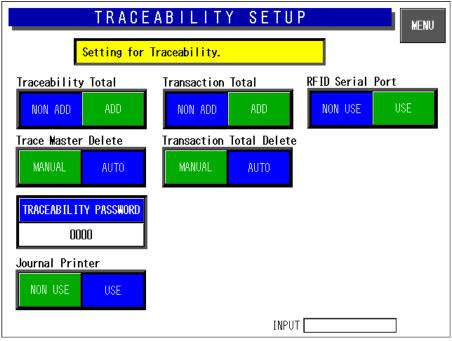

### **Traceability Setup Screen**

| Buttons/Display Fields   | Function                                                                                                    |
|--------------------------|----------------------------------------------------------------------------------------------------|
| MENU                     | Returns to the System Menu 2/2 screen.                                                                                                    |
| Traceability Total       | Select whether or not to add the data to Traceability Total.<br>Press the desired button to select either "NON ADD" or "ADD" The selected<br>button color will change to blue. Default data: "NON ADD"         |
| Transaction Total        | Select whether or not to add the data to Transaction Total.<br>Press the desired button to select either "NON ADD" or "ADD" The selected<br>button color will change to blue. Default data: "NON ADD"          |
| RF ID Serial Port        | Select whether or not to use the serial port for Radio-Frequency ID.<br>Press the desired button to select either "NON USE" or "USE" The selected<br>button color will change to blue. Default data: "NON USE" |
| Trace Master Delete      | Select whether or not to delete the Trace Master.<br>Press the desired button to select either "MANUAL" or "AUTO" The selected<br>button color will change to blue. Default data: "AUTO"                       |
| Transaction Total Delete | Select whether or not to delete the Transaction Total.<br>Press the desired button to select either "MANUAL" or "AUTO" The selected<br>button color will change to blue. Default data: "AUTO"                  |
| Traceability Password    | Set the password data by pressing this button after 6-gigit numeric entry.<br>Press this button after "000000" entry to cancel the password and the mode selection.                                            |
| Journal Printer          | Select whether or not to use the Journal Printer.<br>Press the desired button to select either "NON USE" or "USE" The selected<br>button color will change to blue. Default data: "USE"                        |

## 4.18 SPECIAL TIME

This specification is for EU.

The row of time data can be rearranged arbitrarily.

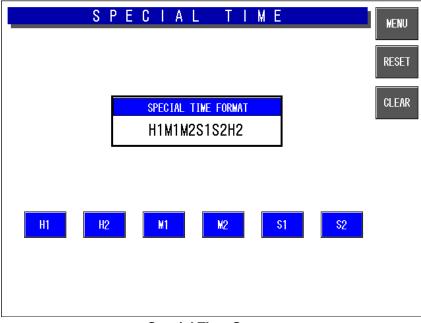

**Special Time Screen** 

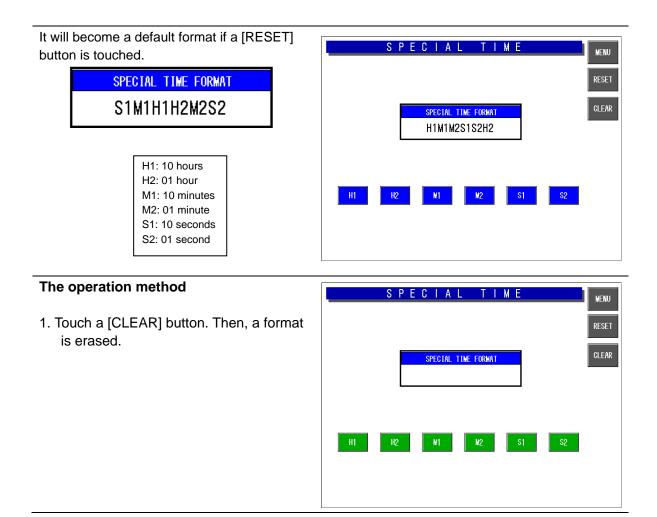

Touch the button.
 It displays in an order of having been touched.

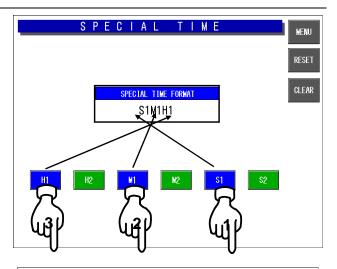

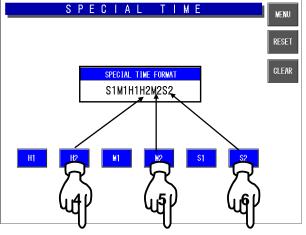

Example 12:34:50 --- Print: 531240

## 4.19 CF FILE I/O

This specification is for EU.

This function requires a CF card inserted into Slot 1(CF-2) located inside of the I/O port section on the left side of the machine.

### 4.19.1 FILE DOWNLOAD

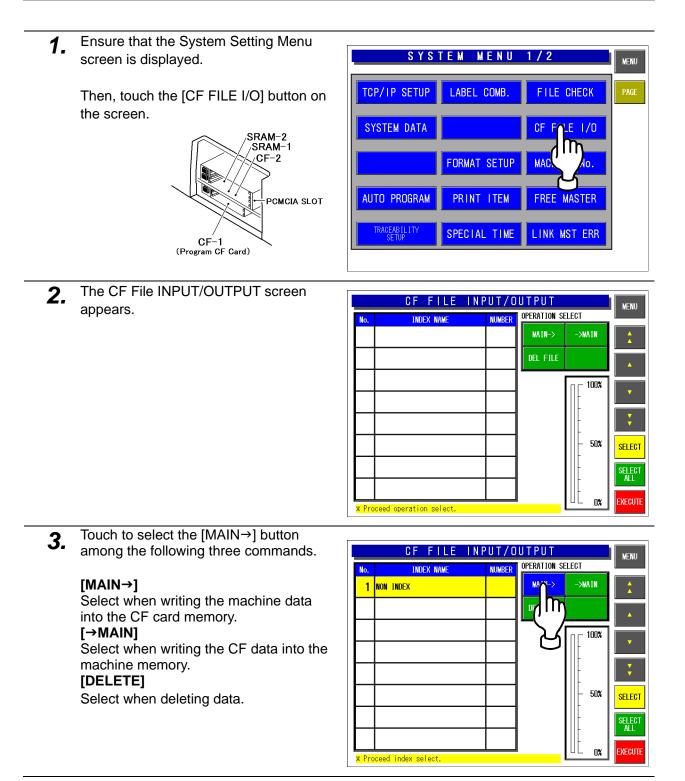

**4.** Touch to select desired index fields.

| CF FILE IN              | PUT/O  | UTPUT       |                  | MENU          |
|-------------------------|--------|-------------|------------------|---------------|
| No. INDEX NAME          | NUMBER | OPERATION S | ELECT            |               |
|                         |        | MAIN->      | ->MAIN           | \$            |
|                         |        | DEL FILE    |                  | <b>_</b>      |
| L X                     |        |             | ∏                |               |
|                         |        |             | -                |               |
|                         |        |             | -                | <b>•</b>      |
|                         |        |             | - 50%<br>  -     | SELECT        |
|                         |        |             | -                | SELECT<br>ALL |
| * Proceed index select. |        |             | UL <sub>0%</sub> | EXECUTE       |

**5.** The text edit screen appears. Then, touch the [RETURN] button.

| IN                          | DEX Na  | AME I | REGIS | TRA | r I ON |     |                | RET                   | URN |
|-----------------------------|---------|-------|-------|-----|--------|-----|----------------|-----------------------|-----|
| <u>N</u> ON IND             | EX      |       |       |     |        |     |                |                       | m   |
| PLU No. 1<br>Total char 009 | Q       | W E   | R     | T   | Y      | U   |                | 0                     | У   |
| LINE 001                    | A       | S D   | F     | G   | H      | J   | K              |                       |     |
| REMAINING 005<br>Style N/N  |         | z X   | C     | V   | В      | N   | M              |                       |     |
|                             |         | \$ 7  | 8     |     | ?      | (   | $\overline{)}$ | ( " )                 | :   |
| COPY                        | SP      | -   + | *     |     | Q      | Ō   |                | $\overline{\bigcirc}$ | ;   |
| SHIFT FONT                  | STYLE 1 | DEL   | ETE   | •   | BKSP/  | ICE | NEWLI          | NE FI                 | X   |
| INSERT BLACK                | STYLE 2 |       |       | ·   |        |     | INPUT          |                       |     |

**6.** All stored master data appears on the screen.

|                    | CF FILE INF     | UT/O   | UTPUT        |          | MENU     |
|--------------------|-----------------|--------|--------------|----------|----------|
| No.                | MASTER NAME     | NUMBER | OPERATION SE | ELECT    |          |
| 1                  | PLU FILE        | 0      | MAIN->       | ->MAIN   |          |
| 2                  | UNIT PRICE FILE | 0      | DEL FILE     |          | <b>_</b> |
| 3                  | store file      | 2      |              | □ ┌ 100% |          |
| 4                  | EXTRA MSG 1     | 0      |              | -        |          |
| 5                  | POP FILE        | 0      |              | -        | ÷        |
| 6                  | COUPON FILE     | 0      |              | - 50%    | SELECT   |
| 7                  | ORIGIN FILE     | 0      |              | -        | SELECT   |
| 8                  | EXTRA MSG 2     | 0      |              | -        |          |
| <mark>* SEL</mark> | ECT MASTER      |        |              | □∟ 0%    | EXECUTE  |

Touch to select desired master data. 7.

Touch [SELECT ALL] to select all master data.

|       | CF FILE INF     | PUT/O  |              |          | MENU   |
|-------|-----------------|--------|--------------|----------|--------|
| No.   | MASTER NAME     | NUMBER | OPERATION SE | LECT     |        |
| 1     | PLU FILE        | 3      | MAIN->       | ->MAIN   |        |
| 2     | UNIT PRICE FILE | 3      | DEL FILE     |          |        |
| 3     | store file      | 2      |              | □ ┌ 100% |        |
| 4     | EXTRA MSG 1     | 0      |              |          |        |
| 5     | POP FILE        | 0      |              |          | ÷      |
| 6     | COUPON FILE     | 0      |              | - 50%    | SELECT |
| 7     | ORIGIN FILE     | 0      |              |          | SELECT |
| 8     | EXTRA MSG 2     | 0      |              |          | ₽      |
| * SEL | ECT MASTER      |        |              | □∟ 0%    | ∣ 💾 👝  |

Touch the [EXECUTE] button to start 8. downloading.

6 COUPON FILE 0 SELECT ORIGIN FILE 0 7 SELECT ALL 8 EXTRA MSG 2 0 Π% SELECT MASTER CF FILE INPUT/OUTPUT MENU OPERATION SELECT MASTER NAME NUMBER No. MAIN-> ->MAIN 1 PLU FILE 3 2 UNIT PRICE FILE DEL FILE 3 3 STORE FILE 2 100% 4 EXTRA MSG 1 0 5 POP FILE 0 50% 6 COUPON FILE 0 SELECT 7 ORIGIN FILE 0 AL I 8 EXTRA MSG 2 П \* SELECT MASTER

CF FILE INPUT/OUTPUT

The confirmation screen appears. <u>9</u>. Then, touch the [EXECUTE] button to download the selected data into the CF card memory.

CONFIRM DOWNLOAD 2 3 4 Do you want to write selected master from main to CF? 5 6 FX CANCEL When download is normally completed, 8 UL 0% \* SELECT MASTER

Touch to select each master data.

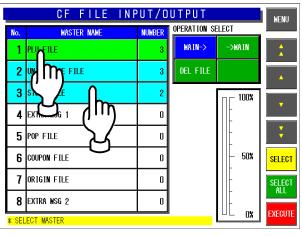

the buzzer sounds.

MENU

### 4.19.2 FILE UPLOAD

**1.** Ensure that the System Setting Menu screen is displayed.

Then, touch the [CF FILE I/O] button on the screen.

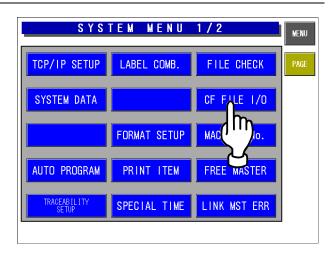

**2.** The CF File INPUT/OUTPUT screen appears.

|          | CF FILE IN          | PUT/O  |              |        | MENU                    |
|----------|---------------------|--------|--------------|--------|-------------------------|
| No.      | INDEX NAME          | NUMBER | OPERATION SE | ELECT  |                         |
|          |                     |        | MAIN->       | ->MAIN |                         |
|          |                     |        | DEL FILE     |        | <b>_</b>                |
|          |                     |        |              | - 100% | SELECT<br>SELECT<br>ALL |
| * Procee | d operation select. |        |              | UL 0%  | EXECUTE                 |

**3.** Touch to select the  $[\rightarrow MAIN]$  button among the following three commands.

#### [MAIN→]

Select when writing the machine data into the CF card memory. [→MAIN] Select when writing the CF data into the machine memory. [DELETE] Select when deleting data. 

 CF FILE INPUT/OUTPUT
 MENU

 No.
 INDEX NAME
 NUMBER

 1
 INDEX WITHOUT NAME
 Image: Select management of the select management of the select management of

**4**. Touch to select a desired index field.

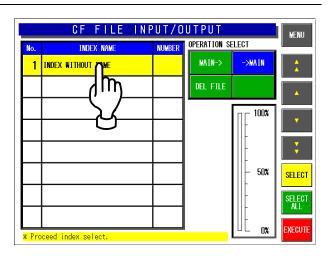

**5.** All stored master data appears on the screen.

|                    | CF FILE INF            | PUT/O  | U                       | TPUT     |          | MENU    |
|--------------------|------------------------|--------|-------------------------|----------|----------|---------|
| No.                | MASTER NAME            | NUMBER | NUMBER OPERATION SELECT |          |          |         |
| 1                  | PLU FILE               | 3      |                         | MAIN->   | ->MAIN   |         |
| 2                  | UNIT PRICE FILE        | 3      |                         | DEL FILE |          |         |
| 3                  | STORE FILE             | 2      |                         |          | □ - 100% |         |
| 4                  | CASSETTE FILE          | 7      |                         |          |          |         |
| 5                  | LABEL FILE             | 2      |                         |          |          | ÷       |
| 6                  | PLU PRESET FILE        | 56     |                         |          | - 50%    | SELECT  |
| 7                  | LABEL COMBINATION FILE | 1      |                         |          |          | SELECT  |
| 8                  | TRAY FILE              | 4      |                         |          | -        | ALL     |
| <mark>* SEL</mark> | ECT MASTER             |        | 1                       |          | □∟ 0%    | EXECUTE |

### 6. Touch to select desired master data.

Touch [SELECT ALL] to select all master data.

| No.   | MASTER NAME            | NUMBER | OPERATION S | ELECT  |                  |
|-------|------------------------|--------|-------------|--------|------------------|
| 1     | PLV FILE               | 3      | MAIN->      | ->MAIN | <b>A</b>         |
| 2     | UNIT PRICE FILE        | 3      | DEL FILE    |        |                  |
| 3     | STORE FILE             | 2      |             | □      |                  |
| 4     | CASSETTE FILE          | 7      |             | -      |                  |
| 5     | label file             | 2      |             |        | Ţ                |
| 6     | PLU PRESET FILE        | 56     |             | - 50%  | SELEC            |
| 7     | LABEL COMBINATION FILE | 1      |             | -      | SFLE             |
| 8     | TRAY FILE              | 4      |             |        | <mark>}</mark> ∽ |
| k SEL | ECT MASTER             |        |             | □∟ 0%  | <sup>1</sup> (   |

#### CF FILE INPUT/OUTPUT MENU OPERATION SELECT MASTER NAME NUMBER No. MAIN-> ->MAIN 1 PLU FILE m 2 UNIT PRICE FILE 3 3 STORE FILE 2 100% 4 CASSETTE FILE 7 5 LABEL FILE 2 6 PLU PRESET FILE 56 50% SELECT 7 LABEL COMBINATION FILE 1 SELECT All 8 TRAY FILE 4 XECUTI 0% SELECT MASTER

Touch to select each master data.

**7.** Touch the [EXECUTE] button to start uploading.

|                    | CF FILE INF            | PUT/O  | UTPUT        |          | MENU   |
|--------------------|------------------------|--------|--------------|----------|--------|
| No.                | MASTER NAME            | NUMBER | OPERATION SE | ELECT    |        |
| 1                  | PLU FILE               | 3      | MAIN->       | ->MAIN   |        |
| 2                  | UNIT PRICE FILE        | 3      | DEL FILE     |          |        |
| 3                  | STORE FILE             | 2      |              | □ ┌ 100% |        |
| 4                  | CASSETTE FILE          | 7      |              |          |        |
| 5                  | LABEL FILE             | 2      |              | -        | ÷      |
| 6                  | PLU PRESET FILE        | 56     |              | - 50%    | SELECT |
| 7                  | LABEL COMBINATION FILE | 1      |              | -        | SELECT |
| 8                  | TRAY FILE              | 4      |              |          |        |
| <mark>≭ SEL</mark> | ECT MASTER             |        |              | □∟ 0%    |        |
|                    |                        |        |              |          | ω      |

**8.** The confirmation screen appears. Then, touch the [EXECUTE] button to upload the selected data into the machine memory.

When upload is normally completed, the buzzer sounds.

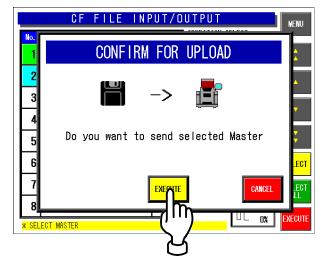

### 4.12.3 FILE DELETION

**1.** Ensure that the System Setting Menu screen is displayed.

Then, touch the [CF FILE I/O] button on the screen.

|                       |              |              | MEN |
|-----------------------|--------------|--------------|-----|
| TCP/IP SETUP          | LABEL COMB.  | FILE CHECK   | PAG |
| SYSTEM DATA           |              | CF FILE 1/0  |     |
|                       | FORMAT SETUP | MAC Io.      |     |
| AUTO PROGRAM          | PRINT ITEM   | FREE MASTER  |     |
| TRACEABILITY<br>SETUP | SPECIAL TIME | LINK MST ERR |     |

**2.** The CF File INPUT/OUTPUT screen appears.

|     | CF FILE IN | IPUT/O | UTPUT        |            | MENU                                  |
|-----|------------|--------|--------------|------------|---------------------------------------|
| No. | INDEX NAME | NUMBER | OPERATION SE | ELECT      |                                       |
|     |            |        | MAIN->       | ->MAIN     | <b>A</b>                              |
|     |            |        | DEL FILE     |            | <b>_</b>                              |
|     |            |        |              | - 100%<br> | SELECT<br>SELECT<br>SELECT<br>EXECUTE |

**3.** Touch to select the [DELETE] button among the following three commands.

Select when deleting data.

#### [MAIN→]

Select when writing the machine data into the CF card memory. [→MAIN] Select when writing the CF data into the machine memory. [DELETE]

CF FILE INPUT/OUTPUT MENU OPERATION SELECT NUMBER INDEX NAME No. MAIN-> ->MAIN 1 INDEX WITHOUT NAME DFI FILE 100% 50% SELECT ELEC ALL % Proceed index select.

**4.** Touch to select a desired index field, and touch the [EXECUTE] button to start deleting.

| No.      | CF FILE IN      | NUMBER | OPERATION SE | LECT   | MENU          |
|----------|-----------------|--------|--------------|--------|---------------|
|          | EX WITHOUT ME   |        | MAIN->       | ->MAIN |               |
|          | <u> </u>        |        | DEL FILE     |        |               |
|          | \/              |        |              | ∏      |               |
|          | 0               |        |              | -      | Ţ             |
|          |                 |        |              | - 50%  |               |
|          |                 |        |              |        | SELECT        |
|          |                 | +      |              | -      | SELECT<br>All |
| * Procee | d index select. |        |              | UE ox  | EXECUTE       |
|          |                 |        |              |        | ٦Ľ            |
|          |                 |        |              |        | $\sum$        |

**5.** The confirmation screen appears. Then, touch the [EXECUTE] button to delete selected master data.

No. CONFIRM FOR DELETING FILE Do you want to delete selected Master file in index? EXEMPTE CANCEL EXEMPTE CANCEL EXEMPTE CANCEL EXEMPTE CANCEL EXEMPTE CANCEL EXEMPTE CANCEL EXEMPTE CANCEL EXEMPTE CANCEL EXEMPTE

CF FILE INPUT/OUTPUT

MENH

When deletion is normally completed, the buzzer sounds.

## 4.20 MACHINE NO.

#### This specification is for EU.

Can only use "Edit" to modify machine number.

| MACHINE No. SETTING                                                                                                    | MENU    |
|----------------------------------------------------------------------------------------------------|---------|
| <ol> <li>Push the "EDIT" button and edit the machine No.</li> <li>It can be composed of numbers, letters and symbles.</li> <li>The length of machine No. is limited to 20.</li> <li>NOTE:Can only use "EDIT" to modify machine No.</li> </ol> |         |
|                                                                                                    | - THE A |
| MACHINE No.                                                                                                    | EDIT    |

**Machine Number Setting Screen** 

Push the [EDIT] button and edit the machine number. It can be composed of numbers, Letters and symbols. The length of machine number is limited to 20.

| M /                                   | ACHII   | NE N  | 0. | ED | ΙT    |                  |                  | R  | ETURN |
|---------------------------------------|---------|-------|----|----|-------|------------------|------------------|----|-------|
| ABC123                                |         |       |    |    |       |                  |                  |    | RASE  |
| PLU No. 1<br>Total Char DD6           |         | JE    | R  | T  | Y     | U                |                  | 0  | Ρ     |
| LINE 001                              | AS      | ; D   | F  | G  | H     | J                | K                |    |       |
| REMAINING     014       STYLE     N/N |         | 2 X   | C  | V  | В     | N                | M                |    | Ō     |
|                                       |         | ; 7.  | &  | !  | ?     | $\left( \right)$ | $\left( \right)$ |    | :     |
| COPY                                  | SP –    | +     | *  |    | Q     | Ō                |                  |    | ;     |
| SHIFT<br>ON # 2                       | STYLE 1 | DELET | E  | •  | BKSPA | ICE              | NEWLI            | NE | FIX   |
| INSERT                                | STYLE 2 |       |    | •  |       |                  | INPUT            |    |       |

## 4.21 EXCHANGE RATE

This specification is for EU.

| Exchange Rate Setting                                                                                 | MENU |
|----------------------------------------------------------------------------------------------------|------|
| <pre>% Input the exchange rate for local currency. % Select the currency of Setting to barcord.</pre> |      |
| Exchange Rate<br>O                                                                                    |      |
| Decimal Position<br>O                                                                                 |      |
| Barcode Price Sel                                                                                     |      |
| INPUT                                                                                                 | [    |

Exchange Rate Setting Screen

Input the exchange rate for local currency. Select the currency of Setting to barcode.

| Buttons/Display Fields  | Function                                                        |
|-------------------------|-----------------------------------------------------------------|
| MENU                    | Returns to the System Menu 2/2 screen.                          |
| EXCHANGE RATE           | Input the exchange rate for local currency.<br>(0-99999999)     |
| DECIMAL POSITION        | In put the decimal position.<br>(0-7)                           |
| BARCODE PRICE<br>SELECT | Select the currency of Setting to barcode.<br>[Euro] or [Local] |

# 4.22 SCANNER SETUP

### This specification is for EU.

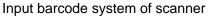

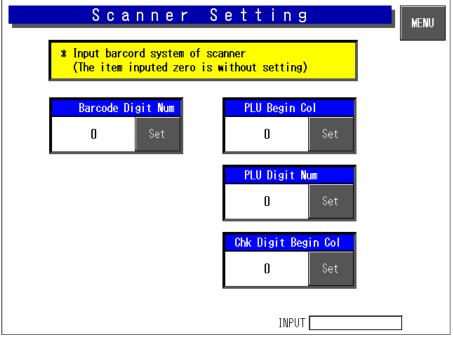

Scanner Setting Screen

| Buttons/Display Fields   | Function                                                |
|--------------------------|---------------------------------------------------------|
| MENU                     | Returns to the System Menu 2/2 screen.                  |
| BARCODE DIGIT<br>NUMBER  | Input the barcode length.                               |
| PLU BEGIN COL            | Input the start position of PLU in the barcode.         |
| PLU DIGIT NUMBER         | Input the PLU code length.                              |
| CHECK DIGIT BEGIN<br>COL | Input the start position of check digit in the barcode. |

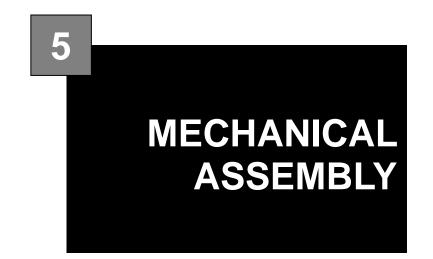

#### Contents

| CASSETTE UNIT  | 2                              |
|----------------|--------------------------------|
| MAIN BODY UNIT | 4                              |
| DISPLAY UNIT   | 6                              |
| SCALE UNIT     | 7                              |
|                | MAIN BODY UNIT<br>DISPLAY UNIT |

# 5.1 CASSETTE UNIT

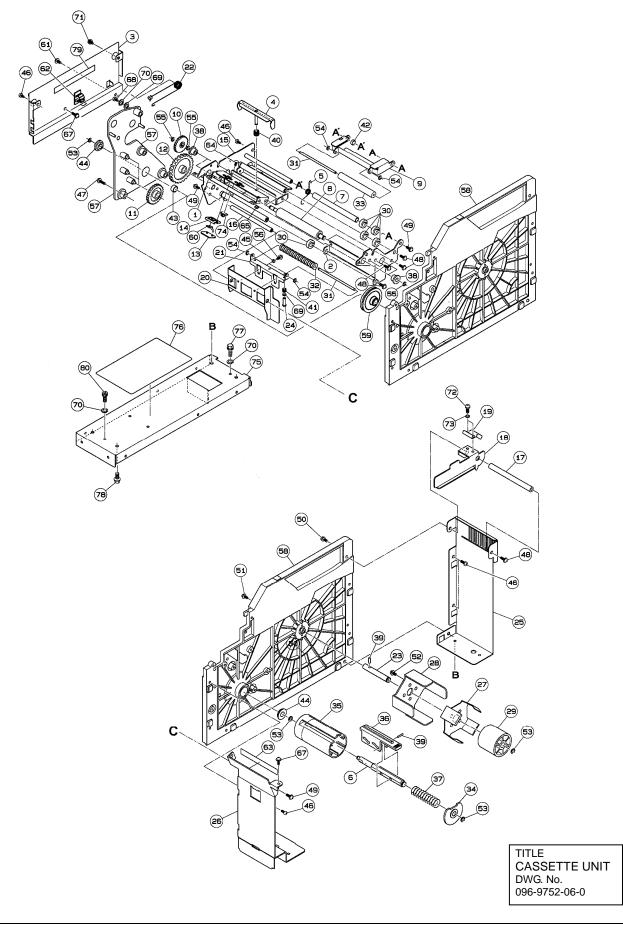

| CASSETTE UNIT: IP-EMZ           |  |
|---------------------------------|--|
| PART CODE: 113-8448-09          |  |
| Refer to DWG No.: 096-9752-06-0 |  |

| ITEMDESCRIPTION1PLATE AS:PEELING SHAFT:2BRACKET:PRINT:3COVER:HARNESS:LAVEL SENSOR4LAVEL:BREAK:5SPRING:C:36SHAFT:STEP:7ROLLER:PRINT:9BRACKET:LABEL:STOPPER10GEAR:IDOLER:2511GEAR:FLAT:12GEAR:FLAT:13PLATE A:SENSOR14BLOCK B:SENSOR:15BASE AS:PRINTER:16SHAFT:LABEL:REAR17THREADED ROD:ROUND:MM18GUIDE:LABEL:19SPRING:PLATE:GUIDE20BRAKET:HOLDER:21HOLDER:ROLLER:22SPRING:COIL:23SHAFT:LABEL:24STEP SCREW:PAN:25FRAME:CASETTE:REAR26FARAME:CASSETTE:FRONT27SPRING:PLATE:28GUIDE:PRINTER:CASSETTE29ROLLER:POLE30GUIDE:LABEL:31SHAFT:ROLLER:ASSIST32ROLLER:ASSIST:33ROLLER:ASSIST:34COVER:WILDING:35BOBBIN:WILDING:36HOLDER:WILDING:STOPPER37SPRING PIN:40SPRING PIN:40SPRING:COIL:COMPRESSIVE | Relei lu | DVVG NO 090-9752-00-0   |
|----------------------------------------------------------------------------------------------------|----------|-------------------------|
| 2BRACKET:PRINT:3COVER:HARNESS:LAVEL SENSOR4LAVEL:BREAK:5SPRING:C:36SHAFT:STEP:7ROLLER:8ROLLER:PRINT:9BRACKET:LABEL:STOPPER10GEAR:IDOLER:2511GEAR:FLAT:12GEAR:FLAT:13PLATE A:SENSOR14BLOCK B:SENSOR:15BASE AS:PRINTER:16SHAFT:LABEL:REAR17THREADED ROD:ROUND:MM18GUIDE:LABEL:19SPRING:PLATE:GUIDE20BRAKET:HOLDER:21HOLDER:ROLLER:22SPRING:COIL:23SHAFT:LABEL:24STEP SCREW:PAN:25FRAME:CASETTE:REAR26FARAME:CASETTE:REAR26FARAME:CASSETTE:FRONT27SPRING:PLATE:28GUIDE:LABEL:30GUIDE:LABEL:31SHAFT:ROLLER:ASSIST32ROLLER:POLE30GUIDE:LABEL:31SHAFT:ROLLER:ASSIST:33ROLLER:ASSIST:34COVER:WILDING:35BOBBIN:WILDING:36HOLDER:WILDING:STOPPER37SPRING PIN:                                       | ITEM     | DESCRIPTION             |
| 3COVER:HARNESS:LAVEL SENSOR4LAVEL:BREAK:5SPRING:C:36SHAFT:STEP:7ROLLER:PRINT:9BRACKET:LABEL:STOPPER10GEAR:IDOLER:2511GEAR:FLAT:12GEAR:FLAT:13PLATE A:SENSOR14BLOCK B:SENSOR:15BASE AS:PRINTER:16SHAFT:LABEL:REAR17THREADED ROD:ROUND:MM18GUIDE:LABEL:19SPRING:PLATE:GUIDE20BRAKET:HOLDER:21HOLDER:ROLLER:22SPRING:COLL:23SHAFT:LABEL:24STEP SCREW:PAN:25FRAME:CASETTE:REAR26FARAME:CASETTE:REAR27SPRING:PLATE:28GUIDE:PRINTER:CASSETTE29ROLLER:POLE30GUIDE:LABEL:31SHAFT:ROLLER:ASSIST32ROLLER:POLE30GUIDE:LABEL:31SHAFT:ROLLER:ASSIST32ROLLER:ASSIST:33ROLLER:ASSIST:34COVER:WILDING:35BOBBIN:WILDING:36HOLDER:WILDING:STOPPER37SPRING PIN:                                               | -        |                         |
| 4LAVEL:BREAK:5SPRING:C:36SHAFT:STEP:7ROLLER:8ROLLER:PRINT:9BRACKET:LABEL:STOPPER10GEAR:IDOLER:2511GEAR:FLAT:12GEAR:FLAT:13PLATE A:SENSOR14BLOCK B:SENSOR:15BASE AS:PRINTER:16SHAFT:LABEL:REAR17THREADED ROD:ROUND:MM18GUIDE:LABEL:19SPRING:PLATE:GUIDE20BRAKET:HOLDER:21HOLDER:ROLLER:22SPRING:COIL:23SHAFT:LABEL:24STEP SCREW:PAN:25FRAME:CASSETTE:REAR26FARAME:CASSETTE:REAR26FARAME:CASSETTE:FRONT27SPRING:PLATE:28GUIDE:PRINTER:CASSETTE29ROLLER:POLE30GUIDE:LABEL:31SHAFT:ROLLER:ASSIST32ROLLER:ASSIST:33ROLLER:ASSIST:34COVER:WILDING:35BOBBIN:WILDING:36HOLDER:WILDING:STOPPER37SPRING PIN:                                                                                         |          |                         |
| 5SPRING:C:36SHAFT:STEP:7ROLLER:8ROLLER:PRINT:9BRACKET:LABEL:STOPPER10GEAR:IDOLER:2511GEAR:FLAT:12GEAR:FLAT:13PLATE A:SENSOR14BLOCK B:SENSOR:15BASE AS:PRINTER:16SHAFT:LABEL:REAR17THREADED ROD:ROUND:MM18GUIDE:LABEL:19SPRING:PLATE:GUIDE20BRAKET:HOLDER:21HOLDER:ROLLER:22SPRING:COIL:23SHAFT:LABEL:24STEP SCREW:PAN:25FRAME:CASETTE:REAR26FARAME:CASSETTE:FRONT27SPRING:PLATE:28GUIDE:PRINTER:CASSETTE29ROLLER:POLE30GUIDE:LABEL:31SHAFT:ROLLER:ASSIST32ROLLER:ASSIST:33ROLLER:ASSIST:34COVER:WILDING:35BOBBIN:WILDING:36HOLDER:WILDING:37SPRING:COIL:COMPRESSIVE38BUSH:39SPRING PIN:                                                                                                    | 3        |                         |
| 6SHAFT:STEP:7ROLLER:8ROLLER:PRINT:9BRACKET:LABEL:STOPPER10GEAR:IDOLER:2511GEAR:FLAT:12GEAR:FLAT:13PLATE A:SENSOR14BLOCK B:SENSOR:15BASE AS:PRINTER:16SHAFT:LABEL:REAR17THREADED ROD:ROUND:MM18GUIDE:LABEL:19SPRING:PLATE:GUIDE20BRAKET:HOLDER:21HOLDER:ROLLER:22SPRING:COIL:23SHAFT:LABEL:24STEP SCREW:PAN:25FRAME:CASETTE:REAR26FARAME:CASSETTE:REAR27SPRING:PLATE:28GUIDE:PRINTER:CASSETTE29ROLLER:POLE30GUIDE:LABEL:31SHAFT:ROLLER:ASSIST32ROLLER:ASSIST:33ROLLER:ASSIST:34COVER:WILDING:35BOBBIN:WILDING:36HOLDER:WILDING:37SPRING:COIL:COMPRESSIVE38BUSH:39SPRING PIN:                                                                                                    |          |                         |
| 7ROLLER:8ROLLER:PRINT:9BRACKET:LABEL:STOPPER10GEAR:IDOLER:2511GEAR:FLAT:12GEAR:FLAT:13PLATE A:SENSOR14BLOCK B:SENSOR:15BASE AS:PRINTER:16SHAFT:LABEL:REAR17THREADED ROD:ROUND:MM18GUIDE:LABEL:19SPRING:PLATE:GUIDE20BRAKET:HOLDER:21HOLDER:ROLLER:22SPRING:COIL:23SHAFT:LABEL:24STEP SCREW:PAN:25FRAME:CASSETTE:REAR26FARAME:CASSETTE:REAR27SPRING:PLATE:28GUIDE:LABEL:30GUIDE:LABEL:31SHAFT:ROLLER:ASSIST32ROLLER:POLE30GUIDE:LABEL:31SHAFT:ROLLER:ASSIST32ROLLER:ASSIST:33ROLLER:ASSIST:34COVER:WILDING:35BOBBIN:WILDING:36HOLDER:WILDING:STOPPER37SPRING:COIL:COMPRESSIVE38BUSH:39SPRING PIN:                                                                                           | 5        |                         |
| 8ROLLER:PRINT:9BRACKET:LABEL:STOPPER10GEAR:IDOLER:2511GEAR:FLAT:12GEAR:FLAT:13PLATE A:SENSOR14BLOCK B:SENSOR:15BASE AS:PRINTER:16SHAFT:LABEL:REAR17THREADED ROD:ROUND:MM18GUIDE:LABEL:19SPRING:PLATE:GUIDE20BRAKET:HOLDER:21HOLDER:ROLLER:22SPRING:COIL:23SHAFT:LABEL:24STEP SCREW:PAN:25FRAME:CASETTE:REAR26FARAME:CASSETTE:FRONT27SPRING:PLATE:28GUIDE:PRINTER:CASSETTE29ROLLER:POLE30GUIDE:LABEL:31SHAFT:ROLLER:ASSIST32ROLLER:ASSIST:33ROLLER:ASSIST:34COVER:WILDING:35BOBBIN:WILDING:36HOLDER:WILDING:STOPPER37SPRING PIN:                                                                                                    | 6        | SHAFT:STEP:             |
| 9BRACKET:LABEL:STOPPER10GEAR:IDOLER:2511GEAR:FLAT:12GEAR:FLAT:13PLATE A:SENSOR14BLOCK B:SENSOR:15BASE AS:PRINTER:16SHAFT:LABEL:REAR17THREADED ROD:ROUND:MM18GUIDE:LABEL:19SPRING:PLATE:GUIDE20BRAKET:HOLDER:21HOLDER:ROLLER:22SPRING:COIL:23SHAFT:LABEL:24STEP SCREW:PAN:25FRAME:CASETTE:REAR26FARAME:CASSETTE:FRONT27SPRING:PLATE:28GUIDE:PRINTER:CASSETTE29ROLLER:POLE30GUIDE:LABEL:31SHAFT:ROLLER:ASSIST32ROLLER:ASSIST:33ROLLER:ASSIST:34COVER:WILDING:35BOBBIN:WILDING:36HOLDER:WILDING:STOPPER37SPRING PIN:                                                                                                    | 7        | ROLLER:                 |
| 10GEAR:IDOLER:2511GEAR:FLAT:12GEAR:FLAT:13PLATE A:SENSOR14BLOCK B:SENSOR:15BASE AS:PRINTER:16SHAFT:LABEL:REAR17THREADED ROD:ROUND:MM18GUIDE:LABEL:19SPRING:PLATE:GUIDE20BRAKET:HOLDER:21HOLDER:ROLLER:22SPRING:COIL:23SHAFT:LABEL:24STEP SCREW:PAN:25FRAME:CASETTE:REAR26FARAME:CASSETTE:FRONT27SPRING:PLATE:28GUIDE:PRINTER:CASSETTE29ROLLER:POLE30GUIDE:LABEL:31SHAFT:ROLLER:ASSIST32ROLLER:ASSIST:33ROLLER:ASSIST:34COVER:WILDING:35BOBBIN:WILDING:36HOLDER:WILDING:STOPPER37SPRING PIN:                                                                                                    | 8        |                         |
| 11GEAR:FLAT:12GEAR:FLAT:13PLATE A:SENSOR14BLOCK B:SENSOR:15BASE AS:PRINTER:16SHAFT:LABEL:REAR17THREADED ROD:ROUND:MM18GUIDE:LABEL:19SPRING:PLATE:GUIDE20BRAKET:HOLDER:21HOLDER:ROLLER:22SPRING:COIL:23SHAFT:LABEL:24STEP SCREW:PAN:25FRAME:CASETTE:REAR26FARAME:CASSETTE:FRONT27SPRING:PLATE:28GUIDE:PRINTER:CASSETTE29ROLLER:POLE30GUIDE:LABEL:31SHAFT:ROLLER:ASSIST32ROLLER:ASSIST:33ROLLER:ASSIST:34COVER:WILDING:35BOBBIN:WILDING:36HOLDER:WILDING:STOPPER37SPRING PIN:                                                                                                    | 9        | BRACKET:LABEL:STOPPER   |
| 12GEAR:FLAT:13PLATE A:SENSOR14BLOCK B:SENSOR:15BASE AS:PRINTER:16SHAFT:LABEL:REAR17THREADED ROD:ROUND:MM18GUIDE:LABEL:19SPRING:PLATE:GUIDE20BRAKET:HOLDER:21HOLDER:ROLLER:22SPRING:COIL:23SHAFT:LABEL:24STEP SCREW:PAN:25FRAME:CASETTE:REAR26FARAME:CASSETTE:FRONT27SPRING:PLATE:28GUIDE:PRINTER:CASSETTE29ROLLER:POLE30GUIDE:LABEL:31SHAFT:ROLLER:ASSIST32ROLLER:ASSIST:33ROLLER:ASSIST:34COVER:WILDING:35BOBBIN:WILDING:36HOLDER:WILDING:STOPPER37SPRING PIN:                                                                                                    | 10       | GEAR:IDOLER:25          |
| 13PLATE A:SENSOR14BLOCK B:SENSOR:15BASE AS:PRINTER:16SHAFT:LABEL:REAR17THREADED ROD:ROUND:MM18GUIDE:LABEL:19SPRING:PLATE:GUIDE20BRAKET:HOLDER:21HOLDER:ROLLER:22SPRING:COIL:23SHAFT:LABEL:24STEP SCREW:PAN:25FRAME:CASETTE:REAR26FARAME:CASSETTE:FRONT27SPRING:PLATE:28GUIDE:PRINTER:CASSETTE29ROLLER:POLE30GUIDE:LABEL:31SHAFT:ROLLER:ASSIST32ROLLER:ASSIST:33ROLLER:ASSIST:34COVER:WILDING:35BOBBIN:WILDING:36HOLDER:WILDING:STOPPER37SPRING PIN:                                                                                                    | 11       | GEAR:FLAT:              |
| 14BLOCK B:SENSOR:15BASE AS:PRINTER:16SHAFT:LABEL:REAR17THREADED ROD:ROUND:MM18GUIDE:LABEL:19SPRING:PLATE:GUIDE20BRAKET:HOLDER:21HOLDER:ROLLER:22SPRING:COIL:23SHAFT:LABEL:24STEP SCREW:PAN:25FRAME:CASETTE:REAR26FARAME:CASSETTE:FRONT27SPRING:PLATE:28GUIDE:PRINTER:CASSETTE29ROLLER:POLE30GUIDE:LABEL:31SHAFT:ROLLER:ASSIST32ROLLER:ASSIST:33ROLLER:ASSIST:34COVER:WILDING:35BOBBIN:WILDING:36HOLDER:WILDING:STOPPER37SPRING PIN:                                                                                                    | 12       | GEAR:FLAT:              |
| 15BASE AS:PRINTER:16SHAFT:LABEL:REAR17THREADED ROD:ROUND:MM18GUIDE:LABEL:19SPRING:PLATE:GUIDE20BRAKET:HOLDER:21HOLDER:ROLLER:22SPRING:COIL:23SHAFT:LABEL:24STEP SCREW:PAN:25FRAME:CASETTE:REAR26FARAME:CASETTE:FRONT27SPRING:PLATE:28GUIDE:PRINTER:CASSETTE29ROLLER:POLE30GUIDE:LABEL:31SHAFT:ROLLER:ASSIST32ROLLER:ASSIST:33ROLLER:ASSIST:34COVER:WILDING:35BOBBIN:WILDING:36HOLDER:WILDING:STOPPER37SPRING:PIN:39SPRING PIN:                                                                                                    | 13       | PLATE A:SENSOR          |
| 16SHAFT:LABEL:REAR17THREADED ROD:ROUND:MM18GUIDE:LABEL:19SPRING:PLATE:GUIDE20BRAKET:HOLDER:21HOLDER:ROLLER:22SPRING:COIL:23SHAFT:LABEL:24STEP SCREW:PAN:25FRAME:CASETTE:REAR26FARAME:CASSETTE:FRONT27SPRING:PLATE:28GUIDE:PRINTER:CASSETTE29ROLLER:POLE30GUIDE:LABEL:31SHAFT:ROLLER:ASSIST32ROLLER:ASSIST:33ROLLER:ASSIST:34COVER:WILDING:35BOBBIN:WILDING:36HOLDER:WILDING:STOPPER37SPRING PIN:                                                                                                    | 14       | BLOCK B:SENSOR:         |
| 17THREADED ROD:ROUND:MM18GUIDE:LABEL:19SPRING:PLATE:GUIDE20BRAKET:HOLDER:21HOLDER:ROLLER:22SPRING:COIL:23SHAFT:LABEL:24STEP SCREW:PAN:25FRAME:CASETTE:REAR26FARAME:CASSETTE:FRONT27SPRING:PLATE:28GUIDE:PRINTER:CASSETTE29ROLLER:POLE30GUIDE:LABEL:31SHAFT:ROLLER:ASSIST32ROLLER:ASSIST:33ROLLER:ASSIST:34COVER:WILDING:35BOBBIN:WILDING:36HOLDER:WILDING:STOPPER37SPRING:COIL:COMPRESSIVE38BUSH:39SPRING PIN:                                                                                                    | 15       | BASE AS:PRINTER:        |
| 18GUIDE:LABEL:19SPRING:PLATE:GUIDE20BRAKET:HOLDER:21HOLDER:ROLLER:22SPRING:COIL:23SHAFT:LABEL:24STEP SCREW:PAN:25FRAME:CASETTE:REAR26FARAME:CASETTE:FRONT27SPRING:PLATE:28GUIDE:PRINTER:CASSETTE29ROLLER:POLE30GUIDE:LABEL:31SHAFT:ROLLER:ASSIST32ROLLER:ASSIST:33ROLLER:ASSIST:34COVER:WILDING:35BOBBIN:WILDING:36HOLDER:WILDING:STOPPER37SPRING:COIL:COMPRESSIVE38BUSH:39SPRING PIN:                                                                                                    | 16       | SHAFT:LABEL:REAR        |
| 19SPRING:PLATE:GUIDE20BRAKET:HOLDER:21HOLDER:ROLLER:22SPRING:COIL:23SHAFT:LABEL:24STEP SCREW:PAN:25FRAME:CASETTE:REAR26FARAME:CASETTE:FRONT27SPRING:PLATE:28GUIDE:PRINTER:CASSETTE29ROLLER:POLE30GUIDE:LABEL:31SHAFT:ROLLER:ASSIST32ROLLER:ASSIST:33ROLLER:ASSIST:34COVER:WILDING:35BOBBIN:WILDING:36HOLDER:WILDING:STOPPER37SPRING:COIL:COMPRESSIVE38BUSH:39SPRING PIN:                                                                                                    | 17       | THREADED ROD:ROUND:MM   |
| 20BRAKET:HOLDER:21HOLDER:ROLLER:22SPRING:COIL:23SHAFT:LABEL:24STEP SCREW:PAN:25FRAME:CASETTE:REAR26FARAME:CASSETTE:FRONT27SPRING:PLATE:28GUIDE:PRINTER:CASSETTE29ROLLER:POLE30GUIDE:LABEL:31SHAFT:ROLLER:ASSIST32ROLLER:ASSIST:33ROLLER:ASSIST:34COVER:WILDING:35BOBBIN:WILDING:36HOLDER:WILDING:STOPPER37SPRING:COIL:COMPRESSIVE38BUSH:39SPRING PIN:                                                                                                    | 18       | GUIDE:LABEL:            |
| 21HOLDER:ROLLER:22SPRING:COIL:23SHAFT:LABEL:24STEP SCREW:PAN:25FRAME:CASETTE:REAR26FARAME:CASSETTE:FRONT27SPRING:PLATE:28GUIDE:PRINTER:CASSETTE29ROLLER:POLE30GUIDE:LABEL:31SHAFT:ROLLER:ASSIST32ROLLER:ASSIST:33ROLLER:ASSIST:34COVER:WILDING:35BOBBIN:WILDING:36HOLDER:WILDING:STOPPER37SPRING:COIL:COMPRESSIVE38BUSH:39SPRING PIN:                                                                                                    | 19       | SPRING:PLATE:GUIDE      |
| 22SPRING:COIL:23SHAFT:LABEL:24STEP SCREW:PAN:25FRAME:CASETTE:REAR26FARAME:CASSETTE:FRONT27SPRING:PLATE:28GUIDE:PRINTER:CASSETTE29ROLLER:POLE30GUIDE:LABEL:31SHAFT:ROLLER:ASSIST32ROLLER:ASSIST:33ROLLER:ASSIST:34COVER:WILDING:35BOBBIN:WILDING:36HOLDER:WILDING:STOPPER37SPRING:COIL:COMPRESSIVE38BUSH:39SPRING PIN:                                                                                                    | 20       | BRAKET:HOLDER:          |
| 23SHAFT:LABEL:24STEP SCREW:PAN:25FRAME:CASETTE:REAR26FARAME:CASSETTE:REAR27SPRING:PLATE:28GUIDE:PRINTER:CASSETTE29ROLLER:POLE30GUIDE:LABEL:31SHAFT:ROLLER:ASSIST32ROLLER:ASSIST:33ROLLER:ASSIST:34COVER:WILDING:35BOBBIN:WILDING:36HOLDER:WILDING:STOPPER37SPRING:COIL:COMPRESSIVE38BUSH:39SPRING PIN:                                                                                                    | 21       | HOLDER:ROLLER:          |
| 24STEP SCREW:PAN:25FRAME:CASETTE:REAR26FARAME:CASSETTE:FRONT27SPRING:PLATE:28GUIDE:PRINTER:CASSETTE29ROLLER:POLE30GUIDE:LABEL:31SHAFT:ROLLER:ASSIST32ROLLER:ASSIST:33ROLLER:ASSIST:34COVER:WILDING:35BOBBIN:WILDING:36HOLDER:WILDING:STOPPER37SPRING:COIL:COMPRESSIVE38BUSH:39SPRING PIN:                                                                                                    | 22       | SPRING:COIL:            |
| 25FRAME:CASETTE:REAR26FARAME:CASSETTE:FRONT27SPRING:PLATE:28GUIDE:PRINTER:CASSETTE29ROLLER:POLE30GUIDE:LABEL:31SHAFT:ROLLER:ASSIST32ROLLER:ASSIST:33ROLLER:ASSIST:34COVER:WILDING:35BOBBIN:WILDING:36HOLDER:WILDING:STOPPER37SPRING:COIL:COMPRESSIVE38BUSH:39SPRING PIN:                                                                                                    | 23       | SHAFT:LABEL:            |
| 26FARAME:CASSETTE:FRONT27SPRING:PLATE:28GUIDE:PRINTER:CASSETTE29ROLLER:POLE30GUIDE:LABEL:31SHAFT:ROLLER:ASSIST32ROLLER:ASSIST:33ROLLER:ASSIST:34COVER:WILDING:35BOBBIN:WILDING:36HOLDER:WILDING:STOPPER37SPRING:COIL:COMPRESSIVE38BUSH:39SPRING PIN:                                                                                                    | 24       | STEP SCREW:PAN:         |
| 27SPRING:PLATE:28GUIDE:PRINTER:CASSETTE29ROLLER:POLE30GUIDE:LABEL:31SHAFT:ROLLER:ASSIST32ROLLER:ASSIST:33ROLLER:ASSIST:34COVER:WILDING:35BOBBIN:WILDING:36HOLDER:WILDING:STOPPER37SPRING:COIL:COMPRESSIVE38BUSH:39SPRING PIN:                                                                                                    | 25       | FRAME:CASETTE:REAR      |
| 28GUIDE:PRINTER:CASSETTE29ROLLER:POLE30GUIDE:LABEL:31SHAFT:ROLLER:ASSIST32ROLLER:ASSIST:33ROLLER:ASSIST:34COVER:WILDING:35BOBBIN:WILDING:36HOLDER:WILDING:STOPPER37SPRING:COIL:COMPRESSIVE38BUSH:39SPRING PIN:                                                                                                    | 26       | FARAME:CASSETTE:FRONT   |
| 29ROLLER:POLE30GUIDE:LABEL:31SHAFT:ROLLER:ASSIST32ROLLER:ASSIST:33ROLLER:ASSIST:34COVER:WILDING:35BOBBIN:WILDING:36HOLDER:WILDING:STOPPER37SPRING:COIL:COMPRESSIVE38BUSH:39SPRING PIN:                                                                                                    | 27       | SPRING:PLATE:           |
| 30GUIDE:LABEL:31SHAFT:ROLLER:ASSIST32ROLLER:ASSIST:33ROLLER:ASSIST:34COVER:WILDING:35BOBBIN:WILDING:36HOLDER:WILDING:STOPPER37SPRING:COIL:COMPRESSIVE38BUSH:39SPRING PIN:                                                                                                    | 28       | GUIDE:PRINTER:CASSETTE  |
| 31SHAFT:ROLLER:ASSIST32ROLLER:ASSIST:33ROLLER:ASSIST:34COVER:WILDING:35BOBBIN:WILDING:36HOLDER:WILDING:STOPPER37SPRING:COIL:COMPRESSIVE38BUSH:39SPRING PIN:                                                                                                    | 29       | ROLLER:POLE             |
| 32ROLLER:ASSIST:33ROLLER:ASSIST:34COVER:WILDING:35BOBBIN:WILDING:36HOLDER:WILDING:STOPPER37SPRING:COIL:COMPRESSIVE38BUSH:39SPRING PIN:                                                                                                    | 30       | GUIDE:LABEL:            |
| 33ROLLER:ASSIST:34COVER:WILDING:35BOBBIN:WILDING:36HOLDER:WILDING:STOPPER37SPRING:COIL:COMPRESSIVE38BUSH:39SPRING PIN:                                                                                                    | 31       | SHAFT:ROLLER:ASSIST     |
| 34COVER:WILDING:35BOBBIN:WILDING:36HOLDER:WILDING:STOPPER37SPRING:COIL:COMPRESSIVE38BUSH:39SPRING PIN:                                                                                                    | 32       | ROLLER:ASSIST:          |
| 35BOBBIN:WILDING:36HOLDER:WILDING:STOPPER37SPRING:COIL:COMPRESSIVE38BUSH:39SPRING PIN:                                                                                                    | 33       | ROLLER:ASSIST:          |
| 36HOLDER:WILDING:STOPPER37SPRING:COIL:COMPRESSIVE38BUSH:39SPRING PIN:                                                                                                    | 34       | COVER:WILDING:          |
| 37SPRING:COIL:COMPRESSIVE38BUSH:39SPRING PIN:                                                                                                    | 35       | BOBBIN:WILDING:         |
| 38BUSH:39SPRING PIN:                                                                                                    | 36       | HOLDER:WILDING:STOPPER  |
| 39 SPRING PIN:                                                                                                    | 37       | SPRING:COIL:COMPRESSIVE |
|                                                                                                    | 38       | BUSH:                   |
|                                                                                                    | 39       | SPRING PIN:             |
|                                                                                                    |          | SPRING:COIL:COMPRESSIVE |

| ITEM | DESCRIPTION                   |
|------|-------------------------------|
| 41   | SPRING:COIL:COMPRESSIVE       |
| 42   | COLLAR:SPACER                 |
| 43   | COLLAR:SPACER                 |
| 44   | BEARING:RADIAL:               |
| 45   | COLLAR:SPACER                 |
| 46   | TAPIING SCREW:PLUS:P TIGHT    |
| 47   | TAPPING SCREW:TP:B TIGHT      |
| 48   | TP TAPPING SCREW:             |
| 49   | TP SCREW:                     |
| 50   | HEX BOLT:BOLT&WASHER AS S2P2: |
| 51   | SCREW:CROSS TRUSS:            |
| 52   | TP TAPPING SCREW:T2           |
| 53   | E RING:                       |
| 54   | E RING:                       |
| 55   | E RING:                       |
| 56   | SCREW:CROSS PAN HEAD:         |
| 57   | COVER:GEAR:                   |
| 58   | MAIN BODY:PRINTER:CASSETTE    |
| 59   | LIMITTER A:ASSY:              |
| 60   | SENSOR AS:LABEL:              |
| 61   | SCREW:CROSS TRUSS:            |
| 62   | ACCESSORY:CLAMP:CKN CLAMP     |
| 63   | TAPE REJECTION                |
| 64   | SCREW:CROSS FLAT:             |
| 65   | E RING:                       |
| 67   | SCREW:CROSS TRUSS:            |
| 68   | SCREW:CROSS PAN HEAD:         |
| 69   | PLAIN WASHER:                 |
| 70   | SPRING WASHER:                |
| 71   | TAPPING SCREW:CROSS PAN HEAD: |
| 72   | SCREW:CROSS PAN HEAD:         |
| 73   | SPRING WASHER:                |
| 74   | ACCESSORY:CLAMP:WIRE          |
| 75   | BASE:CASSETTE:                |
| 76   | NAME PLATE: EXPLANATION:      |
| 77   | HEX BOLT:                     |
| 78   | PLUS HEX BOLT:                |
| 79   | TAPE REJECTION                |
| 80   | HEX SOCKET BOLT:              |
|      |                               |

# 5.2 MAIN BODY UNIT

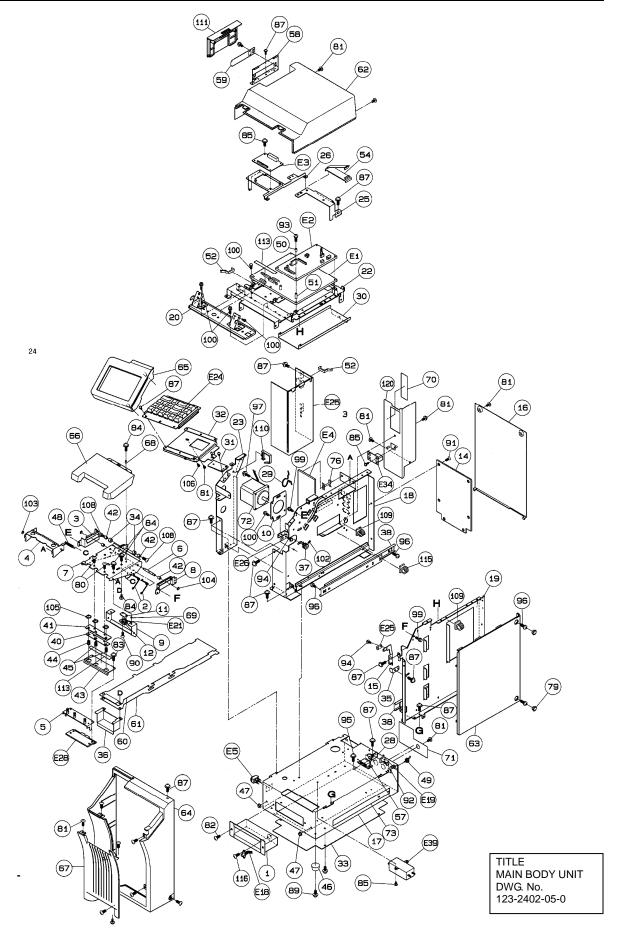

## MAIN BODY UNIT: IP-EMZ PART CODE: R

| Refer to | DWG | No.: | 123-2402-05-0 |  |
|----------|-----|------|---------------|--|
|          |     |      |               |  |

|          | DWG No.: 123-2402-05-0                                |
|----------|-------------------------------------------------------|
| ITEM     | DESCRIPTION                                           |
| 1        | BRACKET:WEIGH:                                        |
| 2        | SPRING:B:2                                            |
| 3        | SLIDE:RAIL:LEFT                                       |
| 4        | BRACKET:STOPPER                                       |
| 5        | BRACKET:HEAD:                                         |
| 6        | SHAFT:PRINTER:SLIDE                                   |
| 7        | BRACKET AS:PRINT:                                     |
| 8        | SLIDE:RAIL:RIGHT                                      |
| 9        | BRACKET:SENSOR:                                       |
| 10       | BRACKET:MOTOR:                                        |
| 11       | PLATE A:SENSOR                                        |
| 12       | BLOCK B:SENSOR:                                       |
| 14       | FRAME:REAR:                                           |
| 15       | SENSOR:RECEIVER:                                      |
| 16       | COVER:REAR:                                           |
| 17       | BASE:UNDER:                                           |
| 18       | FRAME:MIDDLE:                                         |
| 19       | FRAME:RIGHT:                                          |
| 20       | BRACKET:AS:DISPLAY                                    |
| 22       | FRAME AS:UPPER                                        |
| 23       | FRAME:LEFT                                            |
| 25       | BRAKCET:THERMAL HARNESS:                              |
| 26       | BRACKET:DISPLAY BOARD:                                |
| 28       | L PLATE A:MICHRO SW                                   |
| 29       | CRIPPING:PRINT:                                       |
| 30       | COVER:HARNESS:THERMAL                                 |
| 31       | PLATE A:KEY                                           |
| 32       | BASE:KEY:                                             |
| 33       | PLATE A:COVER:LOWER                                   |
| 34       | COLLAR:                                               |
| 35       | BRAKET:STOPPER                                        |
| 36       | COVER:PRINTER:CONNECTOR                               |
| 37       | GEAR:FLAT:                                            |
| 38       | RAIL:SLIDE:                                           |
| 40       |                                                       |
| 41       | STAY:HEAD:THERMAL                                     |
| 42       | BUSH:                                                 |
| 43       |                                                       |
| 44       | SPRING:COIL:COMPRESSIVE                               |
| 45       | SPRING:COIL:COMPRESSIVE                               |
| 46       | RUBBER PAD:                                           |
| 47       |                                                       |
| 48       | SPRING:COIL:TENSION                                   |
| 49       |                                                       |
| 50       | PWB ACCESSORY:COLLAR BUSH:                            |
| 51<br>52 | PWB ACCESSORY:COLLAR BUSH:<br>ACCESSORY:FASTENER:EDGE |
| 52       | ACCESSORY: CLAMP: FLAT CABLE                          |
| _        |                                                       |
| 57<br>58 | CATCH:MAGNET:<br>COVER:SLOT:CF                        |
|          | PLATE B:PC:                                           |
| 59<br>60 | SHEET:HARNESS:UPPER                                   |
| 61       | SHEET:HARNESSLOPPER                                   |
| 62       | CASE:MAIN BODY:UPPER                                  |
| 63       | CASE:MAIN BODT:OFFER                                  |
| 64       | CASE:MAIN BODY:SIDE                                   |
| 65       | CASE:MIAN BODT.FRONT                                  |
| 00       | UNUE.NET.                                             |

| ITEM       | DESCRIPTION                          |
|------------|--------------------------------------|
| 66         | COVER:PRINTER:                       |
| 67         | COVER:CASSETTE:FRONT                 |
| 68         | COLLAR:SPACER                        |
| 69         | COLLAR:SPACER                        |
| 70         | NAME PLATE: EXPLANATION:             |
| 71         | NAME PLATE: EXPLANATION:             |
| 72         | MOTOR AS; STEPPING:                  |
| 73         | NAME PLATE:SPECIFICATION:            |
| 76         | PWB ACCESSORY:CARD SPACER:           |
| 79         | CAP:                                 |
| 80         | SCREW:CROSS TRUSS:                   |
| 81         | SCREW:CROSS TRUSS:                   |
| 82         | SCREW:CROSS TRUSS:                   |
|            | TP SCREW:                            |
| 83         |                                      |
| 84         | TP TAPPING SCREW:                    |
| 85         | TP SCREW M3X6                        |
| 87         | TP SCREW:                            |
| 89         | SCREW:CROSS TRUSS:                   |
| 90         | SCREW:CROSS FLAT:                    |
| 91         | SCREW:CROSS FLAT:                    |
| 92         | SCREW:CROSS PAN HEAD:                |
| 93         | SCREW:CROSS PAN HEAD:                |
| 94         | SCREW:CROSS PAN HEAD:                |
| 95         | SCREW:CROSS PAN HEAD:BWA S2P2        |
| 96         | SCREW:CROSS PAN HEAD:                |
| 97         | SCREW:CROSS PAN HEAD:BWA S2P1        |
| 99         | CROSS HEAD:HEX BOLT WITH SW/PW       |
| 100        | PLUS HEX BOLT:                       |
| 102        | SET SCREW:HEX SOCKET:W-POINT         |
| 102        | E RING:                              |
| 103        | E RING:                              |
| 104        | C RING:FOR SHAFT:                    |
|            | TP TAPPING SCREW:T2                  |
| 106        |                                      |
| 108        | SCREW:CROSS TRUSS:                   |
| 109        | ACCESSORY:CLAMP:CKN CLAMP            |
| 110        | ACCESSORY:CLAMP:LWS CLAMP            |
| 111        | COVER:CARD:                          |
| 113        | TAPE REJECTION                       |
| 115        | ACCESSORY:CLAMP:CKN CLAMP            |
| 116        | SCREW:CROSS PAN HEAD:                |
| 120        | L PLATE B:                           |
|            |                                      |
| E1         | PWB:P-910:H-2                        |
| E2         | PWB:P-964:-3                         |
| E3         | PWB:P-919:B-3                        |
| E4         | PWB:P-918:A-1                        |
| E5         | SWITCH AS:SEESAW:                    |
| E18        | HARNESS:C2:SCALE                     |
| E10<br>E19 | SENSOR AS:HEAD:                      |
|            | SENSOR AS:LABEL:RECEIVER             |
| E21        |                                      |
| E24        | KEY BOARD AS:                        |
| E25        | POWER SUPPLY:SWITCHING:              |
| E26        | PHOTO INTERRUPTOR:TRANS:             |
| E27        | PHOTO INTERRUPTOR:TRANS:RECEIV       |
| E34        | PWB:P-967:-1 Ethernet Junction Board |
| E39        | Noise Filter                         |
|            |                                      |

## 5.3 DISPLAY UNIT

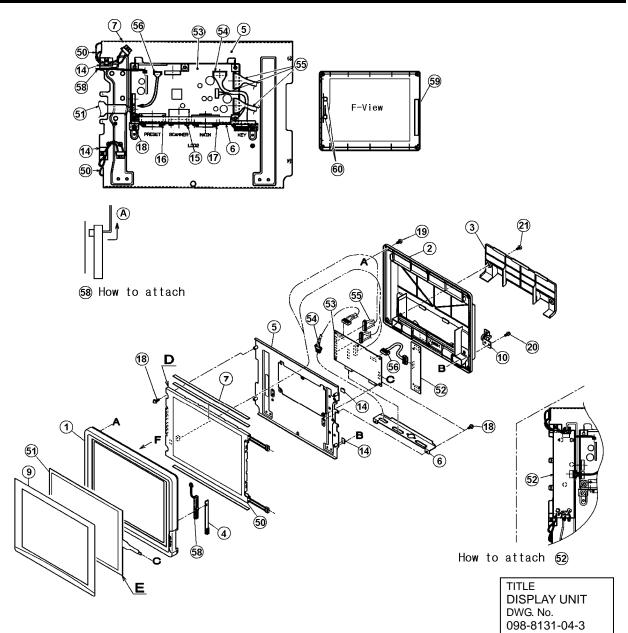

| DISPLAY UNIT: IP-EMZ            |
|---------------------------------|
| PART CODE:                      |
| Refer to DWG No.: 098-8131-04-3 |

| DESCRIPTION                 |
|-----------------------------|
| CASE:CONTROLLER:FRONT       |
| CASE AS:CONTROLLER:REAR     |
| COVER:CONNECTOR:            |
| COVER:VOLUME:               |
| FRAME:CONTROLLER:           |
| BRACKET:CONNECTOR:OPERATION |
| SHEET:                      |
| SHEET:DISPLAY:              |
| PRINT:TORQUE:               |
| ACCESSORY:CLAMP:WIRE        |
| SCREW:CROSS PAN HEAD:       |
| SCREW:CROSS PAN HEAD:       |
| SCREW:CROSS PAN HEAD:       |
|                             |
|                             |

| ITEM | DESCRIPTION                   |
|------|-------------------------------|
| 18   | SCREW:CROSS PAN HEAD:BWA S2P2 |
| 19   | TAPPING SCREW:CROSS PAN:P     |
| 20   | CROSS HEX:SET SCREW S2P2:     |
| 21   | TAPPING SCREW:CROSS PAN HEAD: |
| 50   | DISPLAY:LIQUIT CLYSTAL:TFT    |
| 51   | TOUCH PANEL:ANALOG:           |
| 52   | INVERTER                      |
| 53   | PWB:P-917:B-2                 |
| 54   | HARNESS:C2:KEY JUNC.          |
| 55   | HARNESS:C4:TFT                |
| 56   | HARNESS:C2:INVERTER           |
| 58   | VOLUME AS:                    |
| 59   | PLATE:SPACER:                 |
| 60   | PLATE:SPACER:                 |

# 5.4 SCALE UNIT

15kg/30lb

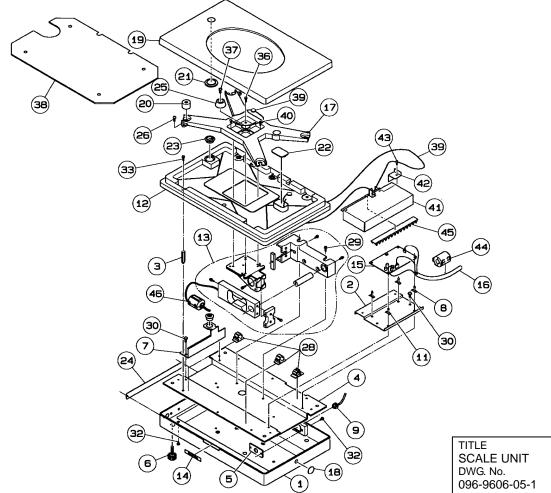

| SCALE UNIT: 15kg/30lb:IP-EMZ    |                  |
|---------------------------------|------------------|
| PART CODE: 15kg:120-0182-07     | 30lb:123-2295-03 |
| Refer to DWG No.: 096-9606-05-1 |                  |

| ITEM | DESCRIPTION                  |
|------|------------------------------|
| 1    | CASE:SCALE:LOWER             |
| 2    | BRACKET:PWB:                 |
| 3    | THREADED ROD:HEX:MF          |
| 4    | BASE:WEIGH:                  |
| 5    | PLATE B:METAL:IPEMZ          |
| 6    | LEG:ADJUSTING:               |
| 7    | METAL FITTING UNIT FOR LEVEL |
| 8    | PWB ACCESSORY:CARD SPACER:   |
| 9    | ACCESSORY:BUSH:CABLE         |
| 11   | PWB ACCESSORY:CARD SPACER:   |
| 12   | ENCLOSURE                    |
| 13   | LC UNIT:CLC-25L: 15kg/30lb   |
| 14   | NAME PLATE: COMPANY NAME:    |
| 15   | PWB:P-930A-2:                |
| 16   | HARNESS:C5:SCALE COMM        |
| 17   | PLATTER SUPPORTER            |
| 18   | SEAL:                        |
| 19   | PLATTER:                     |
| 20   | SUPPORTER RUBBER:            |
| 21   | CAP:WINDOW:                  |
| 22   | CAP:                         |

| ITEM | DESCRIPTION                    |
|------|--------------------------------|
| 23   | LENSE:                         |
| 24   | NAME PLATE: SPECIFICATION: CAN |
| 24   | NAME PLATE:SPECIFICATION:USA   |
| 25   | RUBBER PAD:                    |
| 26   | SCREW:PLUS TRUSS:SCREW LOCK    |
| 28   | ACCESSORY:CLAMP:CKN CLAMP      |
| 29   | GT CAP SCREW:                  |
| 30   | TP SCREW:                      |
| 32   | SCREW:CROSS TRUSS:             |
| 33   | HEX BOLT:BOLT&WASHER AS S2P2:  |
| 36   | CROSS HEXAGON BOLT             |
| 37   | TP SCREW M4X8 CHROMATE         |
| 38   | SHEET:INSULATOR:               |
| 39   | SEALING:WITH WIRE:             |
| 40   | STEP SCREW:                    |
| 41   | COVER:PWB:                     |
| 42   | COVER:SWITCH:                  |
| 43   | SCREW:SEALING:                 |
| 44   | FILTER:FERRITE CORE:           |
| 45   | FILTER:FINGER:                 |
| 46   | FILTER:FERRITE:                |

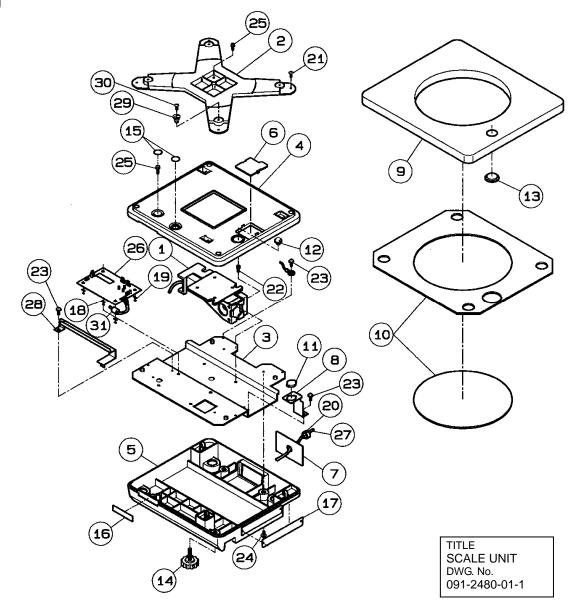

| SCALE UNIT: 6kg:IP-EMZ          |
|---------------------------------|
| PART CODE: 123-2302-06          |
| Refer to DWG No.: 091-2480-01-1 |

| ITEM | DESCRIPTION              |
|------|--------------------------|
| 1    | LC UNIT:CLC-10N: 6kg     |
| 2    | PLATTER SUPPORTER        |
| 3    | BASE:WEIGH:              |
| 4    | ENCLOSURE                |
| 5    | CASE:SCALE:LOWER         |
| 6    | CAP:                     |
| 7    | PLATE B:                 |
| 8    | BRACKET FOR LEVEL        |
| 9    | PLATTER:                 |
| 11   | LEVEL AS                 |
| 12   | LENSE:                   |
| 13   | CAP:WINDOW:              |
| 14   | LEG:ADJUSTING:           |
| 15   | SEAL:                    |
| 16   | NAME PLATE:COMPANY NAME: |

| ITEM | DESCRIPTION                   |
|------|-------------------------------|
| 17   | NAME PLATE: SPECIFICATION:    |
| 18   | PWB ACCESSORY:CARD SPACER:    |
| 19   | PWB ACCESSORY:CARD SPACER:    |
| 20   | ACCESSORY:BUSH:CABLE          |
| 21   | SCREW:PLUS TRUSS:SCREW LOCK   |
| 22   | GT CAP SCREW:                 |
| 23   | TP SCREW:                     |
| 24   | TP SCREW:                     |
| 25   | HEX BOLT:BOLT&WASHER AS S2P2: |
| 26   | PWB:P-930A-2:                 |
| 27   | HARNESS:C5:SCALE COMM         |
| 28   | COVER: HARNESS                |
| 29   | SPRING:                       |
| 30   | TP SCREW:                     |
| 31   | FERRITE CORE                  |

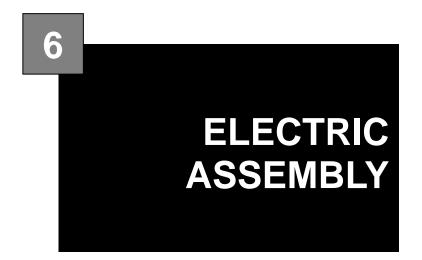

#### Contents

| 6.1 | ELECTRIC BLOCK DIAGRAM                 | 2  |
|-----|----------------------------------------|----|
| 6.2 | MAIN PC BOARD (P-910R-2)               | 3  |
| 6.3 | THERMAL PC BOARD (P-964-3)             | 7  |
| 6.4 | CONTROL CONSOLE PC BOARD (P-917B-2)    |    |
| 6.5 | CONNECTOR JUNCTION PC BOARD (P-918A-1) | 12 |
| 6.6 | LAN PC BOARD (P-967-1)                 | 14 |
| 6.7 | DISPLAY JUNCTION PC BOARD (P-919B-3)   | 15 |
| 6.8 | SCALE BOARD (P-930A-1/2)               | 17 |
| 6.9 | SWITCHING POWER SUPPLY (2H113WI)       | 19 |
|     |                                        |    |

# 6.1 ELECTRIC BLOCK DIAGRAM

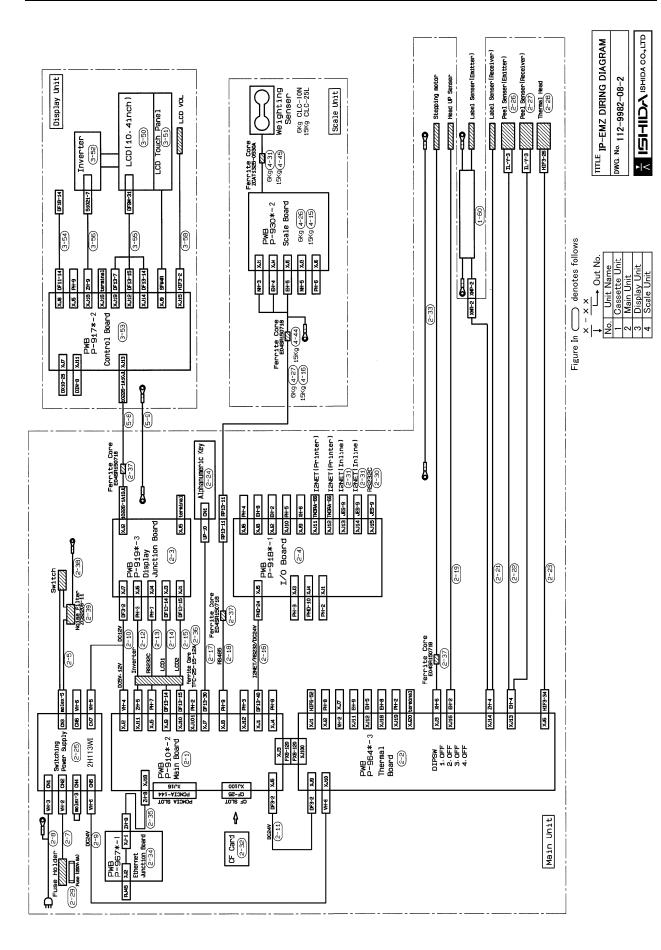

# 6.2 MAIN PC BOARD (P-910R-2)

## 6.2.1 BOARD LOCATION

Main board controls the entire machine. It is located in the main body.

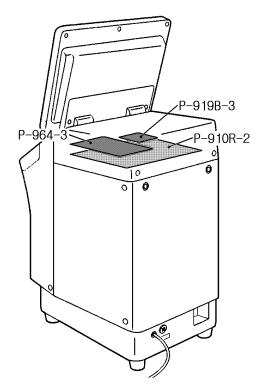

- Main storage data
- · Master data such as commodity master data, etc.
- Work after PC board replacement
- Load the backup data if any from IF-21FD.
- Turn on the battery switch after the board was replaced.

## 

When replacing this board, please follow local regulation on its disposal because it contains lithium battery.

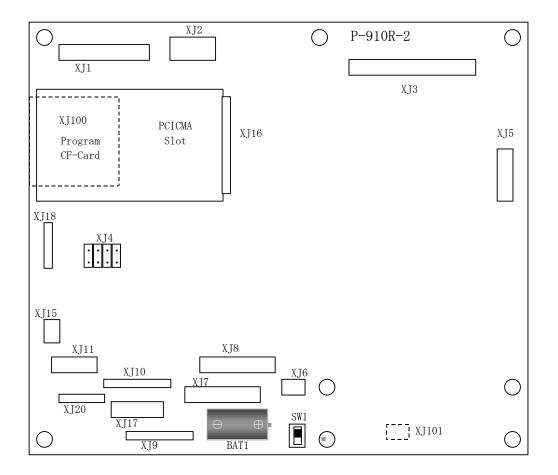

## 6.2.2 I/O SIGNALS

| No.   | Signal name                                            | Direction                | Other end   |
|-------|--------------------------------------------------------|--------------------------|-------------|
| 1-8   | RS-232C                                                | $\leftarrow \rightarrow$ |             |
| 9-12  | I2NET (ELAN)                                           | $\leftarrow \rightarrow$ |             |
| 13-16 | I2NET (ILAN)                                           | $\leftarrow \rightarrow$ |             |
| 17-18 | RS-485<br>(Wrapper, Applicator,<br>Sensors, and Scale) | $\longleftrightarrow$    | P-918 (XJ5) |
| 19-31 | Not used                                               |                          |             |
| 32-33 | DC+24V                                                 | $\rightarrow$            |             |
| 34-38 | GND                                                    | -                        | ]           |
| 39-40 | Not used                                               | -                        |             |

| No. | Signal name | Direction    | Other end                                        |
|-----|-------------|--------------|--------------------------------------------------|
| 1   | DC+5V       | <i>←</i>     |                                                  |
| 2   | GND         | -            | <ul> <li>Switching power supply (CN7)</li> </ul> |
| 3   | DC+12V      | $\leftarrow$ | • P-919 (XJ7)                                    |
| 4   | GND         | -            |                                                  |

#### XJ3

| No.              | Signal name                    | Direction                | Other end     |
|------------------|--------------------------------|--------------------------|---------------|
| A1-A60<br>B1-B60 | Signal between P-964 and P-910 | $\leftarrow \rightarrow$ | P-964 (XJ100) |

#### XJ5

| No. | Signal name  | Direction     | Other end                 |
|-----|--------------|---------------|---------------------------|
| 1   | RS232C TxD   | $\rightarrow$ |                           |
| 2   | RS232C RTS   | $\rightarrow$ |                           |
| 3   | RS232C RxD   | $\leftarrow$  | P-919 (XJ4)               |
| 4   | RS232C CTS   | ←             | To P-917 via the          |
| 5   | RS232C DC+5V | $\rightarrow$ | above-mentioned PC board. |
| 6   | RS232C SG    | -             |                           |
| 7   | RS232C FG    | -             |                           |

#### XJ6

| No. | Signal name | Direction    | Other end   |
|-----|-------------|--------------|-------------|
| 1   | DC+24V      | $\leftarrow$ | P-964 (XJ9) |
| 2   | GND         | -            | F-904 (XJ9) |

#### XJ7

| No.           | Signal name | Direction     | Other end        |
|---------------|-------------|---------------|------------------|
| 21            | KS3         | $\rightarrow$ |                  |
| 22            | KS2         | $\rightarrow$ |                  |
| 23            | KS1         | $\rightarrow$ |                  |
| 24            | KS0         | $\rightarrow$ |                  |
| 11            | KD5         | $\leftarrow$  |                  |
| 12            | KD4         | $\leftarrow$  | Alphanumeric Key |
| 13            | KD3         | <i>←</i>      |                  |
| 14            | KD2         | $\leftarrow$  |                  |
| 15            | KD1         | $\leftarrow$  |                  |
| 16            | KD0         | ←             | ]                |
| 1-10<br>25-30 | Not Used    | -             |                  |

#### XJ8

| No. | Signal name            | Direction                     | Other end       |
|-----|------------------------|-------------------------------|-----------------|
| 1   | Scale stability signal | $\leftarrow$                  |                 |
| 2   | Not used               | -                             |                 |
| 3   | Not used               | -                             |                 |
| 4-5 | RS-485                 |                               | Scale Unit      |
| 4-5 | (Scale communication)  | $\leftrightarrow \rightarrow$ |                 |
| 6   | DC+12V                 | $\rightarrow$                 | P-930 (XJ1,4,5) |
| 7   | GND                    | -                             |                 |
| 8   | Not used               | -                             |                 |
| 9   | GND                    | -                             | ]               |

| No.   | Signal name        | Direction                     | Other end                       |
|-------|--------------------|-------------------------------|---------------------------------|
| 1-8   | LCD control signal | $\leftrightarrow \rightarrow$ | D 010 (X 12)                    |
| 9     | DC+5V              | $\rightarrow$                 | P-919 (XJ3)<br>To P-917 via the |
| 10    | GND                | -                             | above-mentioned PC board.       |
| 11-14 | Not used           | -                             |                                 |

#### XJ10

| No.              | Signal name        | Direction                | Other end                                  |
|------------------|--------------------|--------------------------|--------------------------------------------|
| 1,3,4,6,<br>8-15 | LCD control signal | $\leftarrow \rightarrow$ | P-919 (XJ1)                                |
| 2                | Not used           | -                        | To P-917 via the above-mentioned PC board. |
| 5, 7             | GND                | -                        | above-mentioned FC board.                  |

XJ11

| No. | Signal name   | Direction     | Other end                       |
|-----|---------------|---------------|---------------------------------|
| 1   | DC+12V        | $\rightarrow$ |                                 |
| 2   | GND           | -             | P-919 (XJ6)<br>To P-917 via the |
| 3   | Buzzer ON/OFF | $\rightarrow$ | above-mentioned PC board.       |
| 4-5 | Not used      | -             | above-mentioned i C board.      |

| No. | Signal name | Direction     | Other end     |
|-----|-------------|---------------|---------------|
| 1   | LAN TD+     | $\rightarrow$ |               |
| 2   | LAN TD-     | $\rightarrow$ | P-967-1 (XJ1) |
| 3   | LAN TD+     | ←             | F-907-1 (XJT) |
| 4-5 | LAN TD-     | $\leftarrow$  |               |

# 6.3 THERMAL PC BOARD (P-964-3)

## 6.3.1 BOARD LOCATION

Thermal board controls the printer. It is located in the main body.

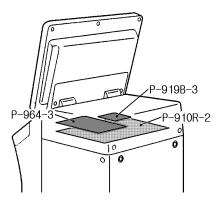

Note that one thermal PC board is required for one printer. Set the jumper switch on the PC board for each printer as follows:

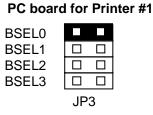

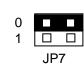

Note: Set "OFF" for all the settings of DIP switch (S1) mounted on the PC board.

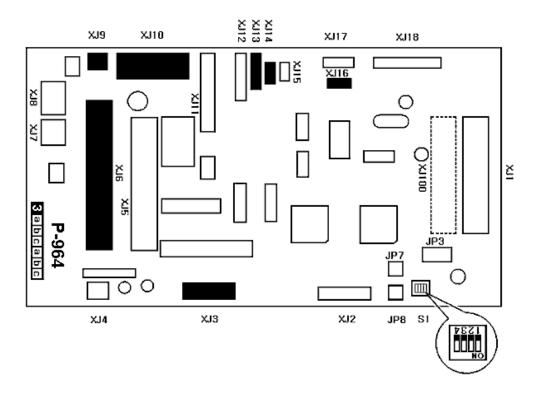

## 6.3.2 I/O SIGNALS

#### XJ3

| No. | Signal name          | Direction     | Other end                |
|-----|----------------------|---------------|--------------------------|
| 1   | $\overline{B}$ phase | $\rightarrow$ | Stepping motor for label |
| 2   | B phase              | $\rightarrow$ | feeding                  |
| 3   | $\overline{A}$ phase | $\rightarrow$ |                          |
| 4   | A phase              | $\rightarrow$ |                          |
| 5   | BCOM                 | -             | C8566-9212K              |
| 6   | ACOM                 | -             | 530                      |

#### XJ6

|      | No.       | Signal name                 | Direction                | Other end    |
|------|-----------|-----------------------------|--------------------------|--------------|
| 1,3, | ,5,7,9,11 | GND                         | -                        |              |
| 2,4  | 1,6,8,10  | DC+24V                      | $\rightarrow$            | Thermolheed  |
|      | 13        | DC+5V                       | $\rightarrow$            | Thermal head |
| 12   | 2,14,34   | Thermal head control signal | $\leftarrow \rightarrow$ |              |

#### XJ9

| l | No. | Signal name | Direction     | Other end   |
|---|-----|-------------|---------------|-------------|
|   | 1   | DC+24V      | $\rightarrow$ | P-910 (XJ6) |
|   | 2   | GND         | -             | F-910 (AJ6) |

#### XJ10

| No. | Signal name | Direction | Other end                    |
|-----|-------------|-----------|------------------------------|
| 1-3 | DC+24V      | ←         | Switching power supply (CNE) |
| 4-6 | GND         | -         | Switching power supply (CN5) |

| No. | Signal name                                | Direction     | Other end    |
|-----|--------------------------------------------|---------------|--------------|
| 1   | Power supply for sensor<br>receiving light | $\rightarrow$ |              |
| 2   | GND (emitter side)                         | -             |              |
| 3   | Power supply for sensor<br>emitter side    | $\rightarrow$ | Label sensor |
| 4   | Sensor input signal<br>(receiver side)     | ←             |              |

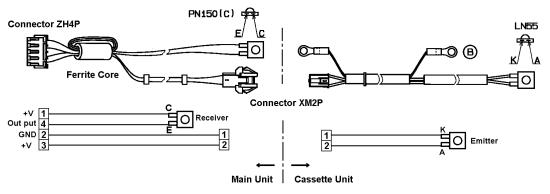

| No. | Signal name                             | Direction     | Other end   |
|-----|-----------------------------------------|---------------|-------------|
| 1   | Power supply for sensor receiving light | $\rightarrow$ |             |
| 2   | GND (emitter side)                      | -             |             |
| 3   | Power supply for sensor emitter side    | $\rightarrow$ | Peel sensor |
| 4   | Sensor input signal (receiver side)     | ←             |             |

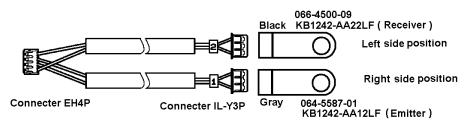

XJ16

| No. | Signal name         | Direction    | Other end       |
|-----|---------------------|--------------|-----------------|
| 1   | Sensor input signal | $\leftarrow$ | Head-up sensor  |
| 2   | GND                 | -            | Tlead-up sensor |

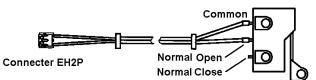

| No.              | Signal name                    | Direction                | Other end   |
|------------------|--------------------------------|--------------------------|-------------|
| A1-A60<br>B1-B60 | Signal between P-909 and P-910 | $\leftarrow \rightarrow$ | P-910 (XJ3) |

# 6.4 CONTROL CONSOLE PC BOARD (P-917B-2)

## 6.4.1 BOARD LOCATION

This board controls the control console. It is located in the main body.

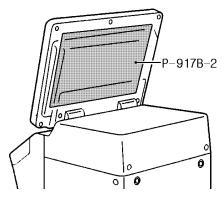

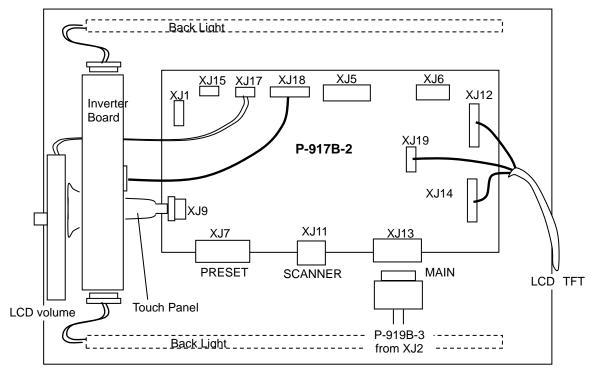

[Rear view]

## 6.4.2 I/O SIGNALS

#### XJ8

| No.  | Signal name             | Direction    | Other end    |
|------|-------------------------|--------------|--------------|
| 1-14 | Keyboard control signal | $\leftarrow$ | Numeric keys |

#### XJ9

| No. | Signal name                | Direction    | Other end   |
|-----|----------------------------|--------------|-------------|
| 1-4 | Touch panel control signal | $\leftarrow$ | Touch panel |

#### XJ12

| No.      | Signal name        | Direction                | Other end   |
|----------|--------------------|--------------------------|-------------|
| 1,4,8-15 | LCD control signal | $\leftarrow \rightarrow$ | тст         |
| 2,3,6    | Not used           | -                        | LCD display |
| 5,7      | GND                | -                        | ECD display |

#### XJ13

| No.  | Signal name                             | Direction | Other end      |
|------|-----------------------------------------|-----------|----------------|
| 1-26 | LCD control signal<br>RS-232C<br>DC+12V | -         | P-919<br>(XJ2) |

#### XJ14

| No.   | Signal name        | Direction                | Other end   |
|-------|--------------------|--------------------------|-------------|
| 1-8   | LCD control signal | $\leftarrow \rightarrow$ |             |
| 9     | DC+5V              | $\rightarrow$            | TFT         |
| 10    | GND                | -                        | LCD display |
| 11-14 | Not used           | -                        |             |

#### XJ17

| No. | Signal name                                  | Direction | Other end  |
|-----|----------------------------------------------|-----------|------------|
| 1   | LCD contrast adjustment variable resister    | -         | LCD volume |
| 2   | LCD contrast adjustment<br>variable resister | -         |            |

#### XJ18

| No. | Signal name | Direction | Other end    |
|-----|-------------|-----------|--------------|
| 1-3 | DC+12V      | -         |              |
| 4,5 | GND         | -         |              |
| 6   | VR-2        | -         | LCD inverter |
| 7   | VR-1        | -         |              |

| No.   | Signal name        | Direction | Other end   |
|-------|--------------------|-----------|-------------|
| 1     | DC+5V              | -         |             |
| 2,4   | GND                | -         | LCD display |
| 3,5-7 | LCD control signal | -         |             |

# 6.5 CONNECTOR JUNCTION PC BOARD (P-918A-1)

## 6.5.1 BOARD LOCATION

This board connects the I2NET and the options. It is located in the main body.

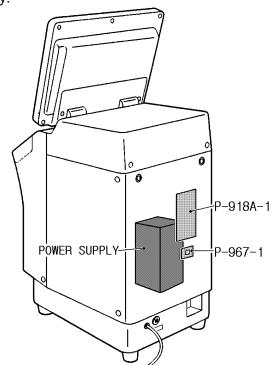

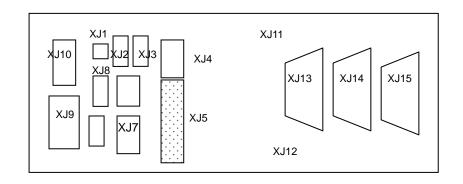

## 6.5.2 I/O SIGNALS

| J _ |       |                                                 |                               |           |
|-----|-------|-------------------------------------------------|-------------------------------|-----------|
|     | No.   | Signal name                                     | Direction                     | Other end |
|     | 1-8   | RS-232C                                         | $\leftrightarrow \rightarrow$ |           |
|     | 9-12  | I2NET (ELAN)                                    | $\leftarrow \rightarrow$      |           |
|     | 13-16 | I2NET (ILAN)                                    | $\leftarrow \rightarrow$      | P-910     |
| Ī   | 17-18 | RS-485(Wrapper, Applicator, Sensors, and Scale) | $\longleftrightarrow$         | (XJ1)     |
|     | 19-20 | DC+24V                                          | $\leftarrow$                  |           |
|     | 21-24 | GND                                             | -                             |           |

#### XJ11

| No. | Signal name | Direction                | Other end  |
|-----|-------------|--------------------------|------------|
| 1   | I2NET D     | $\leftarrow \rightarrow$ |            |
| 2   | I2NET D     | $\leftarrow \rightarrow$ |            |
| 3   | I2NET EN    | $\leftarrow \rightarrow$ | ILAN       |
| 4   | I2NET EN    | $\leftarrow \rightarrow$ | (Option 1) |
| 5   | GND         | -                        |            |
| 6   | FG          | -                        |            |

#### XJ12

| - |     |             |                               |            |
|---|-----|-------------|-------------------------------|------------|
|   | No. | Signal name | Direction                     | Other end  |
|   | 1   | I2NET D     | $\leftarrow \rightarrow$      |            |
|   | 2   | I2NET D     | $\leftarrow \rightarrow$      |            |
|   | 3   | I2NET EN    | $\leftrightarrow \rightarrow$ | ILAN       |
|   | 4   | I2NET EN    | $\leftarrow \rightarrow$      | (Option 1) |
|   | 5   | GND         | -                             |            |
|   | 6   | FG          | -                             |            |

#### XJ13

| No. | Signal name | Direction                | Other end        |
|-----|-------------|--------------------------|------------------|
| 1   | Not used    | -                        |                  |
| 2   | Not used    | -                        |                  |
| 3   | GND         | -                        |                  |
| 4   | I2NET EN    | $\leftarrow \rightarrow$ |                  |
| 5   | I2NET D     | $\leftarrow \rightarrow$ | ELAN<br>(INLINE) |
| 6   | Not used    | -                        |                  |
| 7   | FG          | -                        |                  |
| 8   | I2NET EN    | $\leftarrow \rightarrow$ |                  |
| 9   | I2NET D     | $\leftarrow \rightarrow$ | ]                |

#### XJ14

| No. | Signal name | Direction                | Other end        |
|-----|-------------|--------------------------|------------------|
| 1   | Not used    | -                        |                  |
| 2   | Not used    | -                        |                  |
| 3   | GND         | -                        |                  |
| 4   | I2NET EN    | $\leftarrow \rightarrow$ |                  |
| 5   | I2NET D     | $\leftarrow \rightarrow$ | ELAN<br>(INLINE) |
| 6   | Not used    | -                        | (INLINE)         |
| 7   | FG          | -                        |                  |
| 8   | I2NET EN    | $\leftarrow \rightarrow$ |                  |
| 9   | I2NET D     | $\leftarrow \rightarrow$ |                  |

| No. | Signal name | Direction                | Other end        |
|-----|-------------|--------------------------|------------------|
| 1   | RS232C CD   | $\leftarrow \rightarrow$ |                  |
| 2   | RS232C RxD  | $\leftarrow \rightarrow$ |                  |
| 3   | RS232C TxD  | $\leftarrow \rightarrow$ |                  |
| 4   | RS232C DTR  | $\leftarrow \rightarrow$ |                  |
| 5   | RS232C SG   | -                        | ELAN<br>(INLINE) |
| 6   | RS232C DSR  | $\leftarrow \rightarrow$ |                  |
| 7   | RS232C RTS  | $\leftarrow \rightarrow$ |                  |
| 8   | RS232C CTS  | $\leftarrow \rightarrow$ |                  |
| 9   | RS232C RI   | $\leftarrow \rightarrow$ |                  |

# 6.6 LAN PC BOARD (P-967-1)

## 6.6.1 BOARD LOCATION

This board connects a computer, etc. using TCP-IP. It is located in the main body.

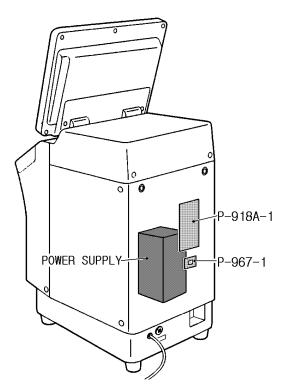

## 6.6.2 I/O SIGNALS

| X. | J1 |
|----|----|
|    |    |

| No.     | Signal name | Direction     | Other end       |
|---------|-------------|---------------|-----------------|
| 1       | LAN TD+     | $\leftarrow$  |                 |
| 2       | LAN TD-     | $\leftarrow$  | <b>B</b> 010    |
| 3       | LAN RD+     | $\rightarrow$ | P-910<br>(XJ18) |
| 6       | LAN RD-     | $\rightarrow$ | (7010)          |
| 4.5.7.8 | GND         | -             | ]               |

| ~ |         |             |               |           |
|---|---------|-------------|---------------|-----------|
|   | No.     | Signal name | Direction     | Other end |
| Ī | 1       | LAN TX+     | $\rightarrow$ |           |
| Ī | 2       | LAN TX-     | $\rightarrow$ |           |
|   | 3       | LAN RX+     | ←             | LAN       |
|   | 6       | LAN RX-     | ←             |           |
| ĺ | 4.5.7.8 | GND         | -             |           |

# 6.7 DISPLAY JUNCTION PC BOARD (P-919B-3)

## 6.7.1 BOARD LOCATION

This board junctions the main PC board and the display PC board. It is located in the right side cover of the main body.

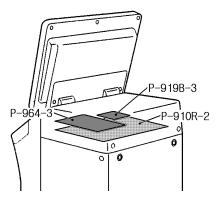

## 6.7.2 I/O SIGNALS

| וו |                  | _                  |                   |           |
|----|------------------|--------------------|-------------------|-----------|
|    | No.              | Signal name        | Direction         | Other end |
|    | 1,3,4,6,<br>8-15 | LCD control signal | $\leftrightarrow$ | P-910     |
|    | 2                | Not used           | -                 | (XJ10)    |
|    | 5.7              | GND                | -                 |           |

#### XJ2

| No.  | Signal name                             | Direction | Other end       |
|------|-----------------------------------------|-----------|-----------------|
| 1-26 | LCD control signal<br>RS-232C<br>DC+12V | -         | P-917<br>(XJ13) |

XJ3

| No.   | Signal name        | Direction                     | Other end |
|-------|--------------------|-------------------------------|-----------|
| 1-8   | LCD control signal | $\leftrightarrow \rightarrow$ |           |
| 9     | DC+5V              | $\leftarrow$                  | P-910     |
| 10    | GND                | -                             | (XJ9)     |
| 11-14 | Not used           | -                             |           |

| No. | Signal name  | Direction     | Other end  |
|-----|--------------|---------------|------------|
| 1   | RS232C TxD   | $\leftarrow$  |            |
| 2   | RS232C RTS   | $\leftarrow$  |            |
| 3   | RS232C RxD   | $\rightarrow$ |            |
| 4   | RS232C CTS   | $\rightarrow$ | P-910(XJ5) |
| 5   | RS232C DC+5V | $\leftarrow$  |            |
| 6   | RS232C SG    | -             |            |
| 7   | RS232C FG    | -             |            |

XJ6

| No. | Signal name   | Direction | Other end   |
|-----|---------------|-----------|-------------|
| 1   | DC+12V        | ←         |             |
| 2   | GND           | -         | P-910(XJ11) |
| 3   | Buzzer ON/OFF | <i>←</i>  |             |

| No. | Signal name | Direction    | Other end                    |
|-----|-------------|--------------|------------------------------|
| 1   | DC+12V      | $\leftarrow$ | Switching power supply (CNZ) |
| 2   | GND         | -            | Switching power supply (CN7) |

#### SCALE BOARD (P-930A-1/2) 6.8

#### **BOARD LOCATION** 6.8.1

This board is located in the scale unit.

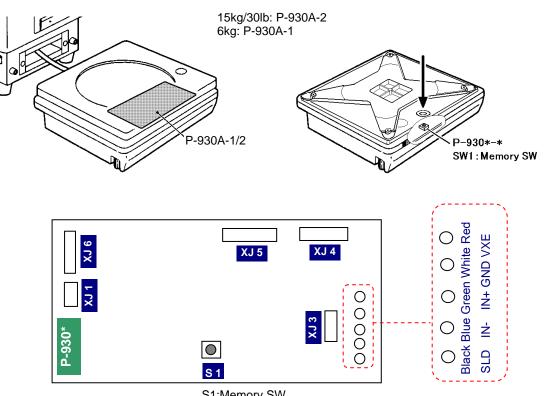

S1:Memory SW

Please push a Memory switch after the completion of adjustment.

#### 6.8.2 **DIP SWITCH SETTING**

| Switch No. | 1   | 2   | 3   | 4   | 5   | 6   | 7   | 8   |
|------------|-----|-----|-----|-----|-----|-----|-----|-----|
| S3         | OFF | OFF | OFF | OFF | OFF | OFF | OFF | OFF |

| DIP switch bit | Function                 | Set content                                    |
|----------------|--------------------------|------------------------------------------------|
| 1              | Board number             | OFF: Command set<br>ON: "0" fixed              |
| 2              | Storage command          | OFF: Command prohibited<br>ON: Command allowed |
| 3              | Test mode                | OFF: Command allowed<br>ON: Command prohibited |
| 4              | Move average             | OFF: 8 times<br>ON: None                       |
| 5              | Zero bias                | OFF: Yes<br>ON: No                             |
| 6              | Weight when transmitting | OFF: None<br>ON: 20msec                        |
| 7              | A/D data                 | OFF: ASC-HEX 5byte<br>ON: ASC-HEX 6byte        |
| 8              | Analog filter            | OFF: Soft<br>ON: Hard                          |

## 6.8.3 I/O SIGNALS

#### XJ1

| No. | Signal name                           | Direction | Other end                 |
|-----|---------------------------------------|-----------|---------------------------|
| 1   | OUT+1 (measurement completion signal) | <i>←</i>  |                           |
| 2   | OUT+2                                 |           | P-910 (main board)<br>XJ8 |
| 3   | OUT- (measurement completion signal)  | <i>←</i>  | A30                       |

#### XJ2

| No. | Signal name | Direction | Other end |
|-----|-------------|-----------|-----------|
| 1   | IN+         |           |           |
| 2   | IN-1        |           | Not used  |
| 3   | IN-2        |           | Notused   |
| 4   | NC          |           |           |

#### XJ3

| No. | Signal name                                | Direction | Other end |
|-----|--------------------------------------------|-----------|-----------|
| 1   | VEX (DC+8 V load cell power supply output) |           |           |
| 2   | GND                                        |           | Notwood   |
| 3   | IN+(load cell input signal)                |           | Not used  |
| 4   | IN-(load cell input signal)                |           |           |
| 5   | SHIELD                                     |           |           |

#### XJ4

| No. | Signal name          | Direction | Other end          |
|-----|----------------------|-----------|--------------------|
| 1   | VEX+ (DC+12 V) power | ←         |                    |
| I   | supply input)        |           | P-910 (main board) |
| 2   | GND                  | -         |                    |
| 3   | VEX-                 |           | 8LX                |
| 4   | FG                   | -         |                    |

#### XJ5

| No. | Signal name                     | Direction         | Other end          |
|-----|---------------------------------|-------------------|--------------------|
| 1   | D# (RS485 communication signal) | $\leftrightarrow$ |                    |
| 2   | D (RS485 communication signal)  | $\leftrightarrow$ | P-910 (main board) |
| 3   | TXVCC                           |                   | XJ8                |
| 4   | TXGND                           |                   |                    |
| 5   | FG                              | -                 |                    |

| •   |             |           |           |
|-----|-------------|-----------|-----------|
| No. | Signal name | Direction | Other end |
| 1   | RES         |           |           |
| 2   | I/O0        |           |           |
| 3   | I/O1        |           |           |
| 4   | I/O2        |           |           |
| 5   | TXD         |           | Not used  |
| 6   | RXD         |           |           |
| 7   | MD1         |           |           |
| 8   | VCC         |           |           |
| 9   | GND         |           |           |

#### **SWITCHING POWER SUPPLY (2H113WI)** 6.9

#### **BOARD LOCATION** 6.9.1

This unit is located in the main body.

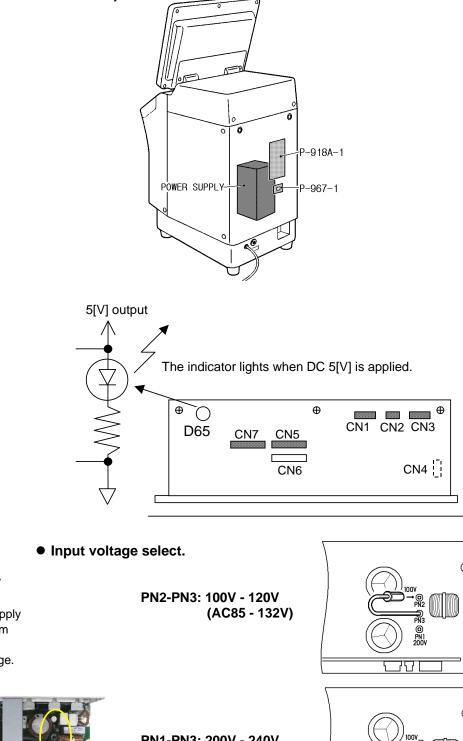

When the 200V is applied to the 100V specification, the switching power supply is damaged. Confirm the specification power-supply voltage.

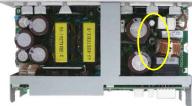

PN1-PN3: 200V - 240V (AC170 - 264V)

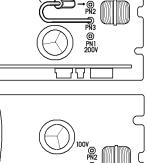

757

## 6.9.2 I/O SIGNALS

#### CN1

| No. | Signal name        | Direction | Other end  |
|-----|--------------------|-----------|------------|
| 1   | AC110 V -120V/230V | ←         | Power plug |
| 3   | AC110 V -120V/230V | ←         | Power plug |
| 2   | Not used           |           |            |

#### CN2

| No. | Signal name        | Direction    | Other end |
|-----|--------------------|--------------|-----------|
| 1   | AC110 V -120V/230V | ←            | Fuse      |
| 2   | AC110 V -120V/230V | $\leftarrow$ | Fuse      |

#### CN3

| No. | Signal name        | Direction     | Other end    |
|-----|--------------------|---------------|--------------|
| 1   | AC110 V -120V/230V | $\rightarrow$ |              |
| 2   | AC110 V -120V/230V | ←             | Power switch |
| 4   | AC110 V -120V/230V | $\rightarrow$ | Fower switch |
| 5   | AC110 V -120V/230V | ←             |              |
| 3   | Not used           |               |              |

#### CN5

| No. | Signal name | Direction     | Other end |
|-----|-------------|---------------|-----------|
| 1-3 | DC24V       | $\rightarrow$ | Not used  |
| 4-6 | GND         | -             | Notused   |

#### CN7

| No. | Signal name | Direction     | Other end                |
|-----|-------------|---------------|--------------------------|
| 1   | DC+5V       | $\rightarrow$ | P-910 (XJ2)              |
| 2   | DC+12V      | $\rightarrow$ | P-910 (XJ2, P-919 (XJ7)  |
| 3   | Not used    |               |                          |
| 4   | GND         | -             | P-910 (XJ2)              |
| 5   | GND         | -             | P-910 (XJ2), P-919 (XJ7) |

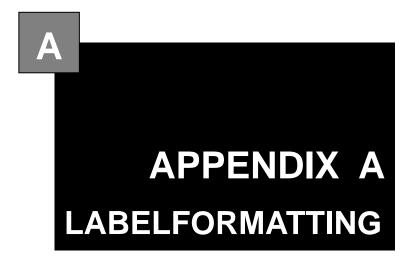

#### Contents

| Label Format Table             | .2                                                                                                    |
|--------------------------------|----------------------------------------------------------------------------------------------------|
|                                |                                                                                                    |
|                                |                                                                                                    |
|                                |                                                                                                    |
| Fixed Character Content change |                                                                                                    |
|                                | Label Format Table<br>Label Format Table Configuration<br>Printing Position change<br>Print size change<br>Fixed Character Content change |

# LABEL FORMATTING

# Α

# A.1 LABEL FORMAT TABLE

To print the numeric, character, barcode, line, or image data;

- Where the data is stored
- The position to be printed
- In which size

SRAM:

• And other print information is required.

A collection of these data which determines the printing style is called "Label Format Table", and printing is performed based on these information.

Label format table with this machine is as follows;

Fixed program: 20 formats stored

Fixed program in the CompactFlash

Max. 99 formats stored Using this machine, a maximum of 99 formats can be created and stored in the SRAM. This data can be written in the F/D using the DataRapid.

Up to 99 formats (label format number 1 through 99) are available with this machine. If the same label number exists both in the CompactFlash and SRAM, the one in the SRAM is used.

The maximum number of label format tables are;

- (1) Number of label formats in the Compact Flash
  - 20 written formats (fixed, not possible to change)
- (2) Number of formats in SRAM

99 formats (possible to be written in Set Up mode)

| Fixed program             | SRAM                     |                                                  |
|---------------------------|--------------------------|--------------------------------------------------|
| (Max. 20 formats)         | (Max. 99 formats)        |                                                  |
| Label format table No. 1  | Label format table No. ? | SIRLOIN STEAK                                    |
| Label format table No. 2  | Label format table No. ? |                                                  |
| Label format table No. 3  | Label format table No. ? | Use by 29.JUN.04 Packed 29.JUN.04                |
| Label format table No. 4  | Label format table No. ? | 5.00                                             |
| Label format table No. 5  | Label format table No. ? | 0 200000 000004 0.850 4.25                       |
| Label format table No. 6  | Label format table No. ? |                                                  |
| Label format table No. 7  | Label format table No. ? |                                                  |
| Label format table No. 10 | Label format table No. ? |                                                  |
| Label format table No. 9  | · ·                      |                                                  |
| Label format table No. 11 | 1 .                      |                                                  |
| Label format table No. 12 | 1   •                    |                                                  |
| Label format table No. 24 | Label format table No. ? | 🗌 🔢 🖊 Max. 99                                    |
| Label format table No. 38 | Label format table No. ? | formats                                          |
| Label format table No. 39 | Label format table No. ? |                                                  |
| Label format table No. 41 | Label format table No. ? |                                                  |
| Label format table No. 51 |                          |                                                  |
| Label format table No. 52 | ] /                      | く ~                                              |
| Label format table No. 54 | ] /                      | $\checkmark$                                     |
| Label format table No. 55 | ] /                      |                                                  |
| Label format table No. 90 | Daily/Cumulative product | ion total, Daily/Cumulative designated PLU total |
|                           |                          |                                                  |

Label format table No. 99

For receipt

# A.2 LABEL FORMAT TABLE CONFIGURATION

The label format table configuration for printing one label is shown below. One unit is used for printing per one printing item.

Up to 63 items (Unit No. 1 through 63) can be printed for one label. The unit number "0" is nothing to do with the printing item.

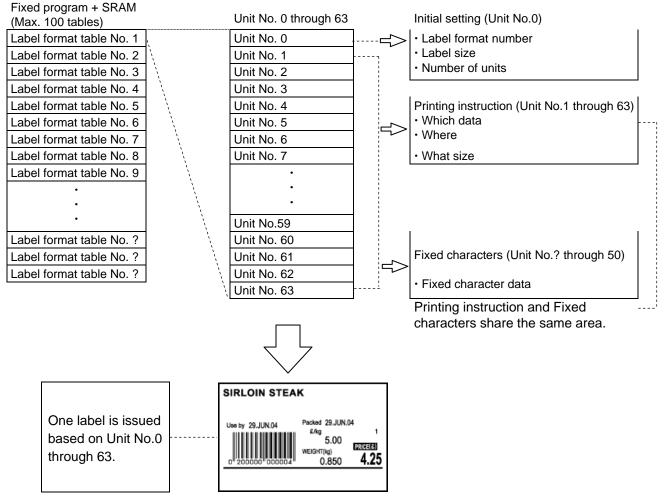

Label format table configuration

# A.3 PRINTING POSITION CHANGE

This section explains the procedure of changing the print position of the unit price (item print and data). As an example, call the format number "1", and register the changed format to the format number "1".

| FORMAT SETTING (No. 01)<br>■ ■ ■ ■ ■ ■ ■ ■ ■ ■ ■ ■ ■ ■ ■ ■ ■ ■ ■                     | er.                 |
|--------------------------------------------------------------------------------------|---------------------|
|                                                                                      |                     |
|                                                                                      |                     |
| I he format is displayed.                                                            |                     |
| ITEM No. LABEL Set the label number.                                                 |                     |
| Enter the label number                                                               | r→[Label No.]       |
| Set the test item number                                                             |                     |
| Enter the item number                                                                | →[Item No.]         |
| Print the non-changed la                                                             | bel.                |
|                                                                                      |                     |
| Call the unit of unit price                                                          | data                |
| DETAILS COPY Touch the data field of                                                 |                     |
| to display "06: Normal                                                               |                     |
|                                                                                      |                     |
| PRINTER #1     UNIT NO.     DD:HEADER     INPUT     Or,                              |                     |
| $[6] \rightarrow \text{Touch the data f}$                                            | ield of Llnit No    |
| When [Unit No] is touche                                                             |                     |
| and unit price data printir                                                          |                     |
| TEST ITEM MEATO1 red frame.                                                          | ig place turns in   |
|                                                                                      | acition change      |
|                                                                                      | -                   |
| SEP.16.04         SEP.16.04         7.58         0.500         Use [←][↑][→][↓] keys | to move the         |
| printing position.                                                                   |                     |
| Call the unit price printing                                                         |                     |
| $[3][4] \rightarrow \text{Touch the dat}$                                            |                     |
| 151109 / RICE LAKE                                                                   | ng (Unit price)" is |
| Rice Lake, WI WWW. ishdaretail.com                                                   |                     |
| The unit price area turns                                                            |                     |
| Unit price printing positio                                                          | -                   |
| Use [←][↑][→][↓] keys                                                                | to move the         |
| PRINTER #1 UNIT 01:EAN(BARCODE)                                                      |                     |
|                                                                                      | itents as an image. |
| Changed label print                                                                  |                     |
| [PRINT]                                                                              |                     |
| Save the changed label f                                                             | ormat               |
| [MENU]                                                                               |                     |
| Touch the [EXECUTE] kee                                                              | ey on the save      |
| confirmation screen.                                                                 |                     |

# A.4 PRINT SIZE CHANGE

This section explains the procedure of changing the print size of the unit price data. As an example, copy the label format No.1 to a new label format No.80, and register it as a changed format as the format number 80.

| FORMAT SETTING (No. 01)                                                                       | Call a new label format number.                               |
|-----------------------------------------------------------------------------------------------|---------------------------------------------------------------|
|                                                                                               | $[8][0] \rightarrow [PLU]$                                    |
| DELETE                                                                                        | Copy the existing label format number.                        |
| ITEM No. LABEL No.                                                                            | $[1] \rightarrow [COPY]$                                      |
|                                                                                               | Set the label number.                                         |
|                                                                                               | Enter the label number. $\rightarrow$ [LABEL No.]             |
|                                                                                               | Set the test item number.                                     |
|                                                                                               | Enter the item number. $\rightarrow$ [ITEM No.]               |
|                                                                                               | Print the non-changed label.                                  |
|                                                                                               | [PRINT]                                                       |
|                                                                                               | Call the unit price data unit.                                |
|                                                                                               | Touch the data field of Unit No. six times                    |
| PRINTER #1 UNIT INC. UEADED                                                                   | to display "06: Normal Numeric (Unit                          |
| PRINTER<br>No.         #1         UNIT<br>No.         D0:HEADER           INPUT         INPUT | price)".                                                      |
|                                                                                               | Or,                                                           |
|                                                                                               | $[6] \rightarrow$ Touch the data field of Unit No.            |
|                                                                                               | When [Unit No] is touched, the list is                        |
|                                                                                               | displayed. unit price data printing place turns in red frame. |
|                                                                                               | Change the size of the unit price data                        |
|                                                                                               | [DETAIL]                                                      |
|                                                                                               | Select the character type.                                    |
| TEST ITEM MEAT01                                                                              | Touch [CHARCTER TYPE] to select the                           |
|                                                                                               | desired size.                                                 |
| SEP.16.04 SEP.16.04 7.58 0.500                                                                | Select "08" as an example.                                    |
|                                                                                               | Touch the [RETURN] key.                                       |
|                                                                                               | Confirm the changed contents as an image.                     |
|                                                                                               | [Confirm]                                                     |
| o"200000 802561 \$3.79                                                                        | Touch [Confirm] again will return to the                      |
| ISHIDA / RICE LAKE                                                                            | original screen.                                              |
| Rice Lake, Wi www.ishdaretail.com                                                             | Changed label print                                           |
|                                                                                               | [PRINT]                                                       |
|                                                                                               | Save the changed label format                                 |
| PREVIEW U                                                                                     | [MENU]                                                        |
| PRINTER #1 UNIT D1:EAN(BARCODE)                                                               | Touch the [EXECUTE] key on the save                           |
|                                                                                               | confirmation screen.                                          |
|                                                                                               |                                                               |

# A.5 FIXED CHARACTER CONTENT CHANGE

This section explains the procedure of changing the unit price.

As an example, copy the label format No.1 to a new label format No.81, and register it as a changed format as the format number 81

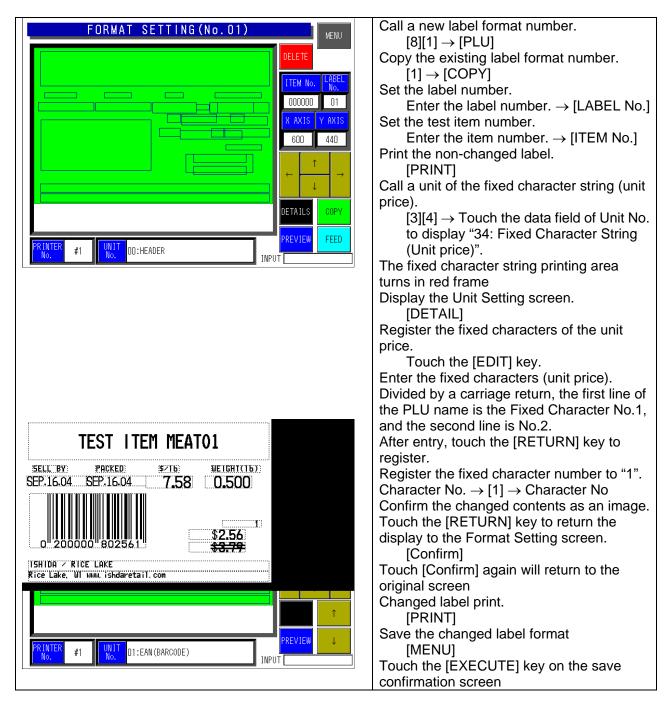